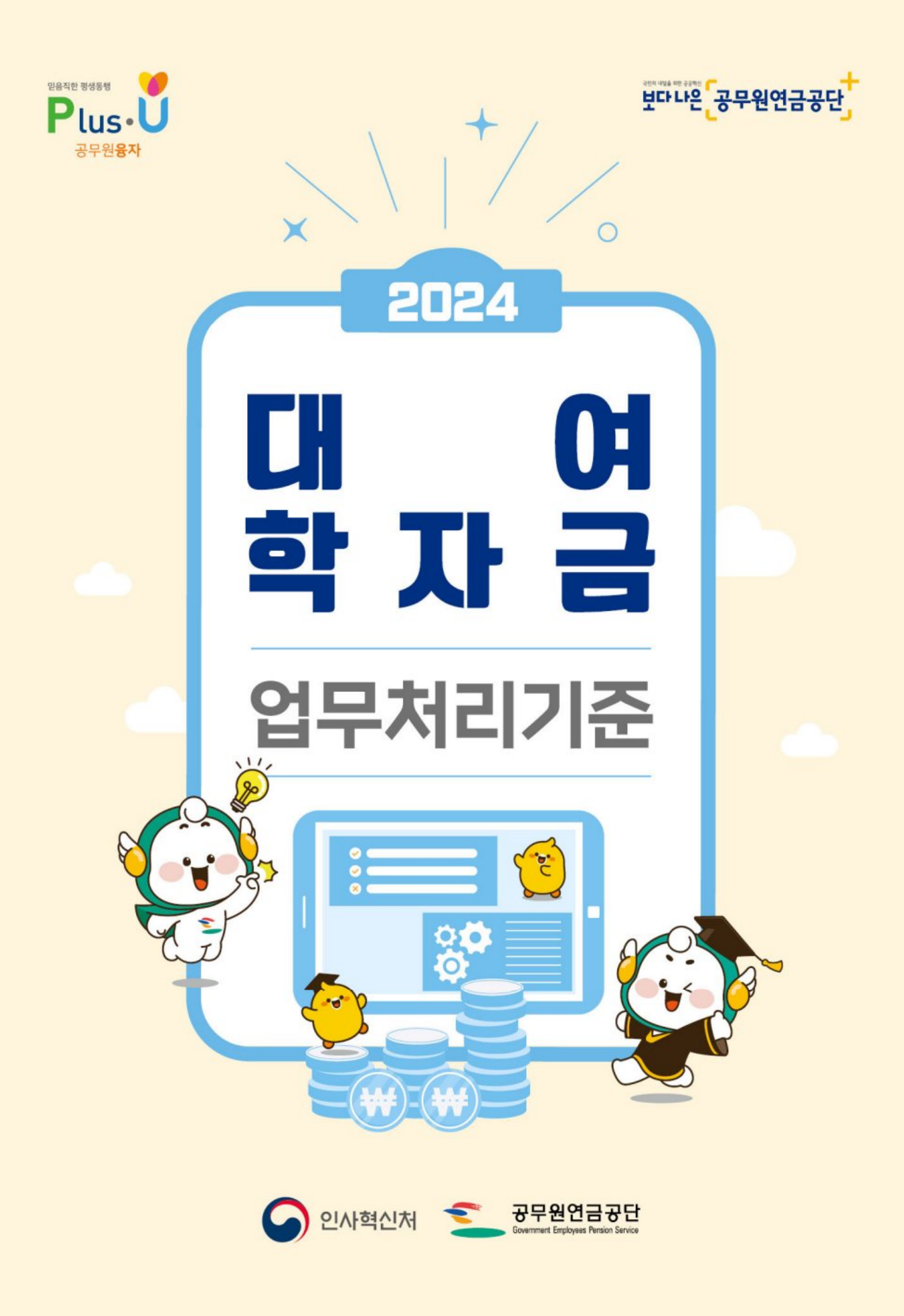

# 복 차

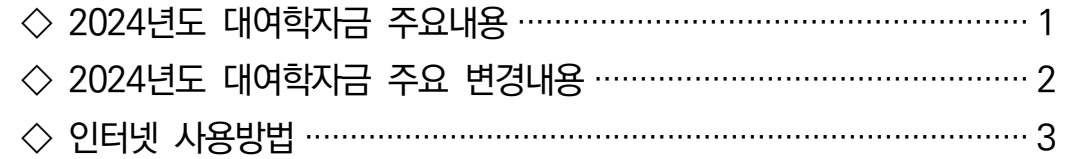

# $\bullet$  대부업무 처리기준

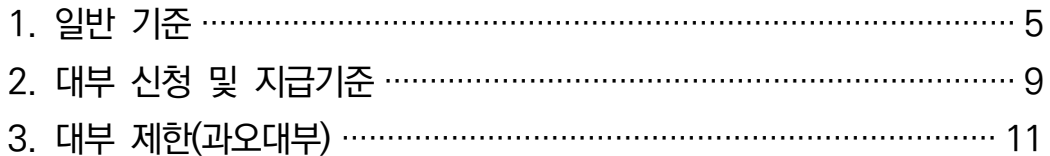

# ● 상환업무 처리기준

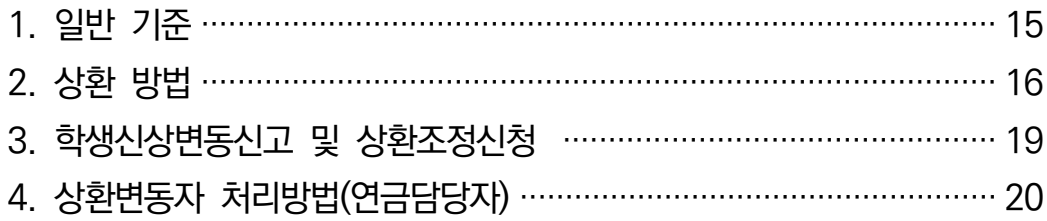

# ■ 부담금업무 처리기준

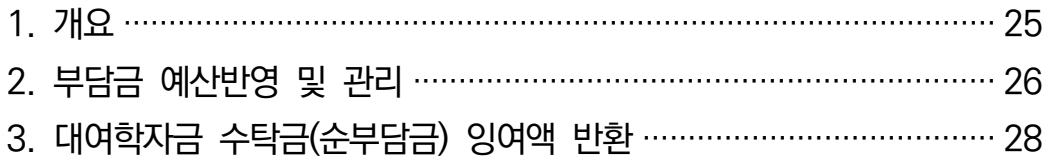

# $N$  기타

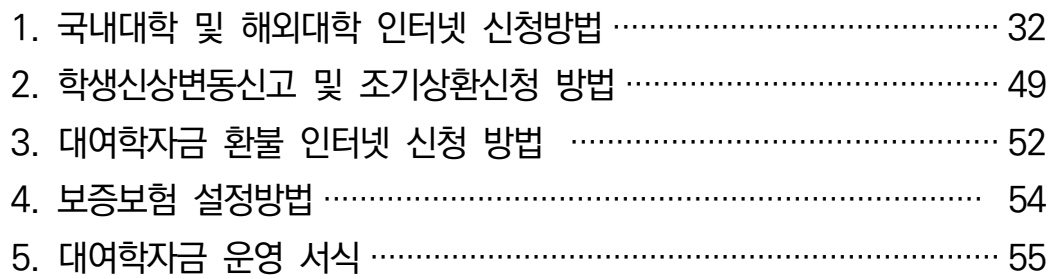

# 2024년도 대여학자금 주요내용

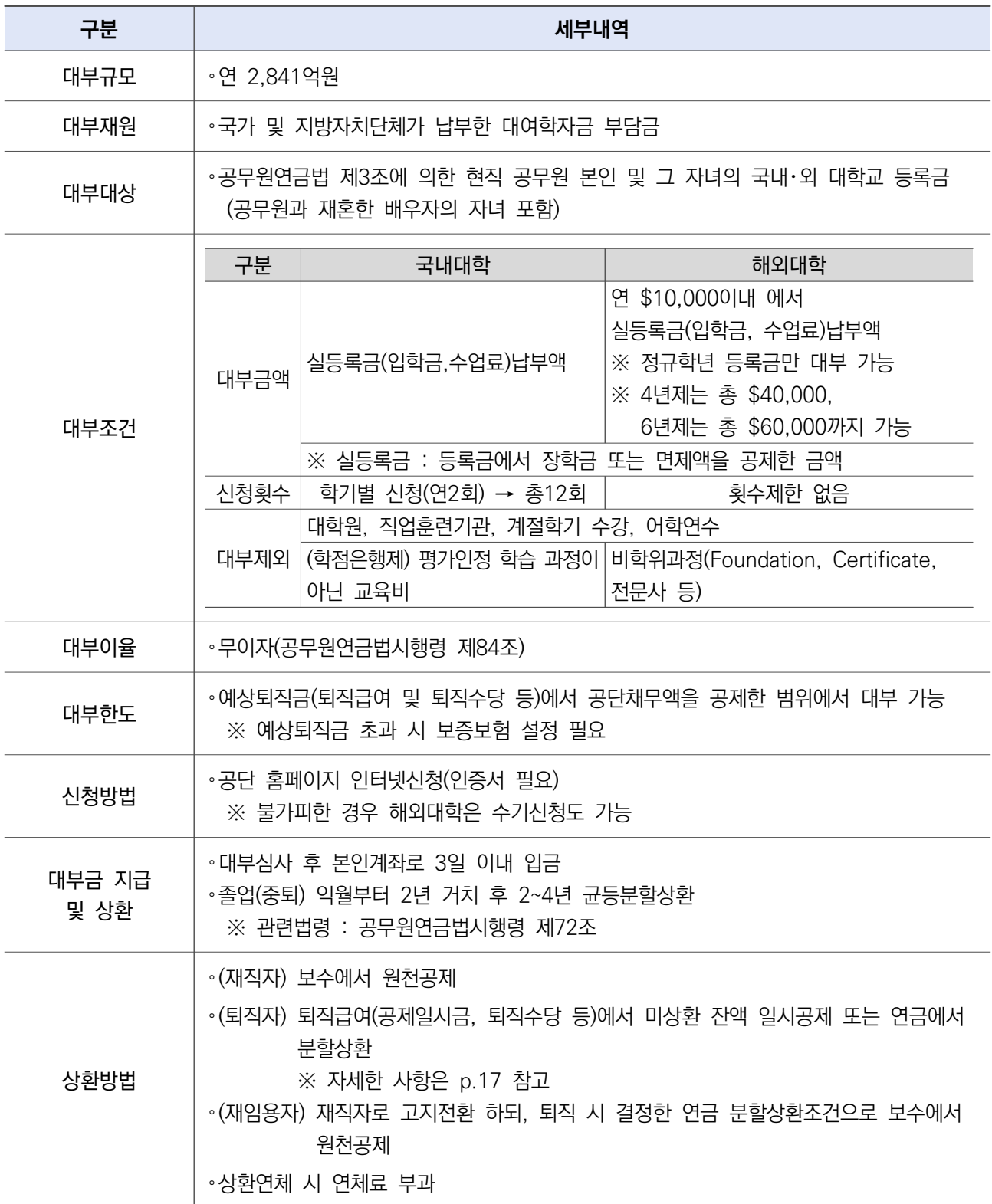

# 2024년도 대여학자금 주요 변경내용

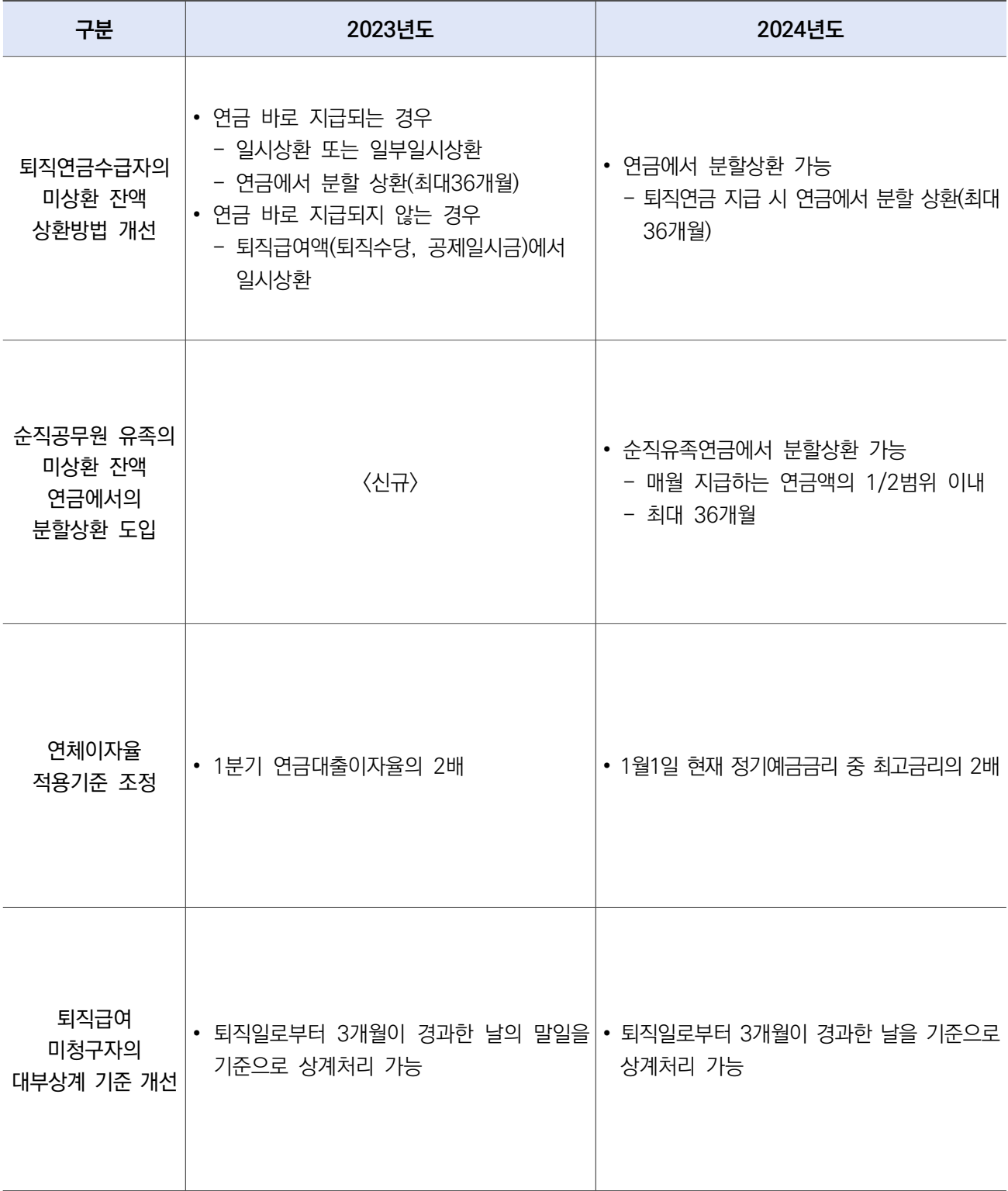

# 인터넷 사용방법

- 1. 홈페이지 주소 : www.geps.or.kr (또는 검색포털에서 공무원연금공단 조회 접속)
- 2. 공무원
	- 대여학자금 인터넷 신청
		- [공단 홈페이지] ⇨ [재직공무원] ⇨ 로그인(인증서) ⇨ 연금복지포털접속 ⇨ [복지서 비스] ⇨ [대여학자금] ⇨ [대여학자금대부 신청]

| 검색어를 입력해주세요.<br>#이벤트 응모<br>#이벤트옹모당첨자확인<br>#국민신용카드 | #연금신청<br>#지급내역서         | ρ     | 연금복지포털           | 종합재해보상포털                                       | G-시니어<br>맞춤형복지포털<br>은퇴공무원사회공헌포털 |
|---------------------------------------------------|-------------------------|-------|------------------|------------------------------------------------|---------------------------------|
|                                                   |                         |       | $\circ$<br>연금수급자 | 내 연금 조회 및 신청은 어떻게 하나요?<br>재직공무원<br>연금복지포털 바로가기 | 연금담당자                           |
| 재직공무원<br>연금복지포털                                   |                         | 화면 미미 | 님, 반갑습니다         | 로그아웃<br>로그인연장<br>통합검색                          | PC 원격지원<br>$\alpha$             |
|                                                   | 연금서비스                   | 복지서비스 | 민원서류발급           | 마이페이지                                          |                                 |
| 융자사업                                              | 주택임대/분양                 | 연금교육  |                  | 후생복지서비스                                        | 월간공무원연금                         |
| 연금대출<br>대여학자금<br>대여학자금 학생별 대부 내역                  | 임대주택<br>임대후분양주택<br>주택분양 |       | 온라인 연금교육 바로가기    | 출산용품지원관리<br>가정친화 프로그램관리<br>민원담당공무원 법률상담        | 독자창여 안내<br>원고투고<br>투고내역         |
| 대여학자금대부 신청                                        | 시설(하자) 보수               |       |                  |                                                | 이벤트 응모하기<br>이베트 오다내여            |

대여학자금 대부내역 및 상환내역 확인

- [공단 홈페이지] ⇨ [재직공무원] ⇨ 로그인(인증서) ⇨ 연금복지포털접속 ⇨ [복지서 비스]  $\Rightarrow$  [대여학자금]  $\Rightarrow$  [대여학자금 학생별 대부 내역]

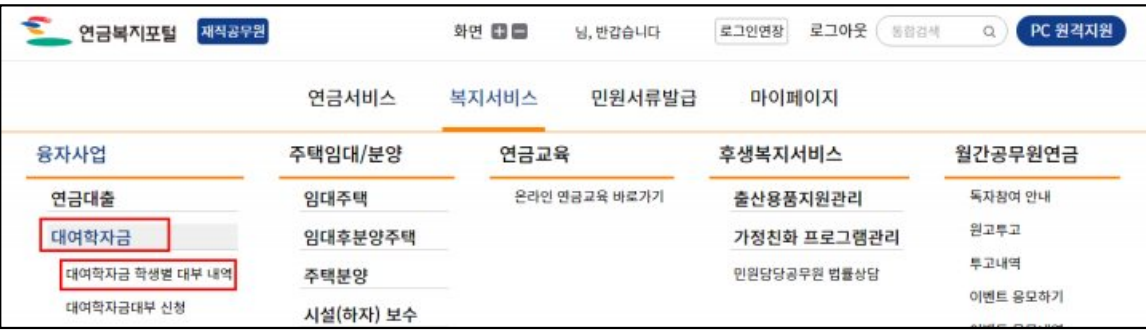

◇ 주요 메뉴

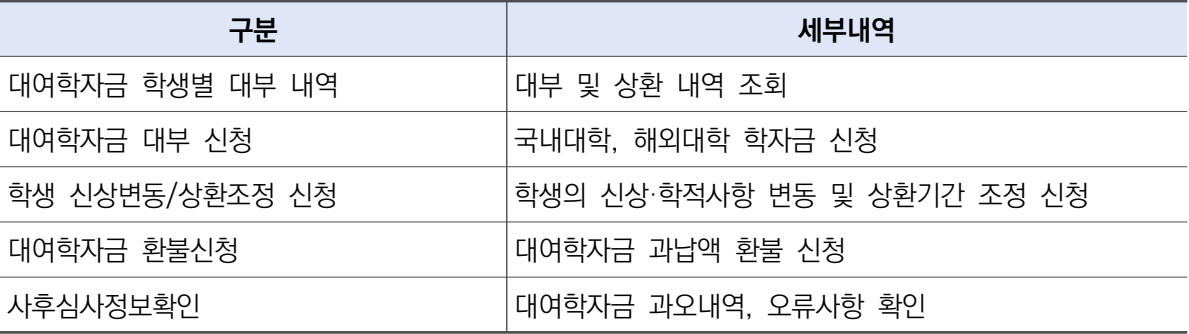

## 3. 연금담당자

 $\diamondsuit$  [연금담당자화면 바로가기]  $\Rightarrow$  [연금지원시스템]  $\Rightarrow$  ID,비밀번호 입력  $\Rightarrow$  융자사업

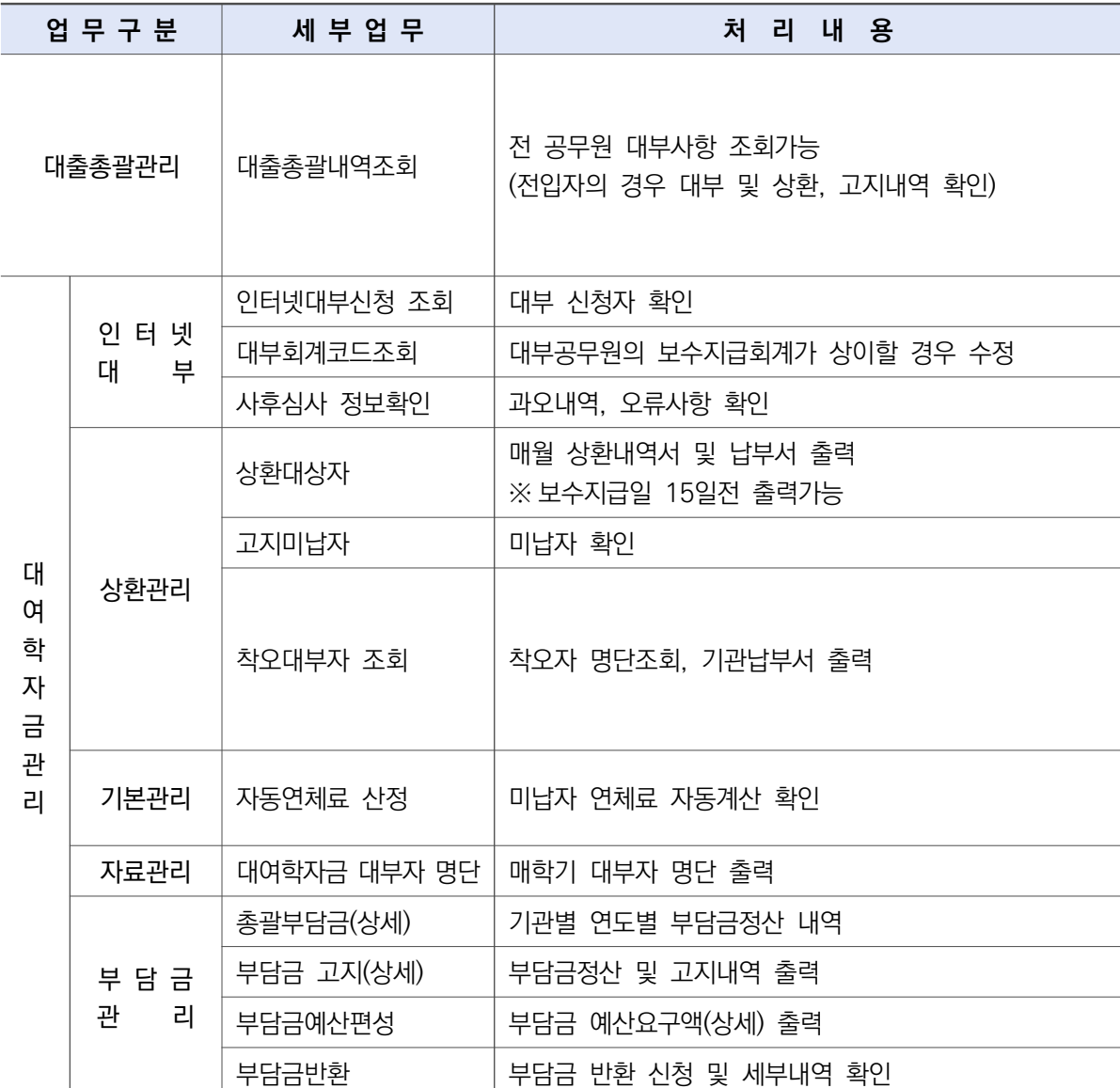

# Ⅰ. 대부업무 처리기준

## 1 일반 기준

### 가. 근거 : 공무원연금법 제75조 및 동법시행령 제72조

### 나. 대부조건

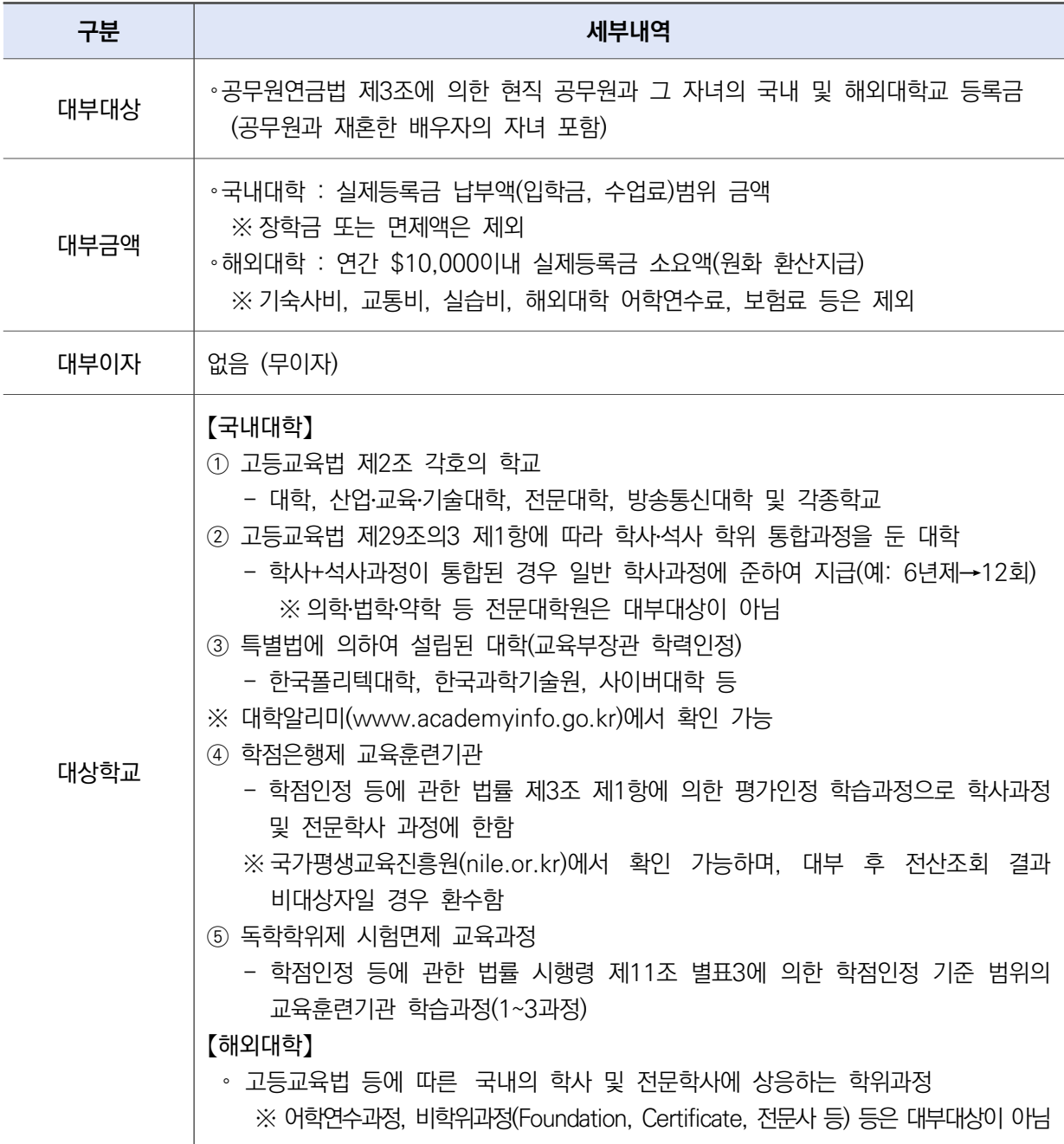

#### 다. 대부신청기간

국내대학

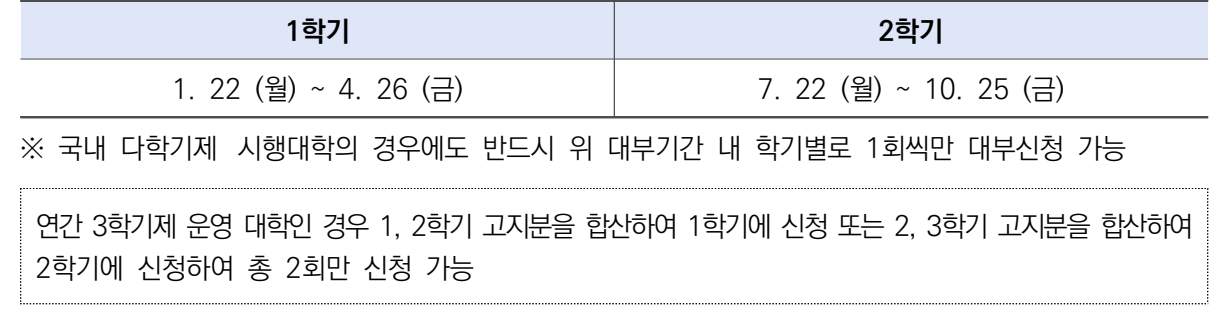

#### ◇ 해외대학

- 등록금 납부기한 기준 전 3개월, 후 6개월 이내

## 라. 대부금액 및 신청횟수

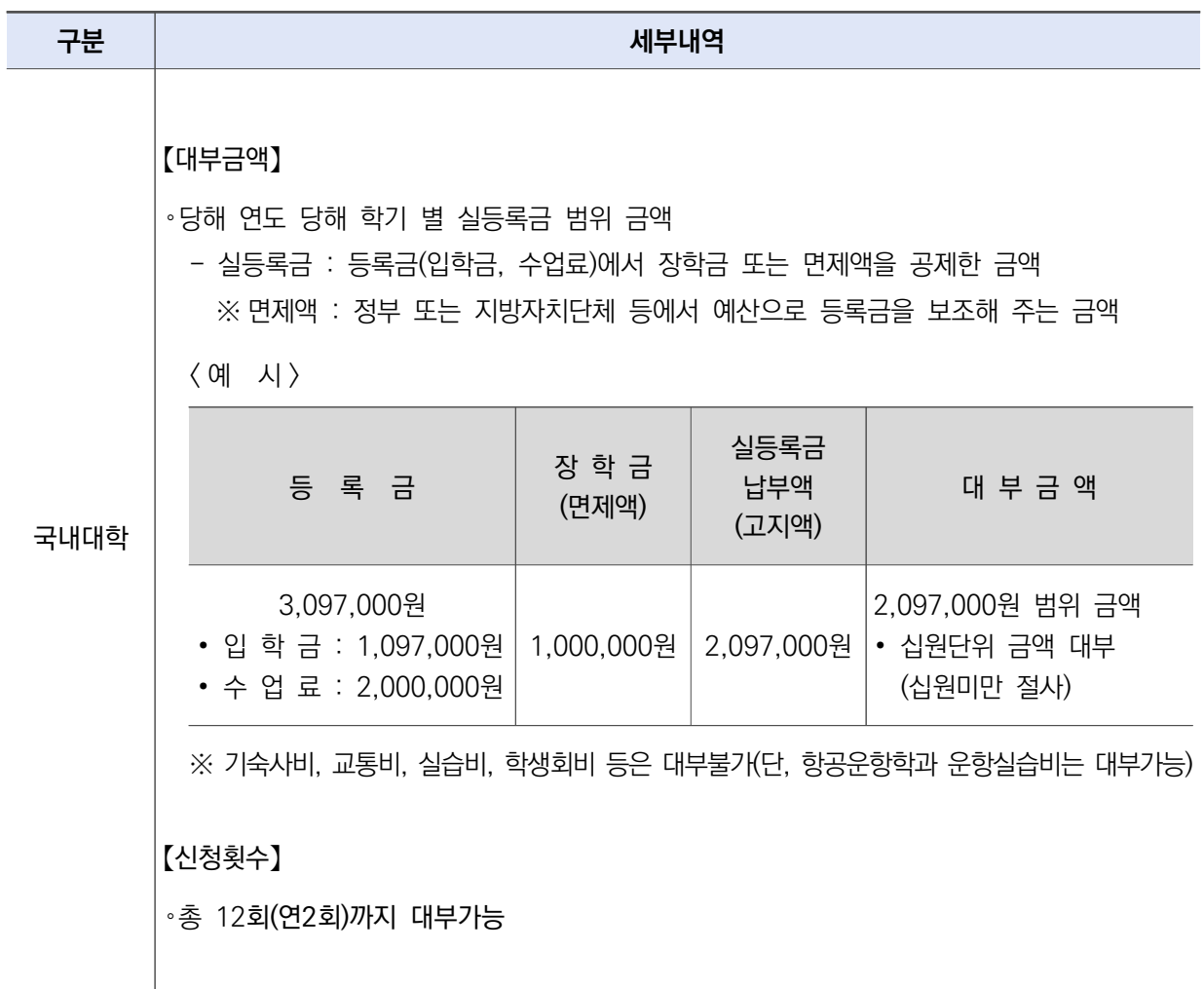

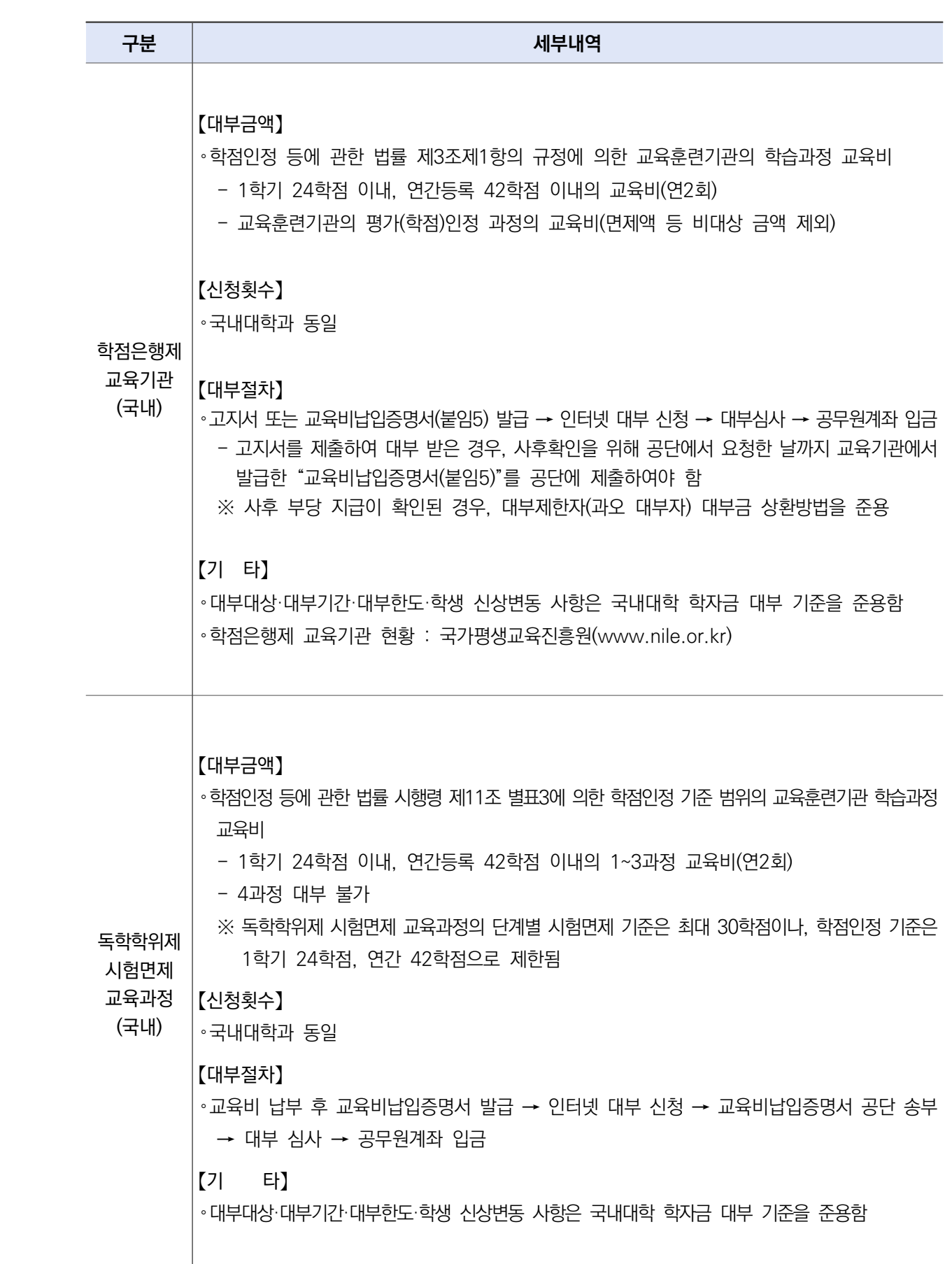

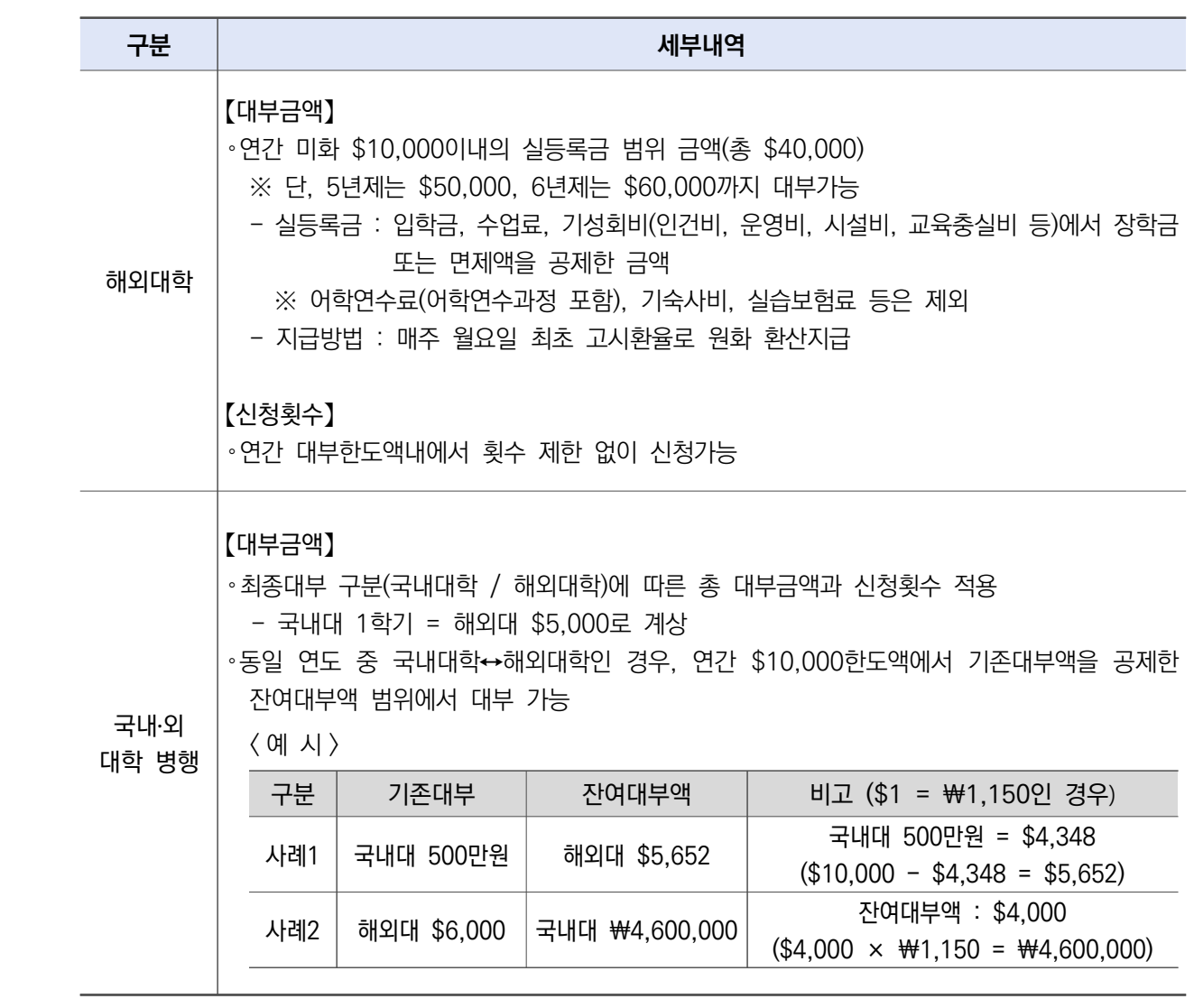

#### 가. 대부절차

1) 인터넷 신청(국내대학, 해외대학)

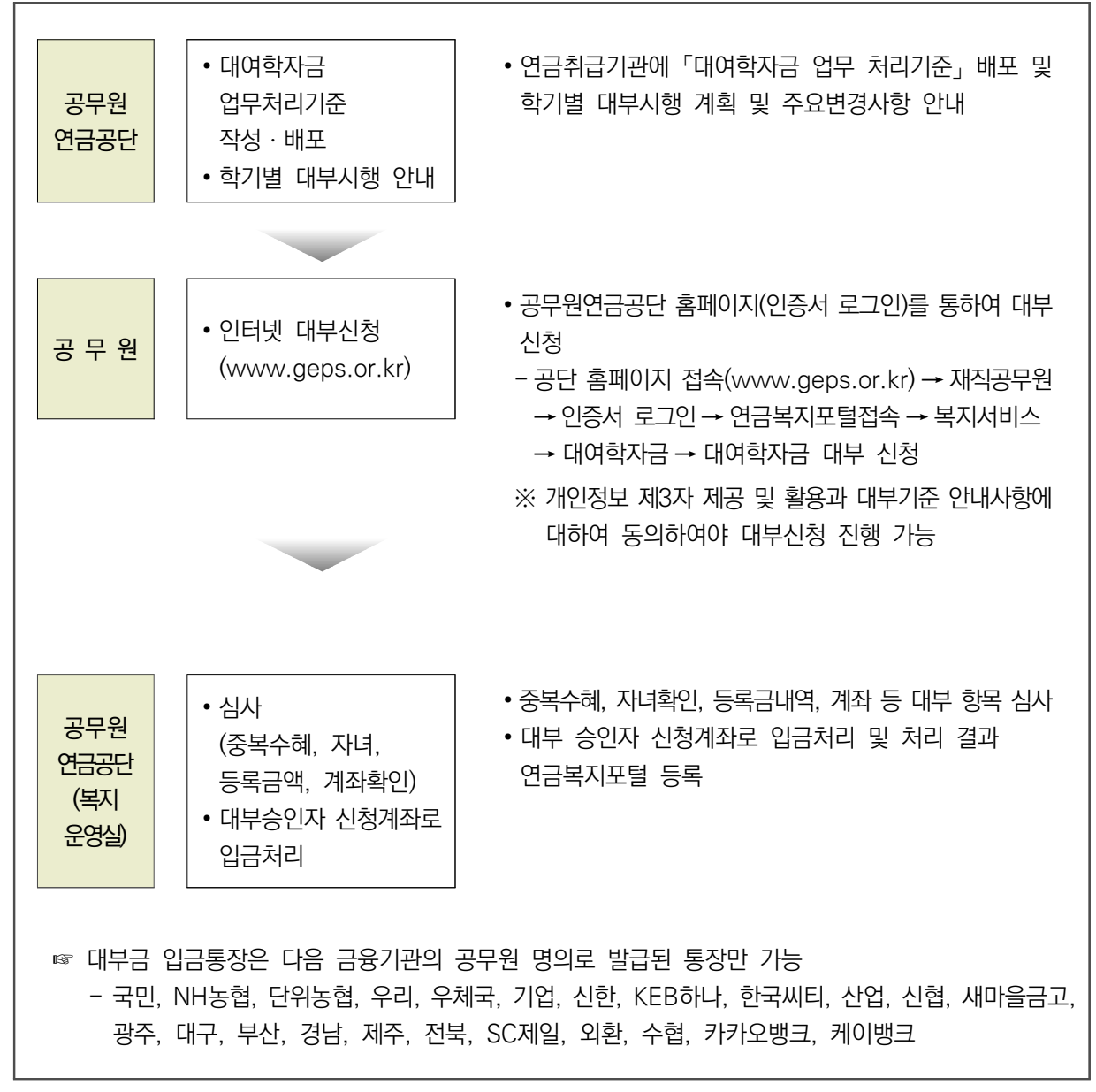

※ 지정된 신청기간에만 대부 신청 가능(6페이지 참조)

2) 수기 신청(해외대학, 인터넷 신청과 병행)

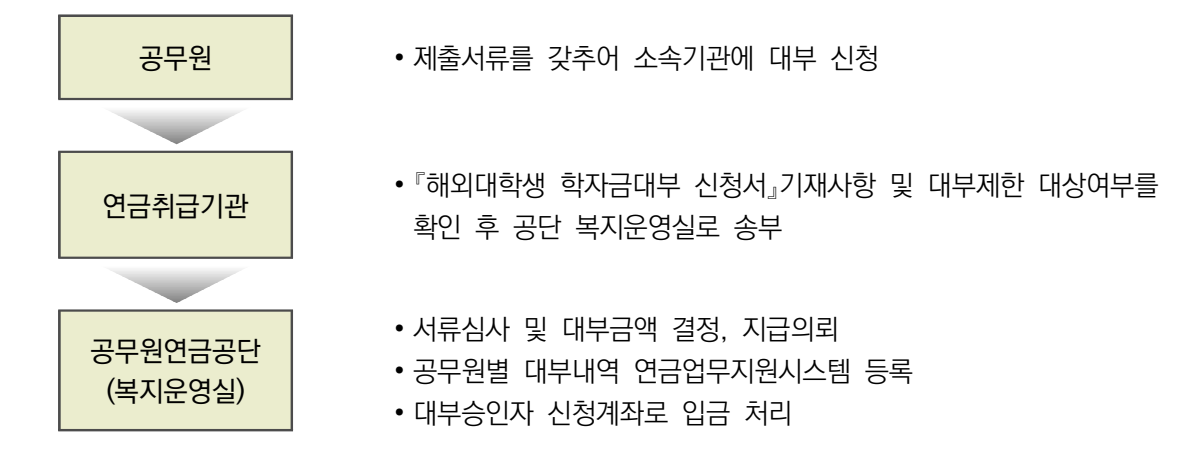

### 나. 제출서류

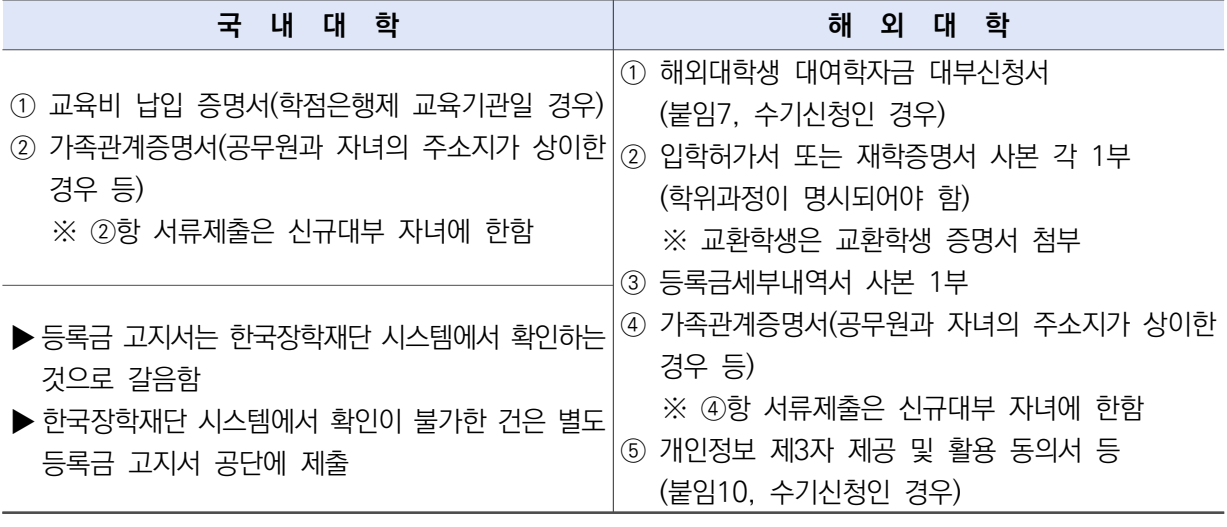

※ 교환학생(국내․외 대학 간)의 대부는 해외대학 대부기준에 준함

### 다. 대부한도 및 보증보험 설정

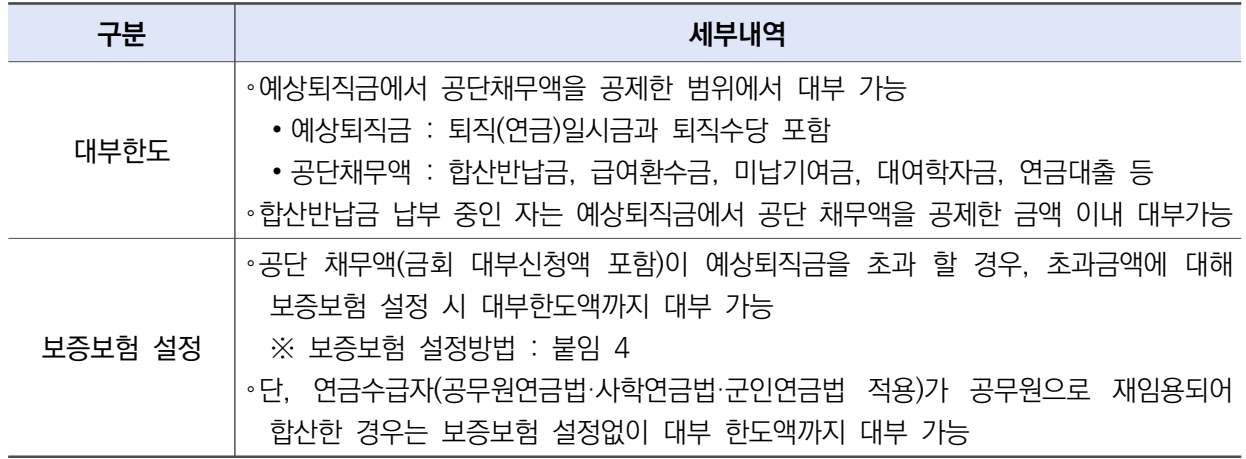

# 3 대부 제한(과오대부)

## 가. 대상

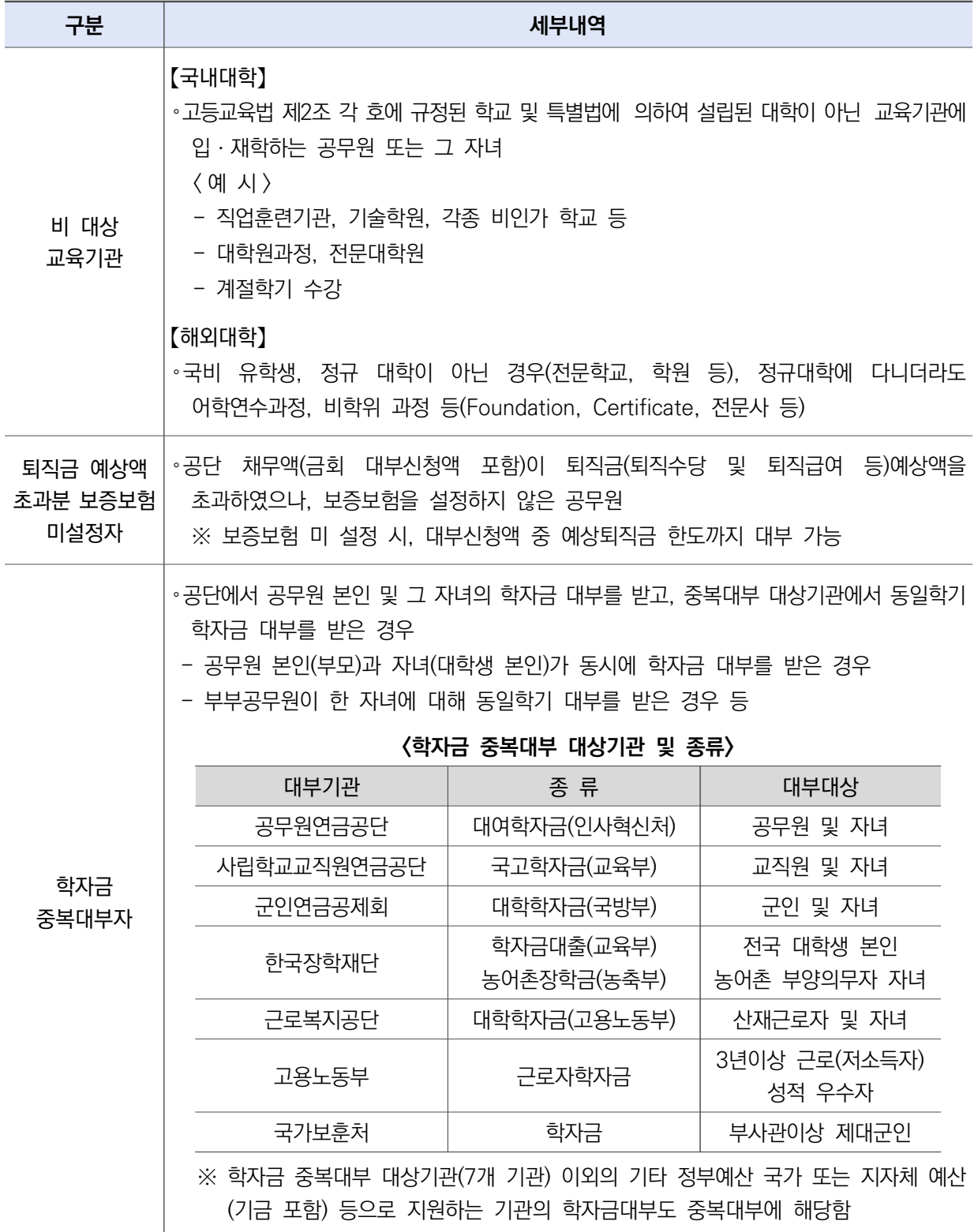

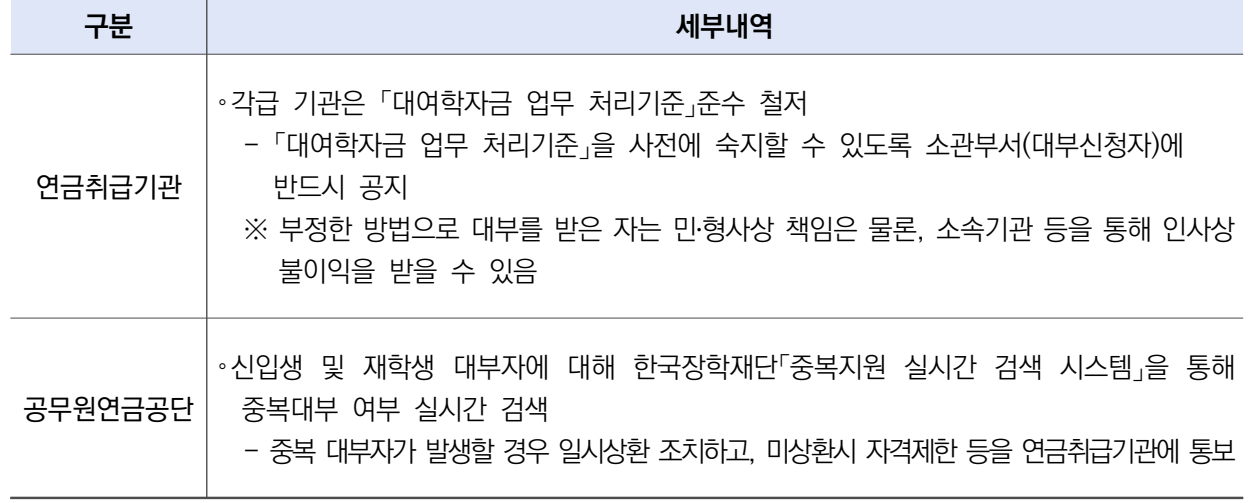

### 다. 유의사항

※ 단, 과오대부 전액(이자 포함) 상환완료 시 대부 가능

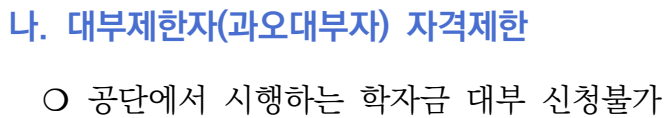

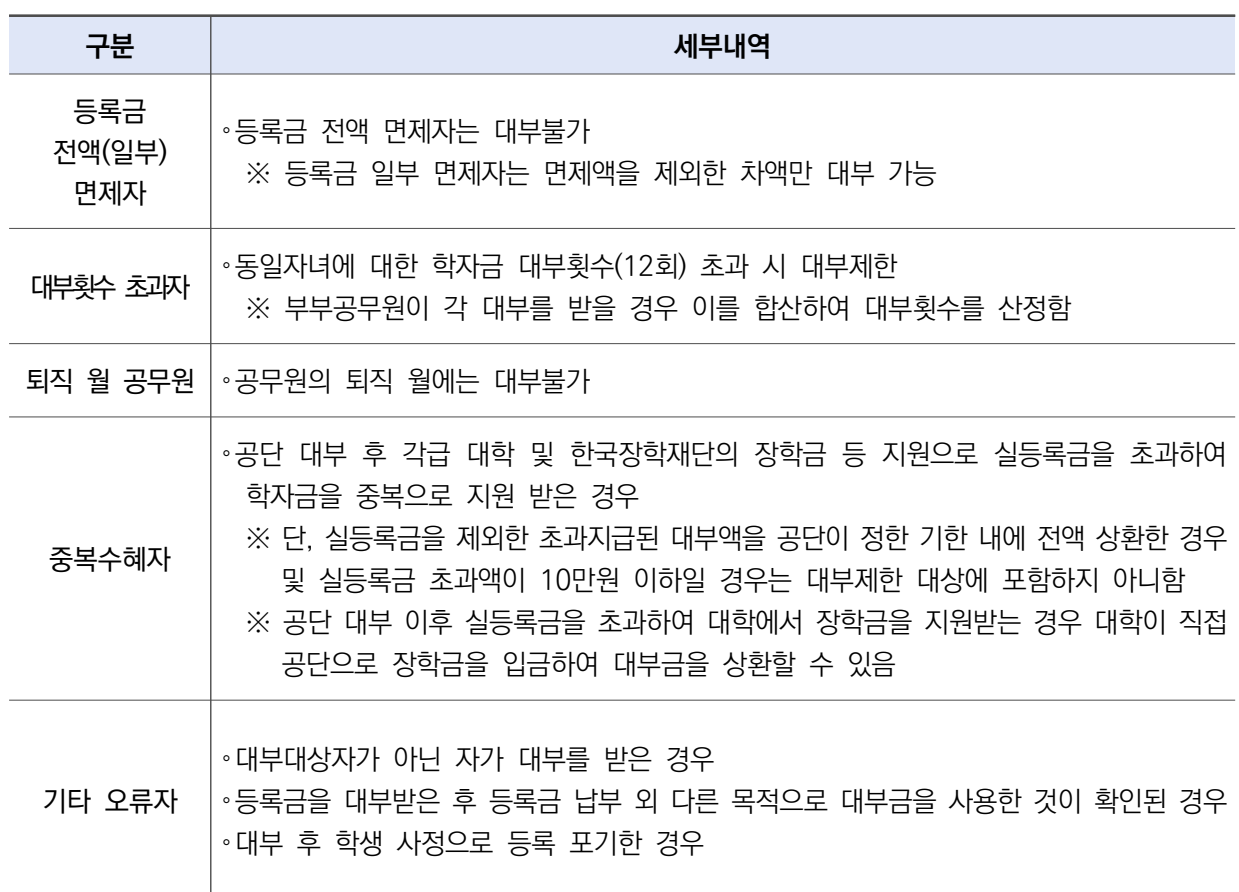

## 라. 대부제한자(과오대부자) 대부금 상환방법

### 1) 상환절차

- 연금취급기관(담당자)에게 대부제한자(과오대부자) 안내

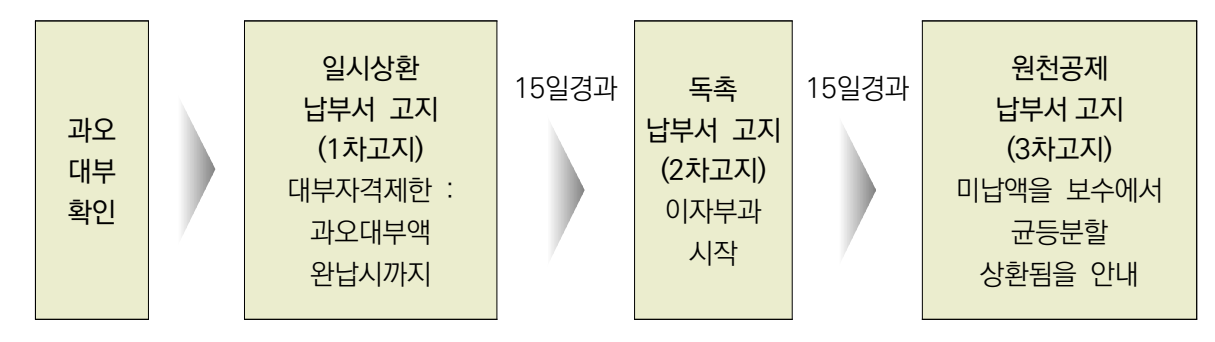

2) 상환절차별 주요내용

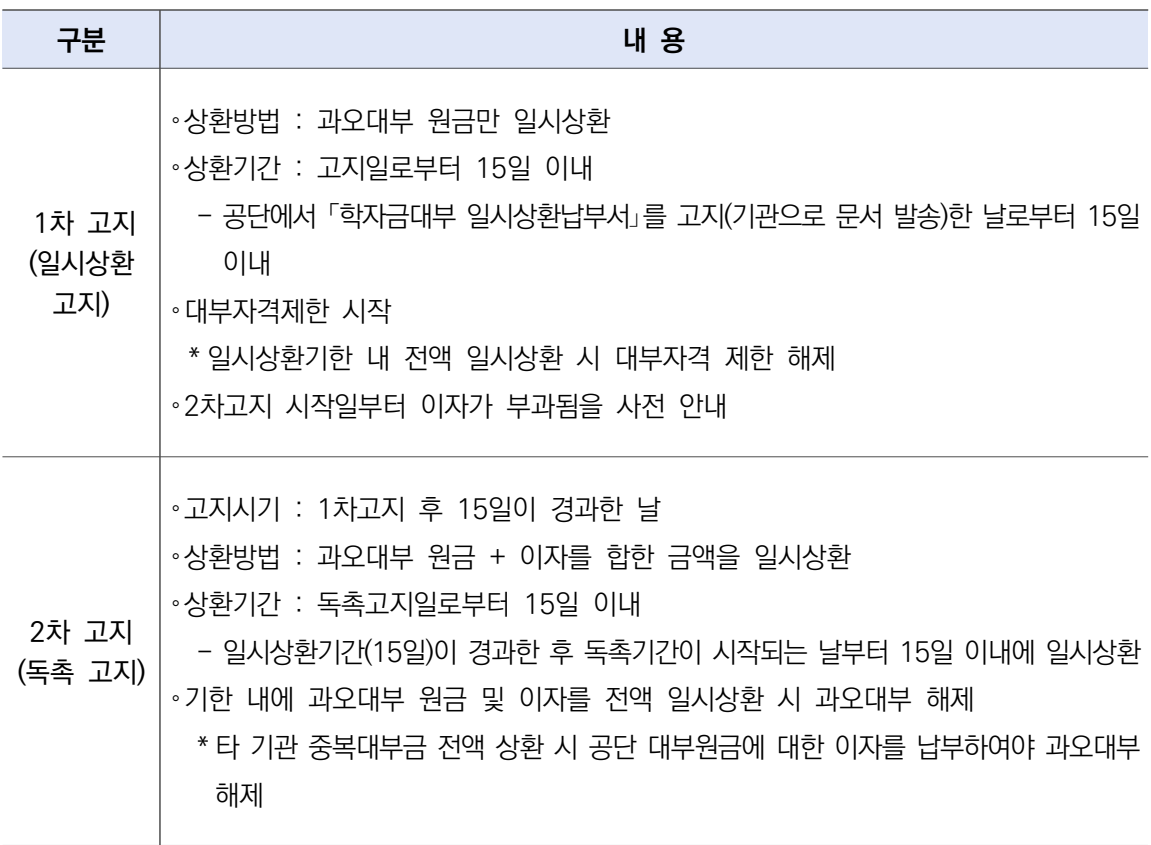

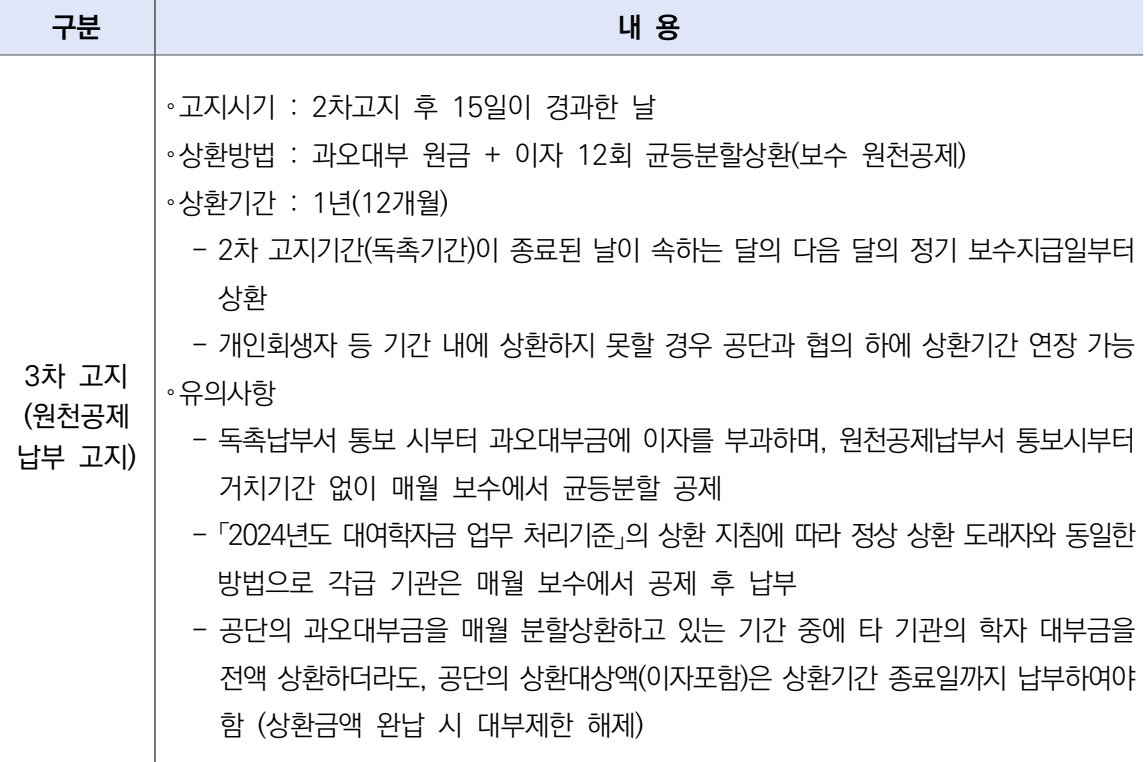

- 3) 가산이자 산정기준
	- ❍ 이자율 : 해당 연도마다 1월 1일 현재 전국 은행이 적용하는 정기예금 금리 중 가장 높은 금리
	- ❍ 이자산정 : 2차고지가 시작되는 날부터 과오대부액(이자포함) 상환 완료 때까지 잔여 원금을 기준으로 가산이자를 산정하여 부과함
	- ❍ 일시 상환할 경우
		- 가산이자 : 과오대부원금×이자 일수×이자율÷365
		- 이자일수 계산 : 2차고지가 시작되는 날부터 일시 상환일까지
	- ❍ 분할 상환할 경우
		- 가산이자 : 과오대부원금×이자 일수×이자율÷365
		- 이자일수 계산 : 매월 상환하는 달의 일수
			- 예) 4월 분할상환 이자 일수 : 4.1~4.30까지(30일)
				- 5월 분할상환 이자 일수 : 5.1~5.31까지(31일)
				- \* 1회차 납부이자 : 독촉기간(15일)의 일수를 가산한 이자액

# Ⅱ. 상환업무 처리기준

## 1 일반 기준(공무원연금법시행령 제72조)

#### 가. 상환기간 및 상환방식

◇ 재직자

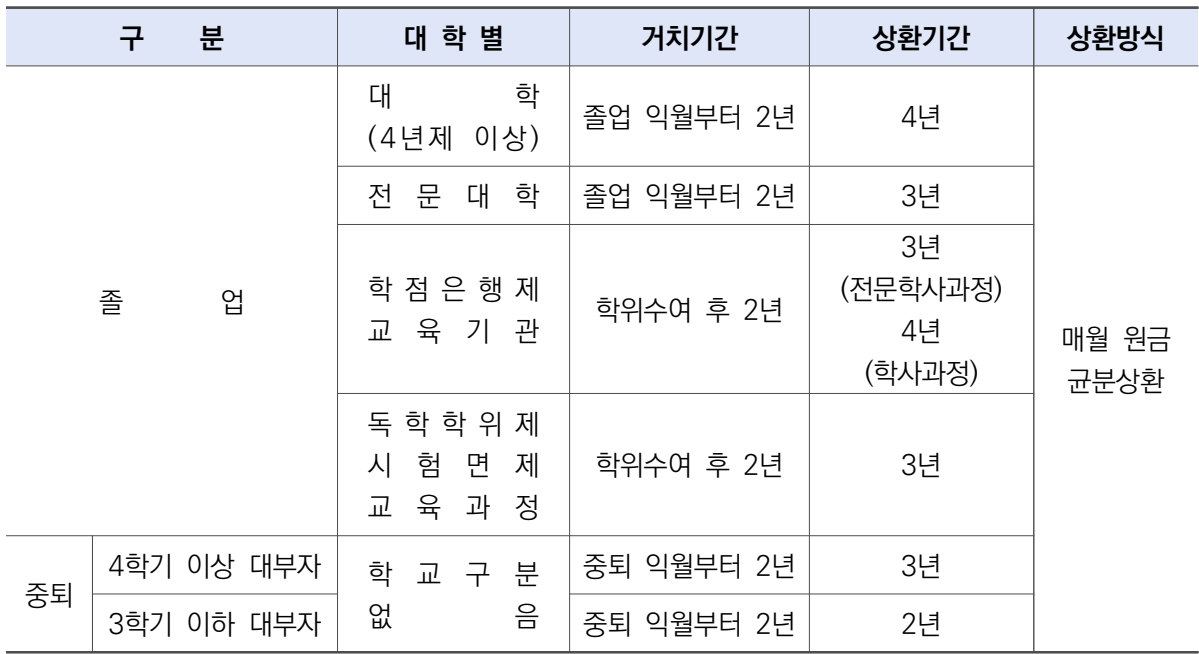

<예시> 졸업자 : 2월, 8월 / 신규 도래자 상환예정 : 3월, 9월[중퇴는 익월부터(예 : 12월 중퇴는 1월)]

[유의사항]

- 대부 후 학생사정으로 등록 포기 시 즉시 자진상환 하여야 함
- 공무원 본인의 신상변동(휴직 등)에 관계없이 상환시기가 되면 상환하여야 함

◇ 퇴직자

- 퇴직급여(공제일시금, 퇴직수당)에서 미상환 잔액 일시공제 또는 연금월액에서 분할상환 ※ 자세한 사항은 p.17 참고

# 2 상환 방법(공무원연금법시행령 제72조)

### 가. 재직공무원

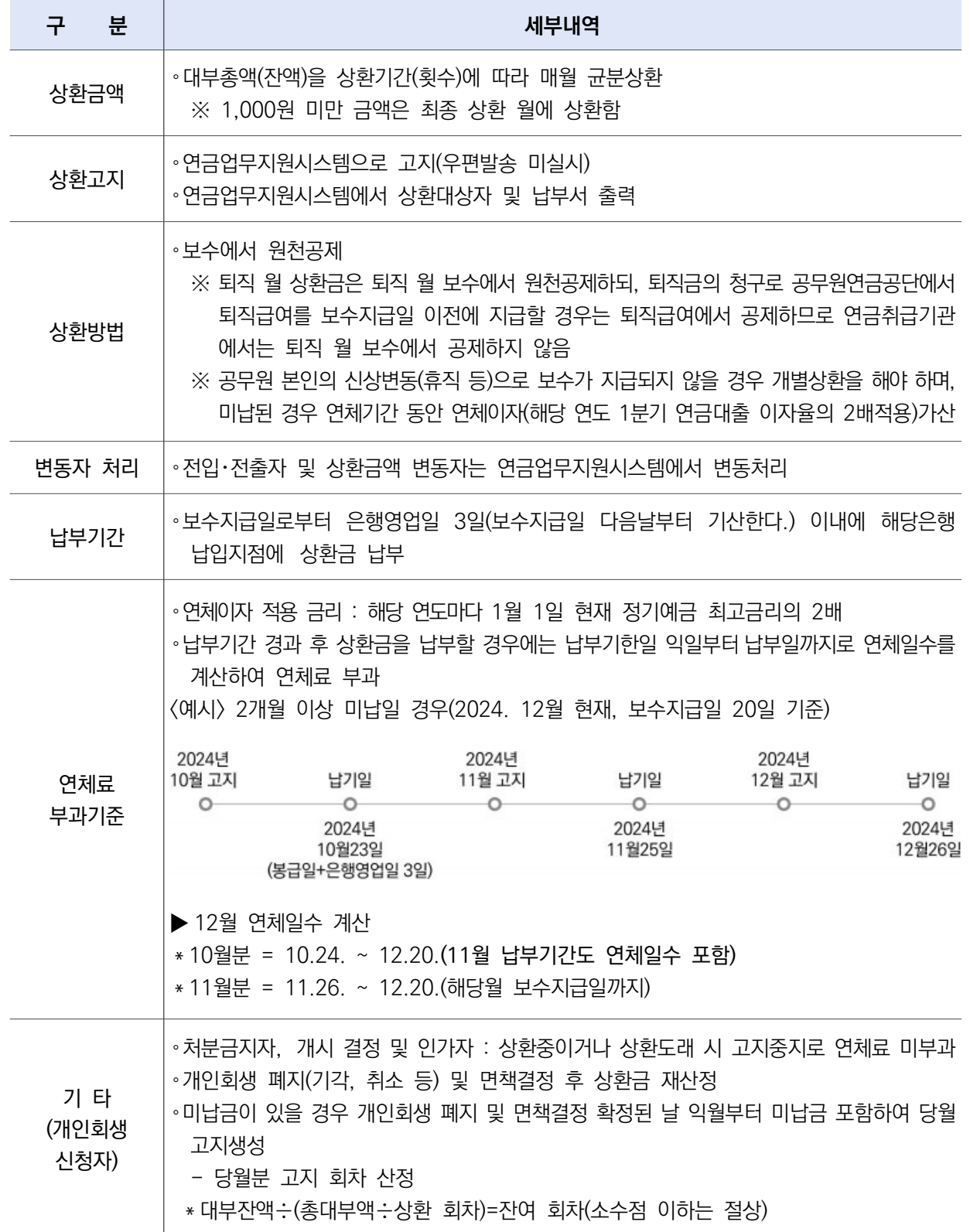

## 나. 퇴직공무원

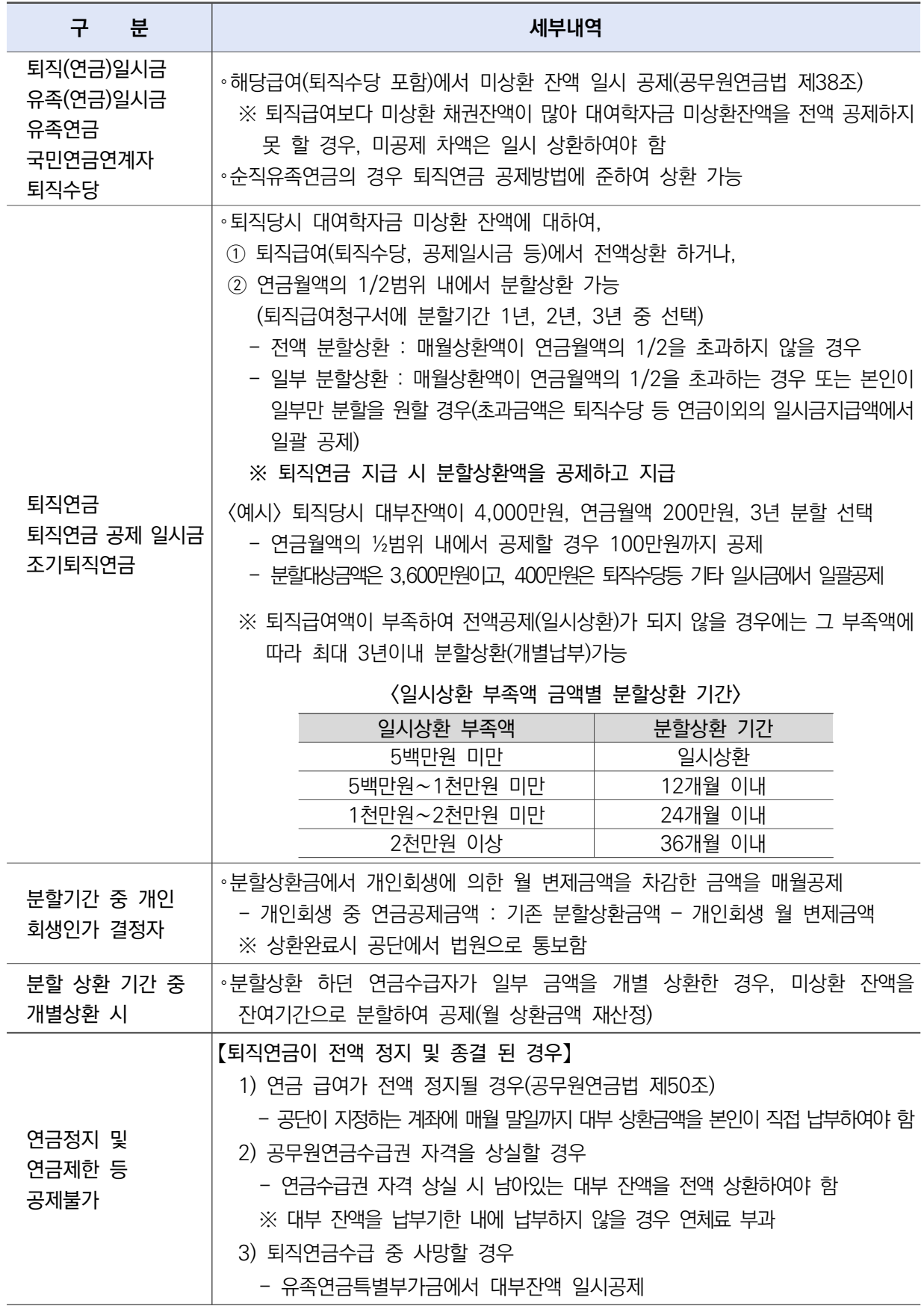

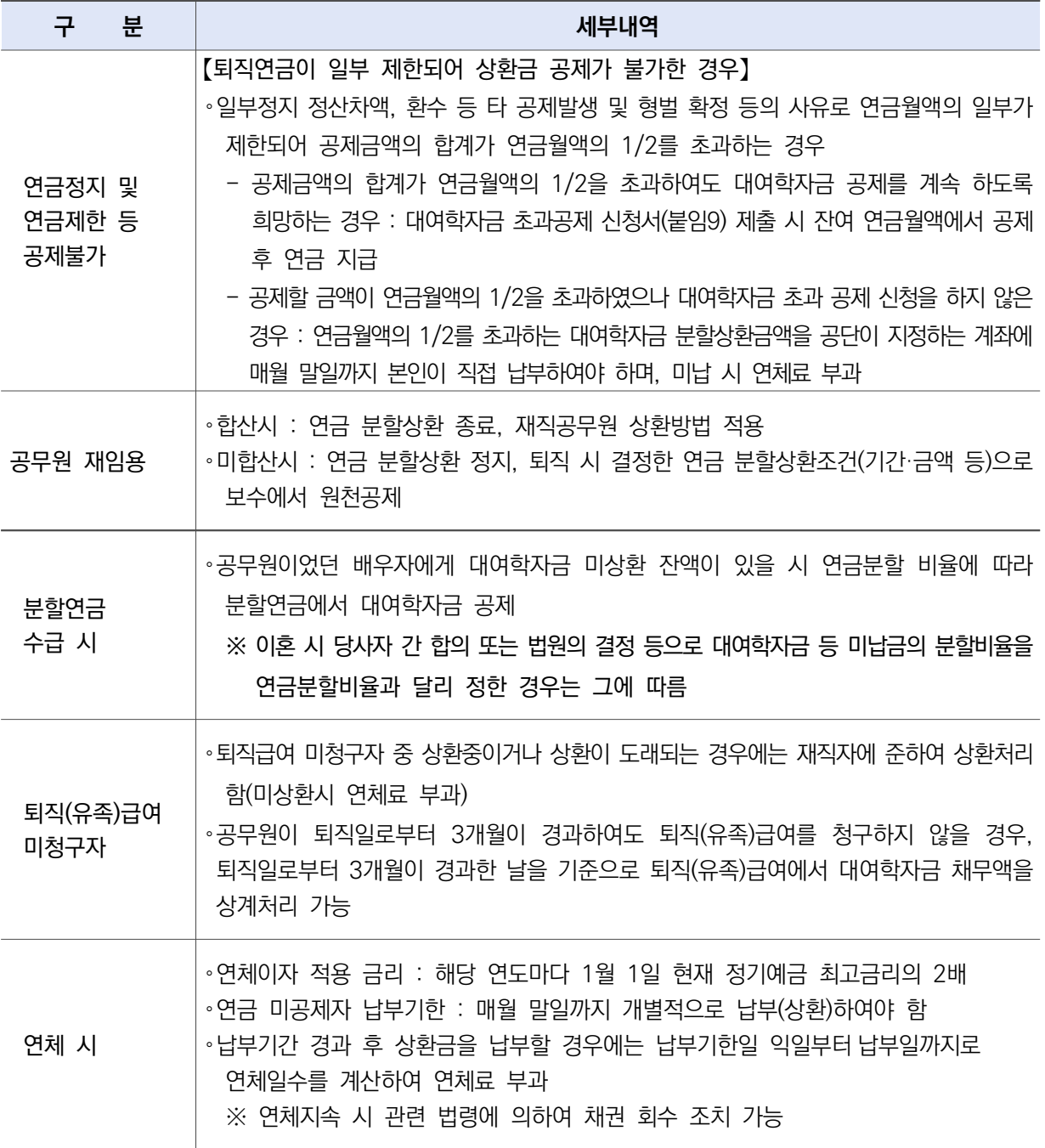

## 3 학생신상변동신고 및 상환조정신청

#### 가. 학생신상변동 신고

○ 신고 대상 : 학자금 대부 학생의 신상변동사항(졸업, 중퇴, 휴학, 재입학 등)이 발생 하는 경우

- ❍ 신고 방법 : 인터넷 신청(붙임2) 또는 학생신상변동신고서(붙임6)제출
- ❍ 증빙 서류

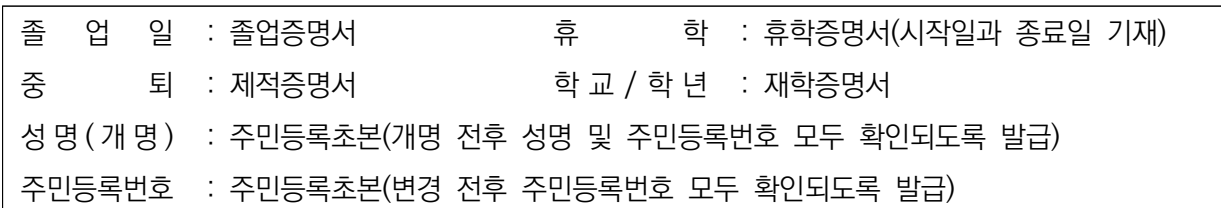

#### 나. 상환조정 신청

- ❍ 신청 대상
	- 조기상환 : 학자금 상환개시 전 조기상환을 원하는 경우
	- 기간단축 : 학자금 상환 중 잔여 상환기간을 단축하고 싶은 경우

※ 상환기간 단축 시 월상환액이 증액 될 수 있음

 - 지속공제 : 상환금이 과납되었으나, 상환을 유예하는 대신 지속 상환을 원할 경우 ※ 환불을 원할 경우 인터넷 환불 신청 또는 환불신청서(붙임 11)제출

❍ 신청 방법 : 인터넷 신청(붙임2) 또는 대여학자금 조기상환 및 상환조정 신청서(붙임8)제출

다. 상환시기 연장

- 연장 대상 : 3자녀 이상의 대여학자금 상환이 겹치는 경우 (공무원연금법시행령 제72조제6항제4호)
- ❍ 연장 방법 : 2자녀에 대하여는 현행대로 상환하며, 나머지 자녀(추가자녀)에 대해서는 2자녀 중 1자녀의 상환이 종료되는 시점부터 상환토록 거치기간 연장

※ 별도 신청절차 없이 자동 연장 처리 됨

○ 연장 기준 : 추가 자녀의 상환예정일이 동일할 경우 상환대상액이 많은 자녀부터 상환

# 4 상환변동자 처리방법(연금담당자)

## 가. 개요

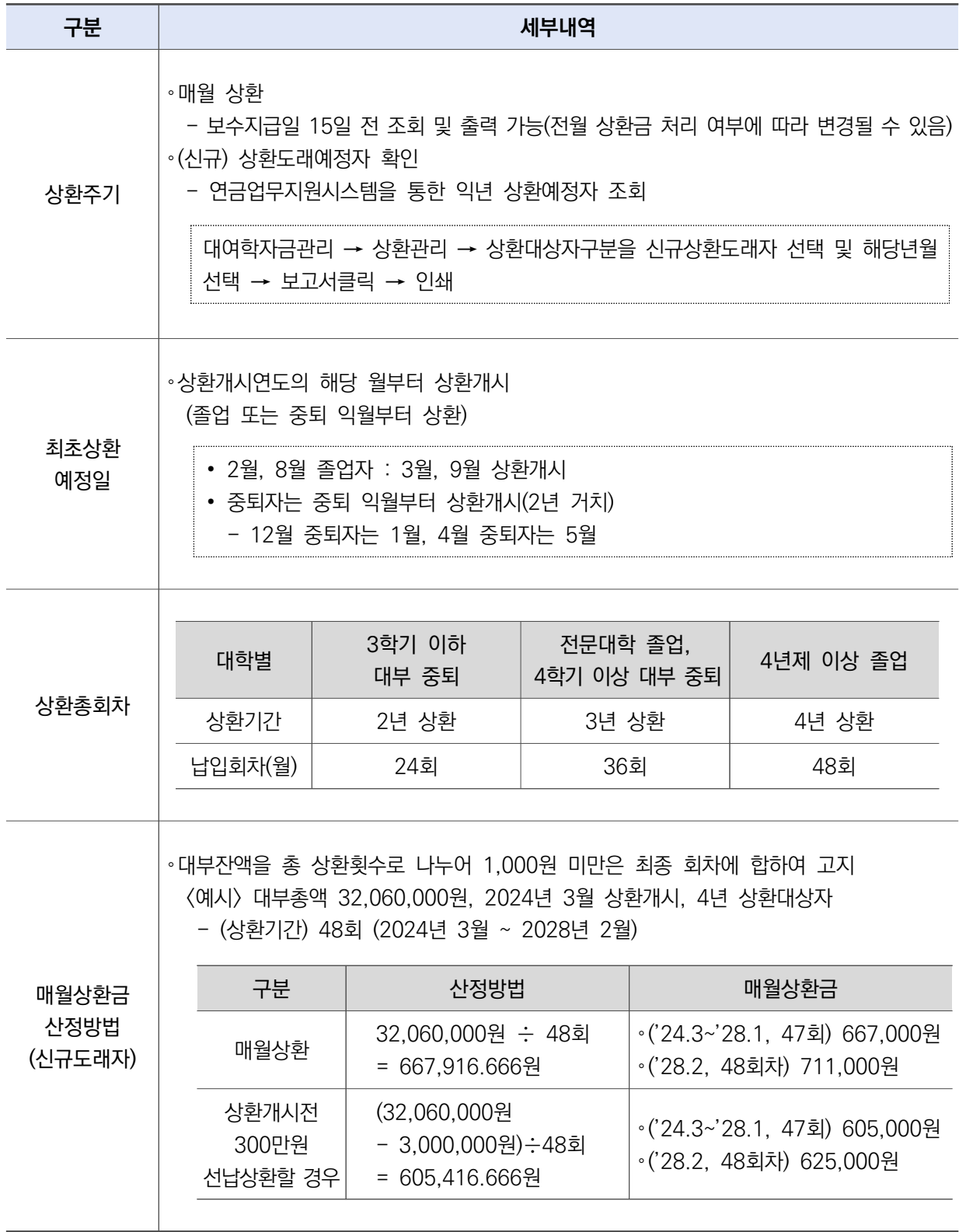

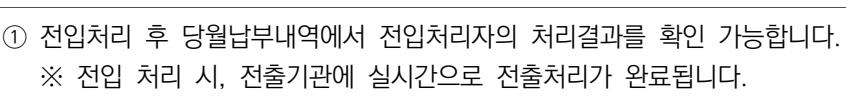

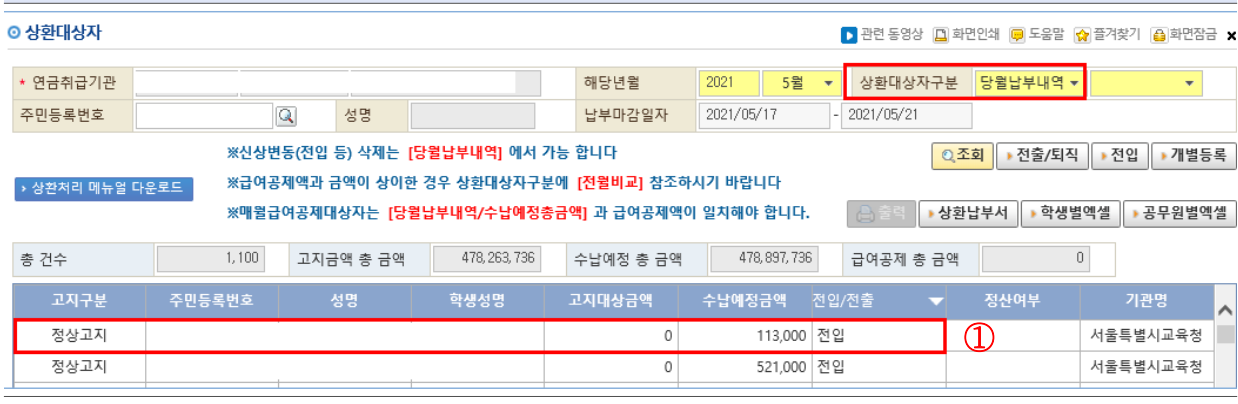

전입자 처리결과 조회

⑦ 등록버튼을 눌러 전입처리를 완료합니다.

- ⑥ 급여에서 공제한 금액을 수납예정금액란에 입력합니다.
- 
- 
- 
- ④ 고지대상 학생을 선택하고 ⑤ 전입자의 상환기간 및 매월 상환액 정보를 확인합니다.
- 
- 
- 
- 
- 3 | 일 를 클릭하여 전입대상자를 조회한 뒤 선택합니다.
- ② 전입 버튼을 클릭합니다.
- ① 상환대상자구분을 당월납부내역으로 선택한 후,
- 
- 

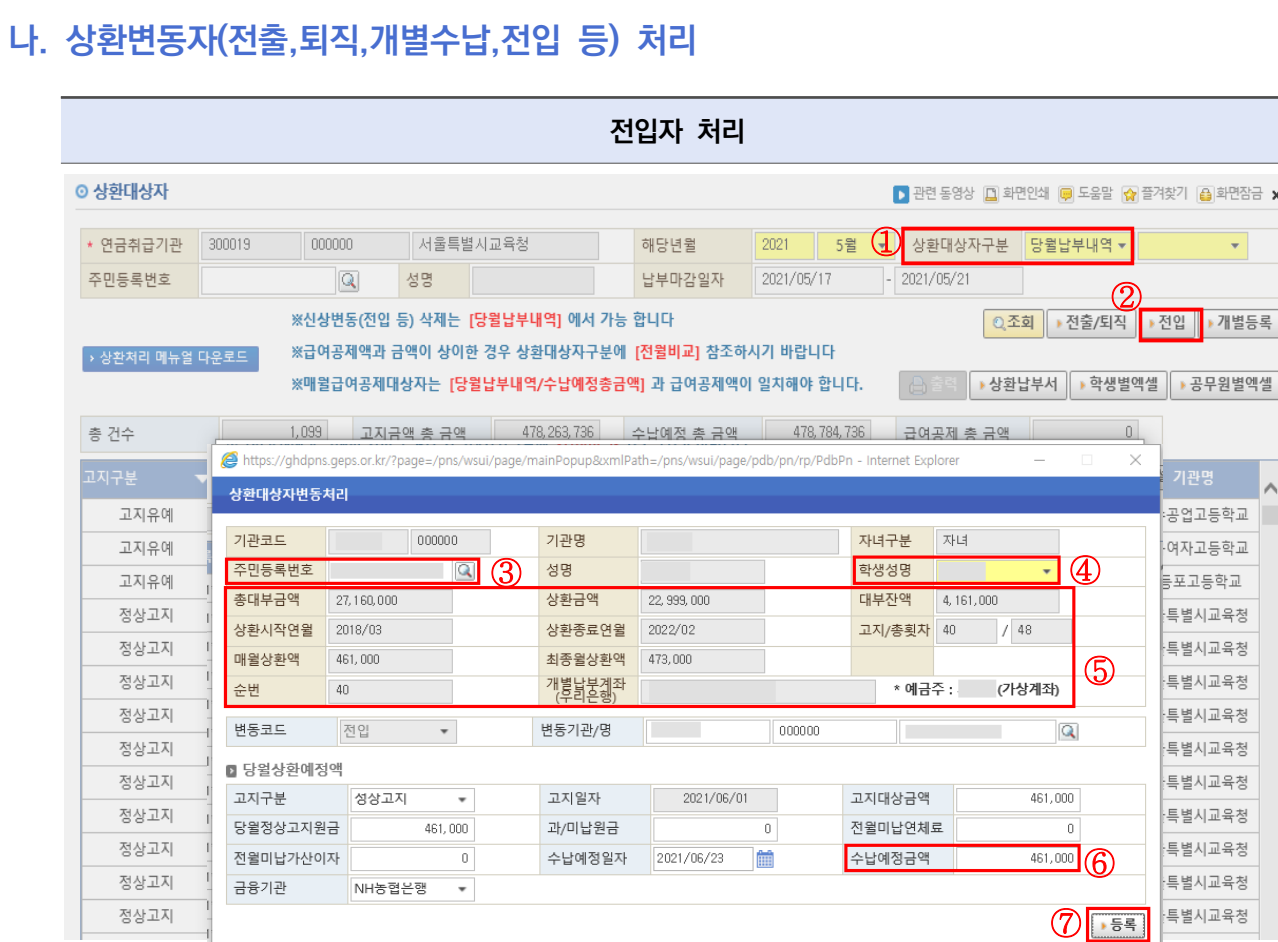

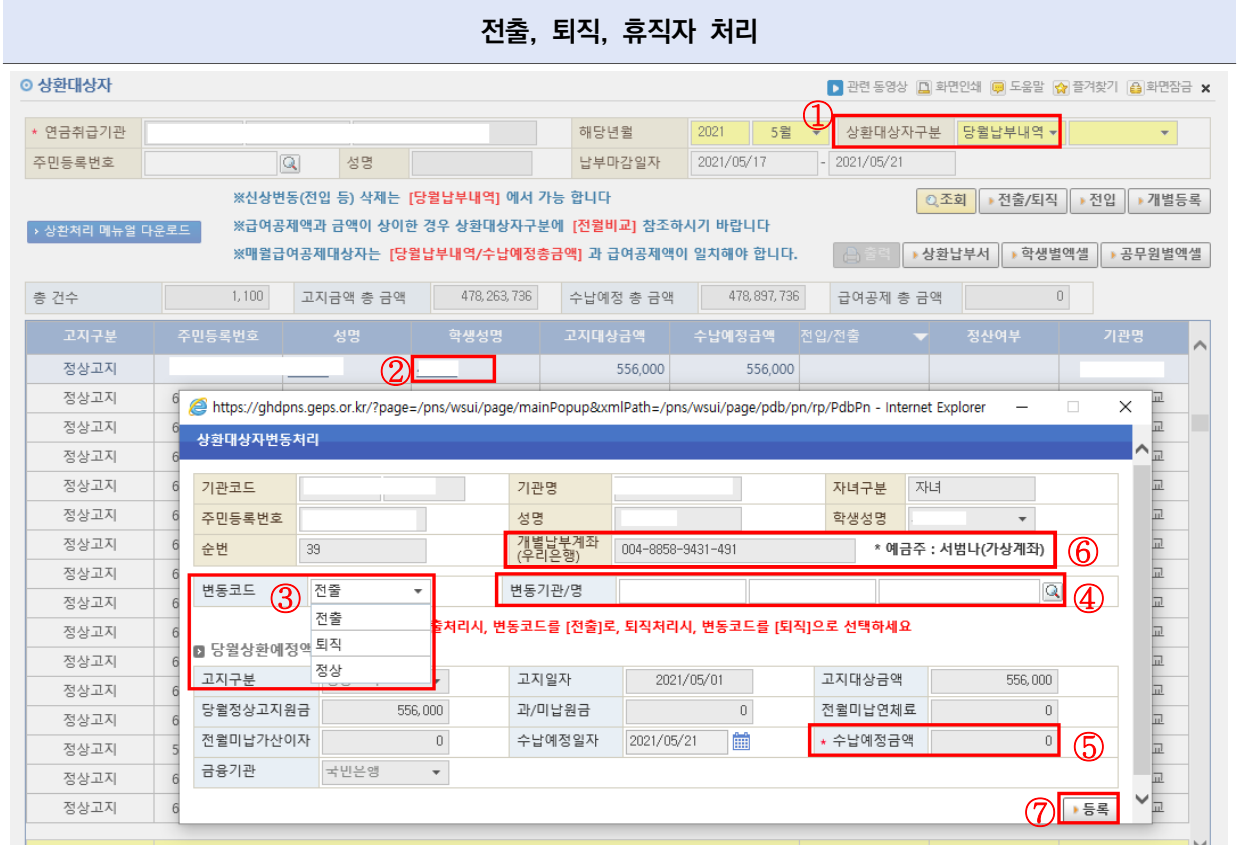

- ① 상환대상자구분을 당월납부내역으로 선택한 후,
- ② 전출, 퇴직, 휴직자의 학생성명을 클릭합니다.
- ③ 변동코드에 해당하는 코드(전출, 퇴직, 정상)을 선택합니다. 이때 신분변동 없이 수납예정금액만 수정이 필요한 경우 정상으로 선택합니다.
- 4) 변동코드가 전출인 경우 | 특 클릭하여 전출기관을 조회 및 선택 합니다.
- ⑤ 급여공제금액과 동일하게 수납예정금액을 입력합니다.
- ⑥ 이때, 급여공제가 불가하거나 고지액과 수납금액이 다를 경우 미납액을 개별납부계좌로 상환 안내합니다.
- ⑦ 등록버튼을 눌러 전출/퇴직/수납금액 정정 처리를 완료합니다.

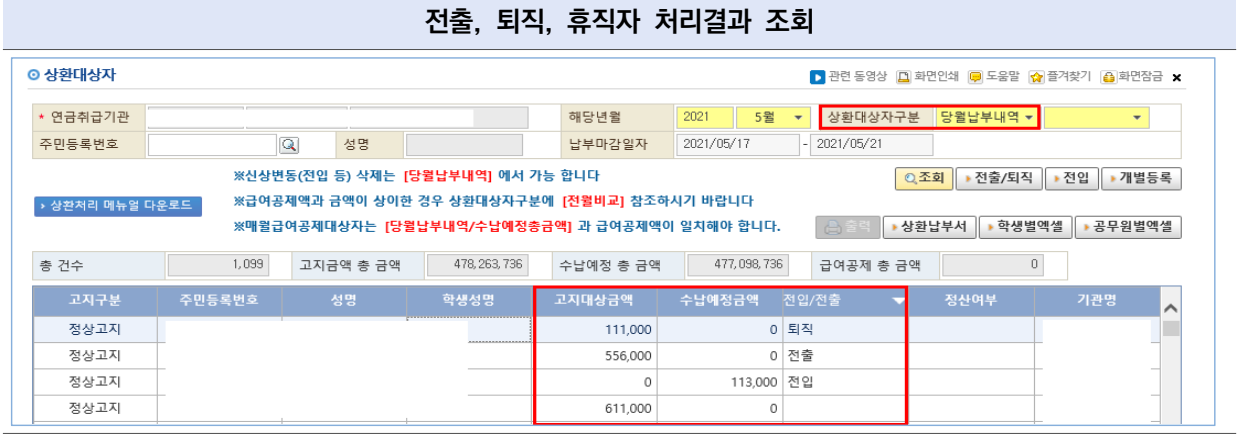

① 신분변동 처리 후 당월납부내역에서 전출/퇴직/수납금액 정정 처리결과를 확인 가능합니다. ※ 전출 처리 시, 전입기관에 실시간으로 전입처리가 완료됩니다.

 $\overline{4}$ 

÷

 $\circ$ 

 $\circ$ 

 $-1$  (1)

▶ 관련 동영상 |□ 화면인쇄 | 모음말 | 수 즐겨찾기 | △ 화면잠금 ×

│ 合 출력 <mark>│ → 상환납부서 │ → 학생별엑셀 │ → 공무원별엑셀</mark>

○조회 ▶ 대부및상환내역 ▶ 화면출력 ▶ 닫기

 $\overline{0}$ 

 $\circ$ 

 $2016/2$ 

미상환원금

분할상환최종금액

계

3,685,000

3,685,000

185,000

 $\overline{0}$ 

Q 조회 ▶ 전출/퇴직 ▶ 전입 ▶ 개별등록

 $\overline{a}$ 

6월 • 상환대상자구분 당월납부내역 •

 $-2021/06/30$ 

급여공제 총 금액

197,000

175,000

372.000

최종년도/학기

가산이자

분할상환매월금액

 $\overline{0}$ 

화불금액

농협은행

상환 주 기 월상환

 $\,0$ 

 $\mathbb{0}^-$ 

 $\overline{0}$ 

가산이자

 $\overline{0}$ 

 $\,0$ 

790-0639-6881-

175,000

⑤

⑥

- ※ 당월 전입처리자는 해당화면 조회가 되지 않습니다.
- 

① 상환대상자구분을 당월납부내역으로 선택한 후,

 $\Omega$ 

혠

세

서

권

 $\overline{\mathbf{Q}}$ 

일반대4년제사린

전문대2년제사립

 $\left\vert \mathbf{v}\right\vert$ 

 $\ddot{\phantom{0}}$ 

대부내역

상환대상금액

선납금액

 $006 - 8382 - 1031 -$ 

퇴직일자

000000

 $| 000000$ 

 $148$ 

민등록번호

 $1*****$ 

 $\frac{1}{1+1}$ 

.1\*\*\*\*\*\*

1\*\*\*\*\*\*

 $\overline{A}$ 

<mark>\*기본내역 </mark> 대부내역 │상환내역 │ 고지내역

 $\mathbf Q$ 

성명

※신상변동(전입 등) 삭제는 [당<mark>윌납부내역]</mark> 에서 가능 합니다

고지금액 총 금액 <mark>40,579,000</mark>

학생성

혠

서

세

 $\vec{\underline{z}}$ 

as a

대부금액

9480,000

6,310,000

5.790.000

 $16\,$ 

상환내역

총고지횟차

 $16/36$ 

미납원금

국민은행 |

 $2020/03$  ~ 2023/02

상환도래일자

현 고지 횟차

6.310.000

6,310,000

6,310,000

 $n /$ 

접수일자

 $\overline{\mathfrak{o}}$ 

 $\,0$ 

※급여공제액과 금액이 상이한 경우 상환대상자구분에 [전<mark>월비교]</mark> 참조하시기 바랍니다

※매월급여공제대상자는 [당<mark>월납부내역/수납예정총금액]</mark> 과 급여공제액이 일치해야 합니다.

고지대상금액

 $\left( 3\right)$ केश्वश्रुष्ठ

★ 주민등록변호

기관코드

대여학자금 학생별 대부 내역

최종학년 1억년

정상상환구분 상환증

대부 · 상환내역

총금액

정상금액

착오금액

상환

부할상화/기간

퇴직구분

우리은행

■ 대부·상환내역

■ 재직상환

■ 퇴직상환

■ 정산내역 정산내역

■ 가상계좌

새식

총 151

◎ 상화대상자

• 연금취급기관

주민등록번호

총 건수

고지구

정상고지

정상고지

정상고지

정상고지

▶ 상환처리 메뉴얼 다운로드

⑥ 개별상환 시 학생별 가상계좌 정보를 확인 및 출력 가능 합니다. 이때, 계좌번호가 조회되지 않는 경우 [가상계좌채번] 버튼을 클릭하여 계좌번호 채번 가능합니다.

개인별 대출총괄내역 및 납부계좌 조회방법

2021

2021/06/25

41,157,000

전입/전출

상환도래일자

2018/03

2020/03

C2 선문내2년세사립 ▼

 $0$   $\approx$   $0$ 

 $\overline{a}$ 

 $\overline{0}$ 

 $\mathbf{0}$ 

 $\overline{0}$ 

 $\overline{\mathbf{0}}$ 

연체료

월

저출

저임

전입

 $\circ$ 

461.000

137,000

175,000

연락처

기관 전화번호

1,797,000

3,685,000

5,482,000

학교구분

고지유예

연체료

분할상환최초금액

원금

미남연체료

6655-90-57-

해당년월

납부마감일자

수납예정 총 금액

20.000

175,000

7683000

2,625,000

10.308.000

 $26$ 

2.625.000

 $2,625,000$ 

이체일자

 $\overline{\mathbf{0}}$ 

 $\overline{0}$ 

 $\mathbf{0}$ 

 $\circ$ 

- 
- 
- 
- ⑤ 매월 상환금액 및 최종월 상환금액 정보를 확인합니다.
- 
- ④ 조회 학생의 상환도래일자(상환시작월, 상환종료월) 및 현재 고지횟차 정보를 확인합니다.
- 
- 
- 
- ③ 학생이 2인 이상인 경우, 학생성명을 클릭하여 해당 학생별 대부 상세내역을 확인합니다.
- 
- 
- 
- 
- 
- 
- 
- 
- 
- 
- 
- 
- ② 공무원 성명을 클릭하면 팝업창으로 해당 공무원의 학생별 대부내역 상세화면이 조회됩니다.

## 다. 상환변동처리시 유의사항

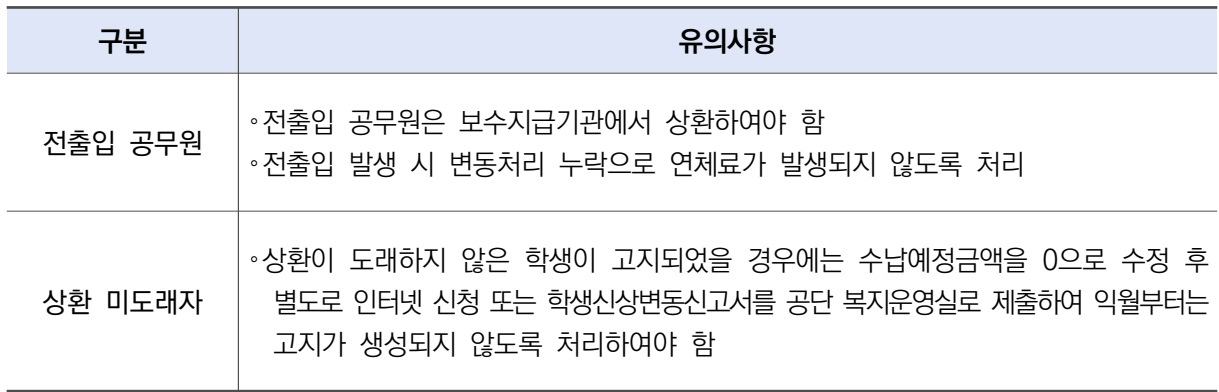

## 라. 상환금 납부

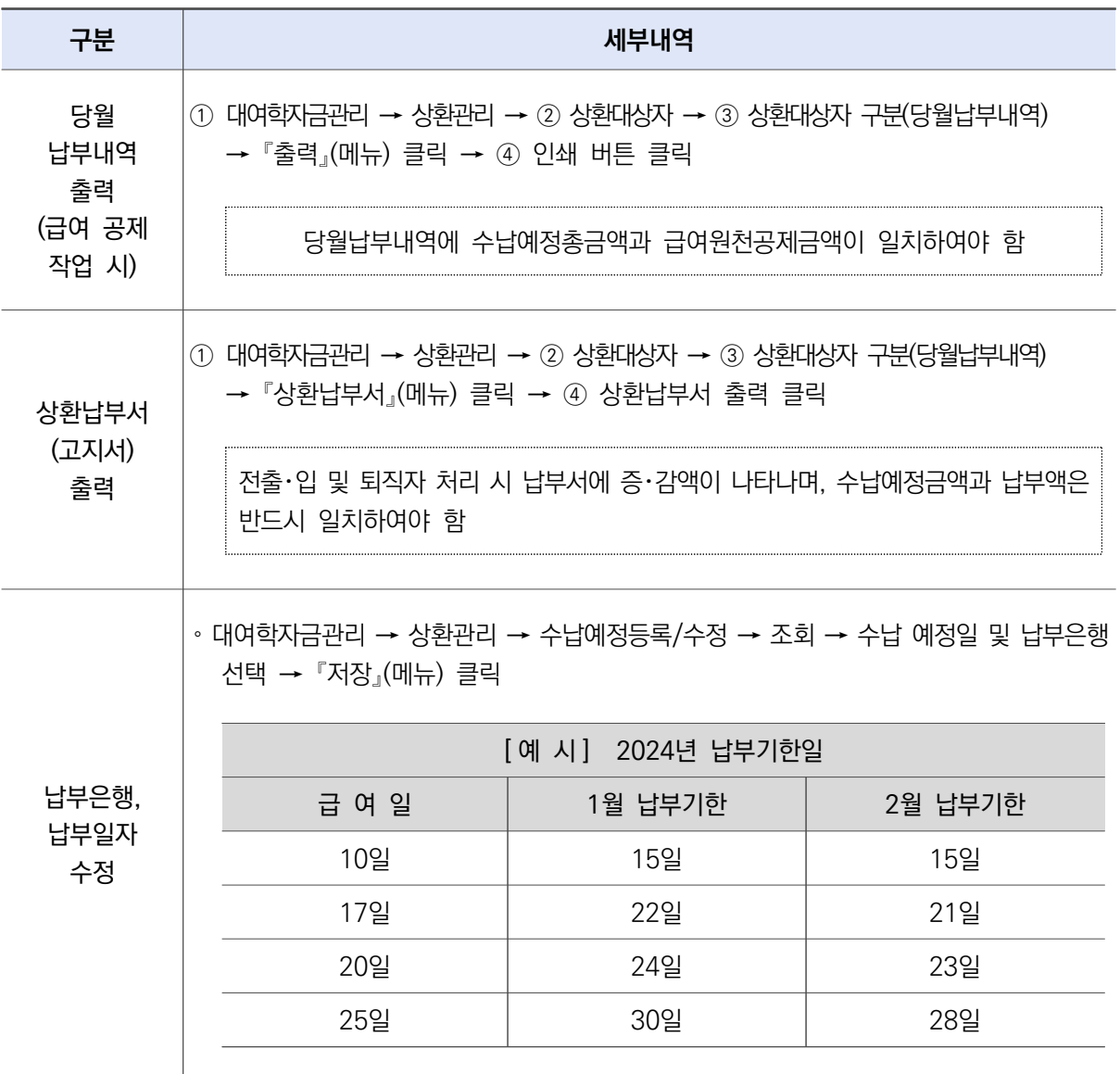

# Ⅲ. 부담금 업무처리 기준

1 개요

#### 가. 법적근거 : 공무원연금법 제75조제1항

#### 나. 부담금의 정의

 ❍ 국가로부터 업무를 위탁받아 공단에서 수행하는 공무원후생복지사업중 공무원 본인과 그 자녀에게 학자금을 대여하는 데에 드는 대여금과 운영에 드는 경비를 국가 또는 지방 자치단체가 부담하는 금액

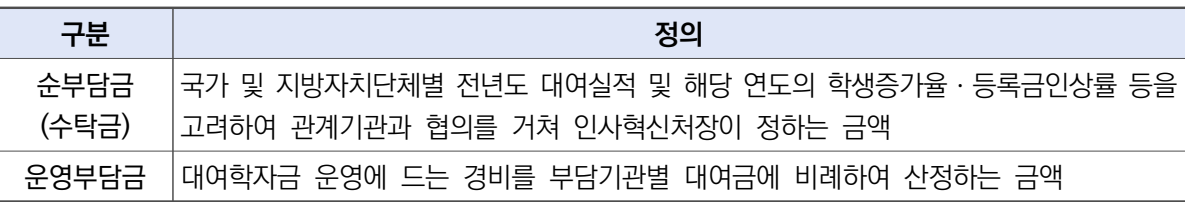

### 다. 부담금 납부기관(269개기관)

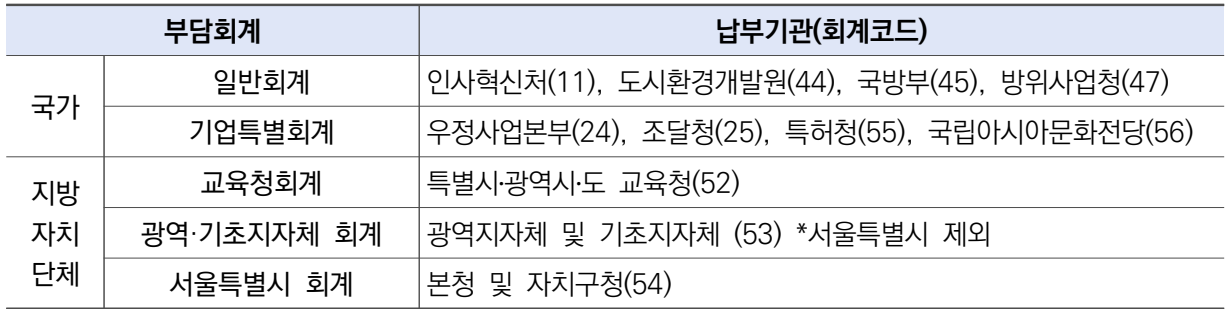

### 라. 부담금 업무 절차

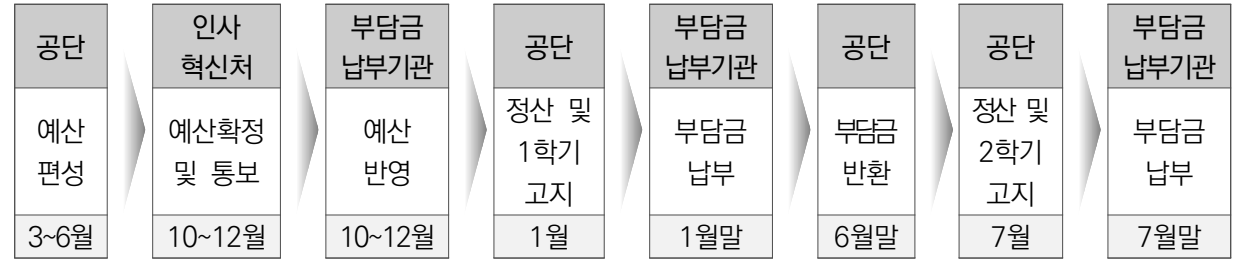

## 2 부담금 예산반영 및 관리

### 가. 부담금 예산 반영

❍ 법적근거 : 공무원연금법 제75조 및 영 제72조제2항

인사혁신처로부터 대여학자금 부담금을 통보받은 부담금 납부기관은 예산에 이를 반영하여 공단에 납부하여야 함

### 나. 부담금 관리

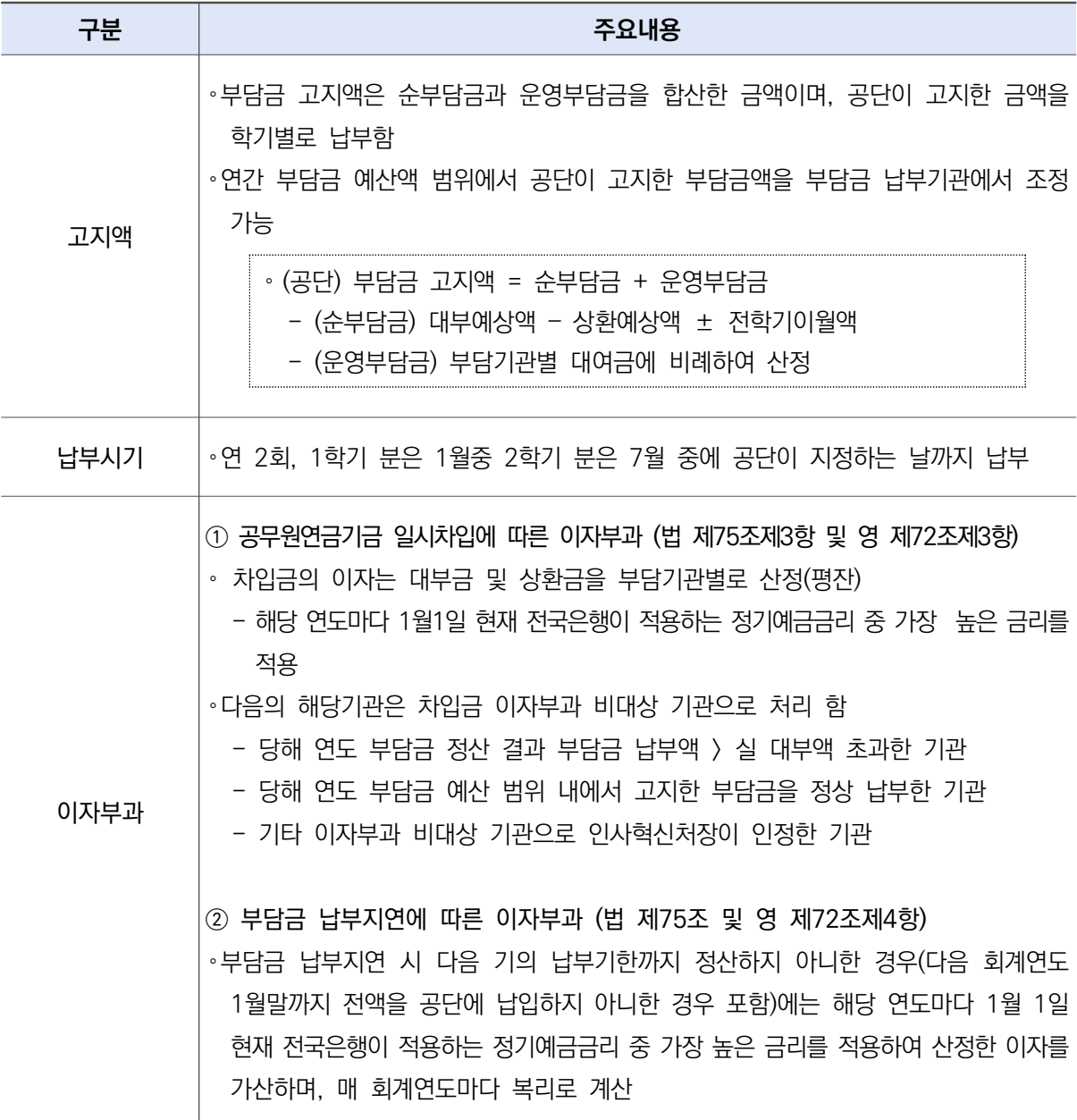

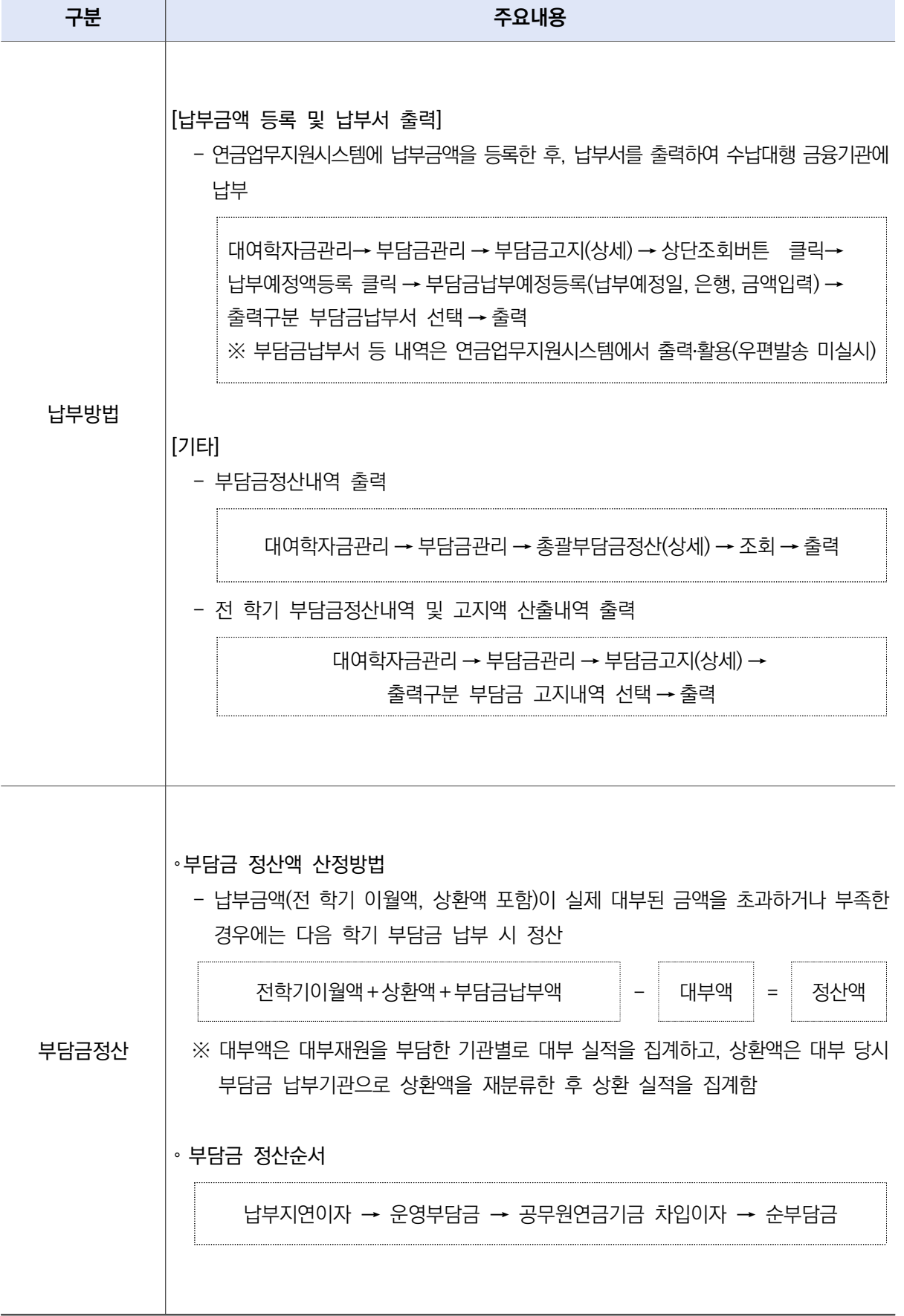

## 가. 반환근거 : 인사혁신처 연금복지과-2704호('14.9.17 개정)

❍ 2015년부터 잉여액 반환

### 나. 반환기준

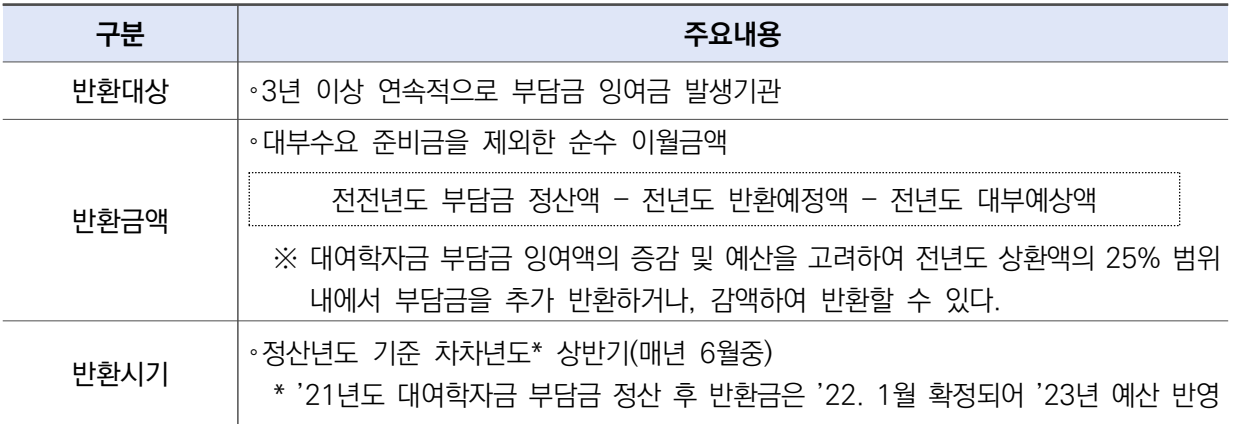

### 다. 연금지원시스템을 통한 잉여액 반환처리

#### ❍ 부담금 반환신청 및 세부내역 조회

 $(1)$  연금담당자화면 바로가기 수 ② 융자사업-대여학자금관리-부담금관리-부담금반환

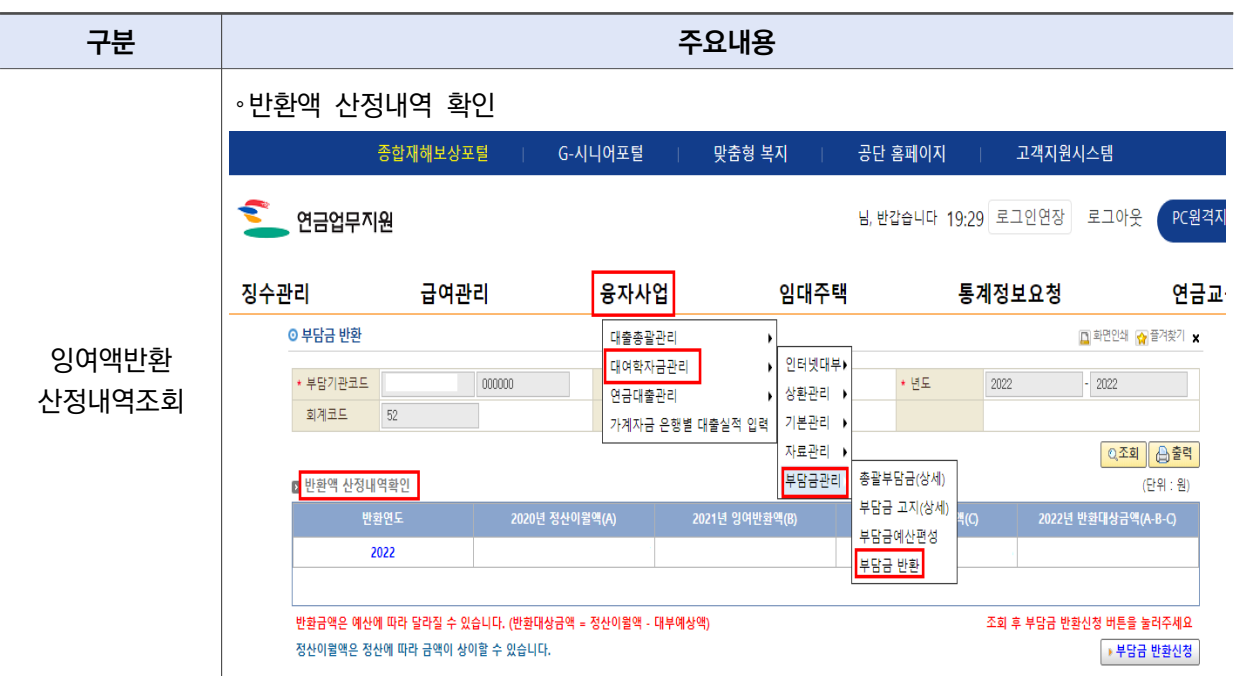

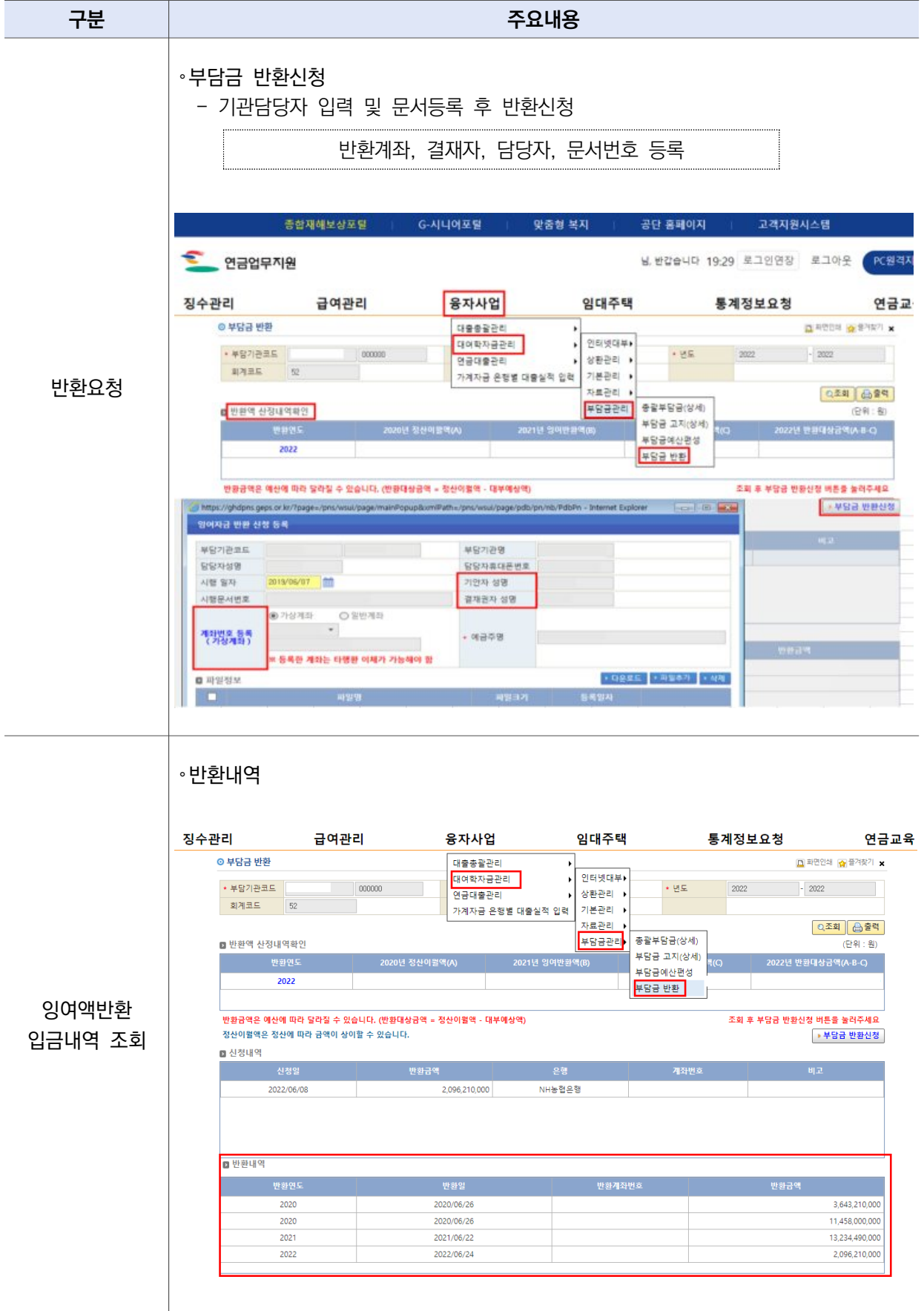

- 대여학자금 회계코드는 당해 공무원의 보수지급 회계코드로 기재해야 함
- 대여학자금 회계코드는 기관별 대부 및 상환실적 정산과 대여학자금 부담금예산의 산정 기초자료가 되므로 정확히 기재하여야 함
- 대여학자금 회계코드가 틀린 경우에는 연금담당자 화면 바로가기 → 융자사업 → 대여학자금관리 → 이터넷대부 → 학자금회계코드조회에서 대부일 기주 보수지급 회계코드로 정정

#### 예) 지방자치단체 (지방비) 소속 공무원이 대부받을 경우

- ∙ 정 : 회계코드 "53"기재 ➔ 지방자치단체 해당기관의 대부 실적으로 처리됨
- 오 : 회계코드 "11"기재 → 인사혁신처 일반회계의 대부 실적으로 착오 처리됨

#### ※ 대부금 지급 회계코드 내역

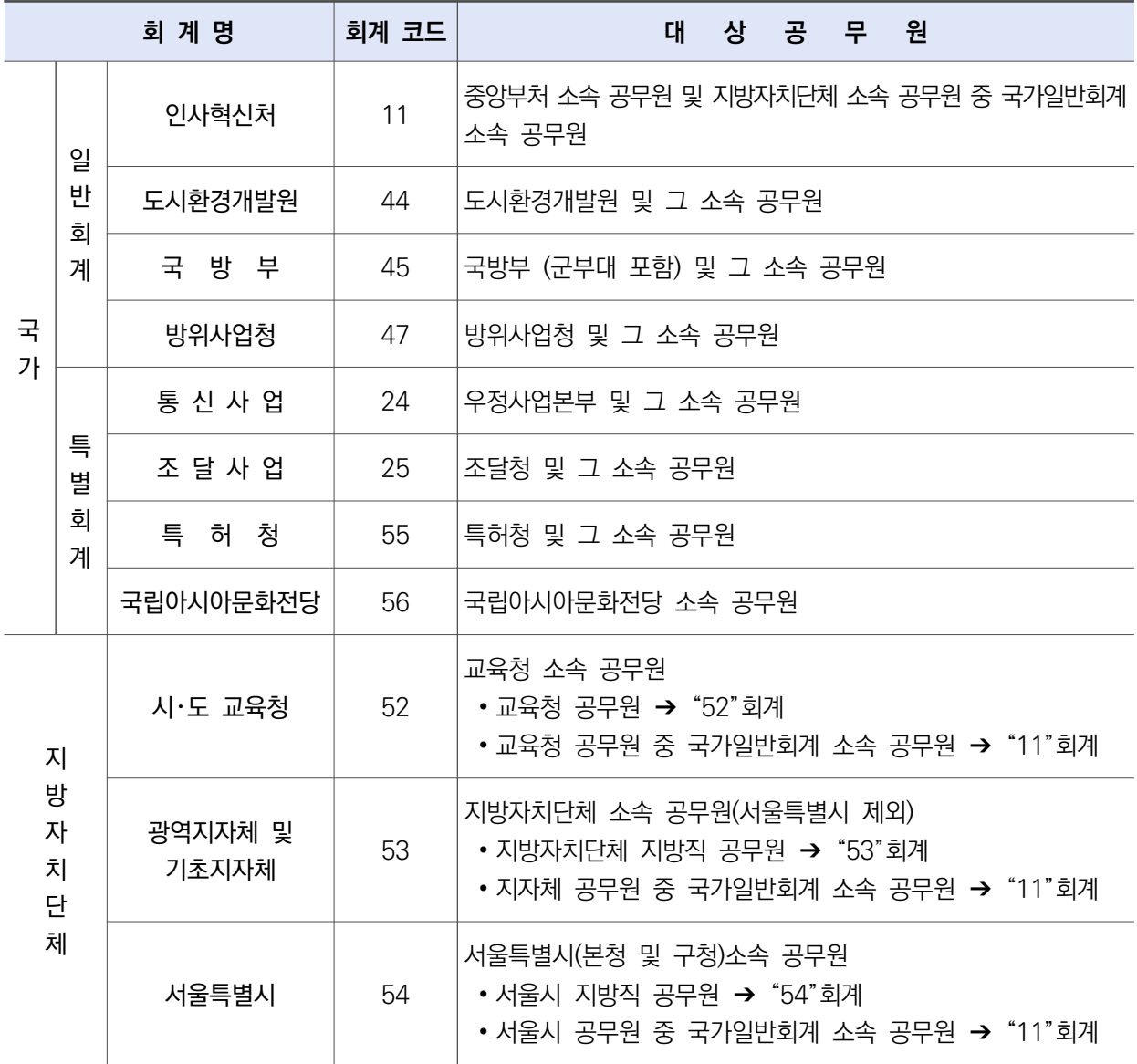

# Ⅳ. 기 타

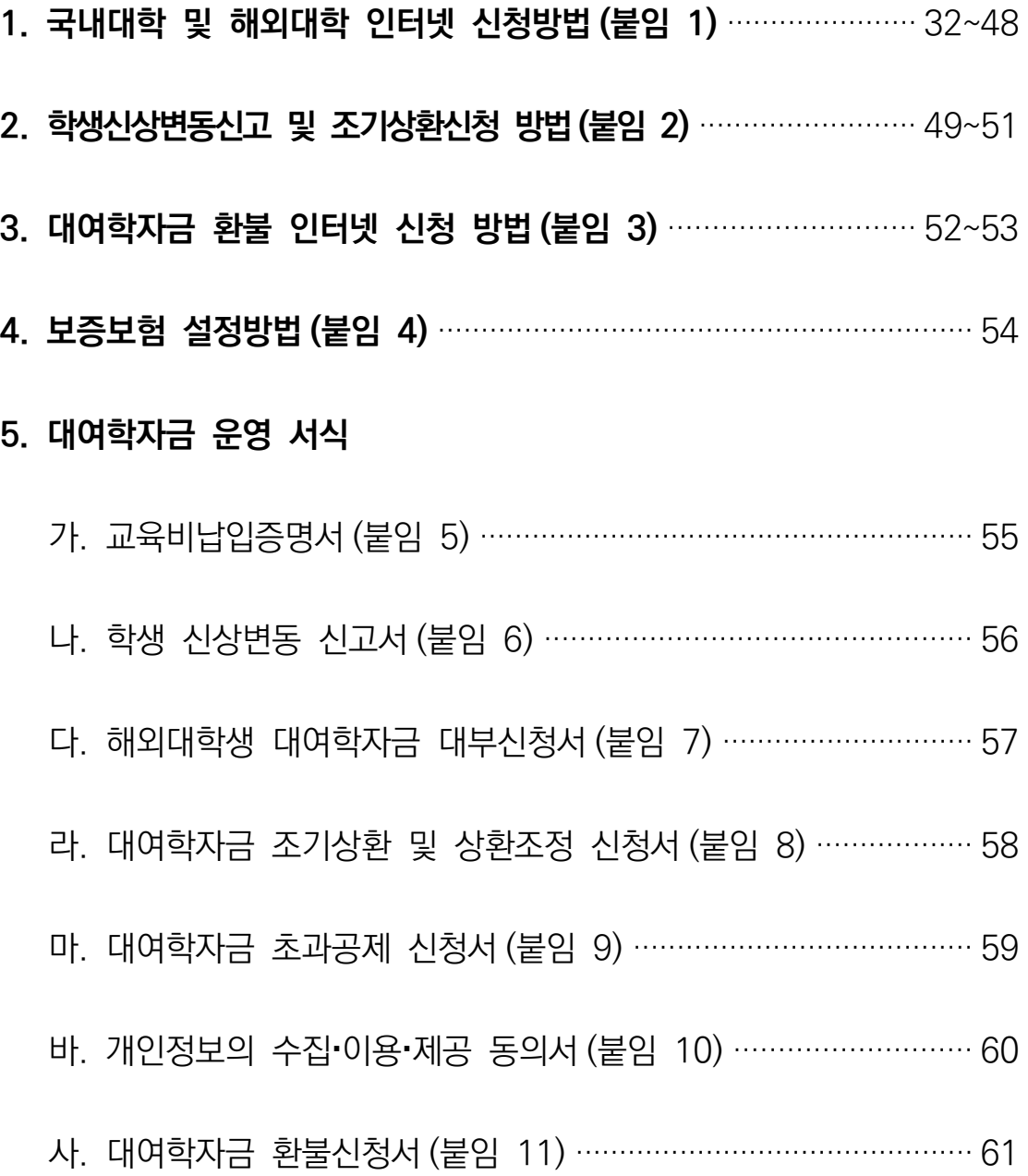

- 1. 국내대학 및 해외대학 인터넷 신청방법(붙임 1)
	- 국내대학

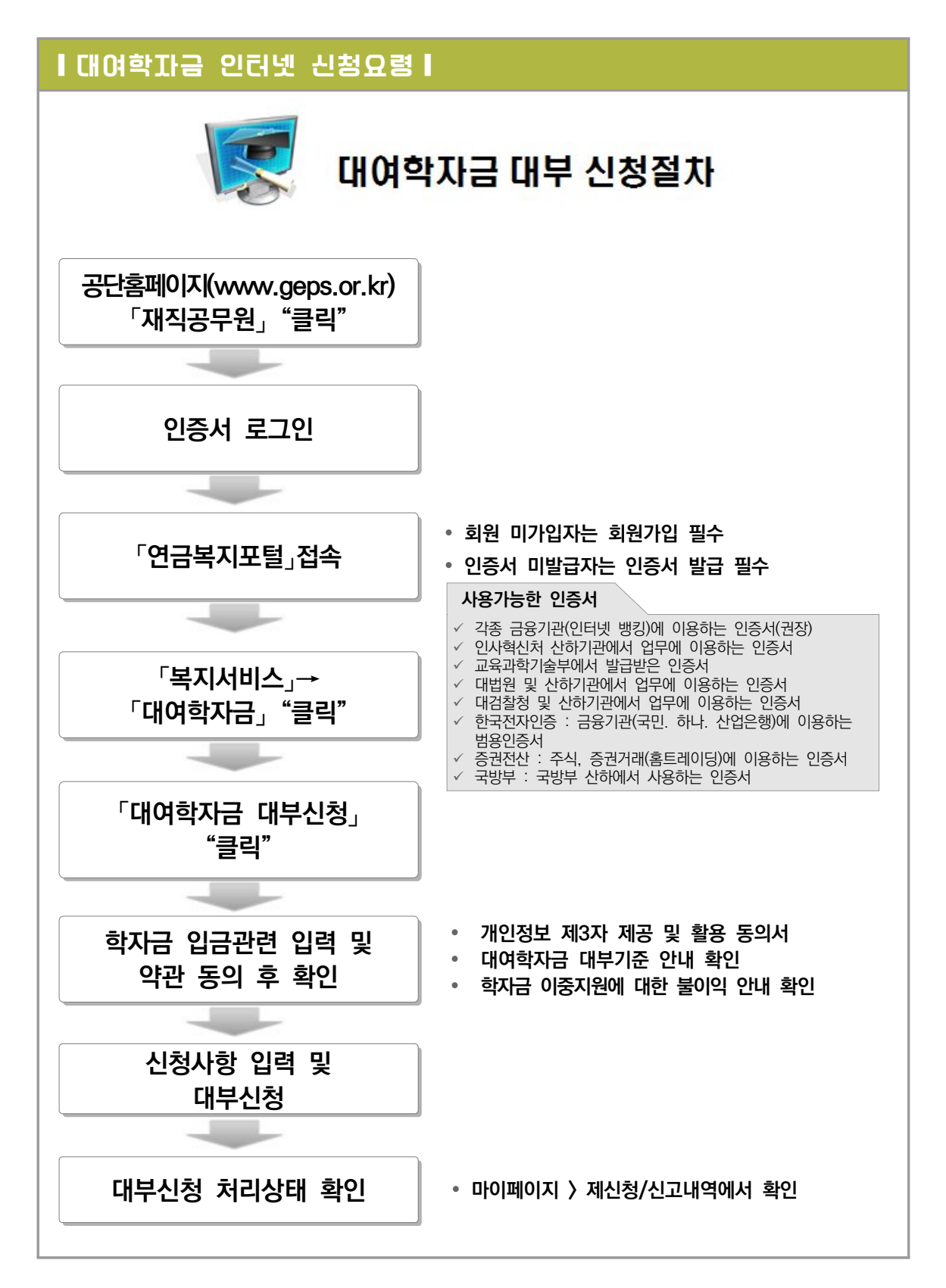

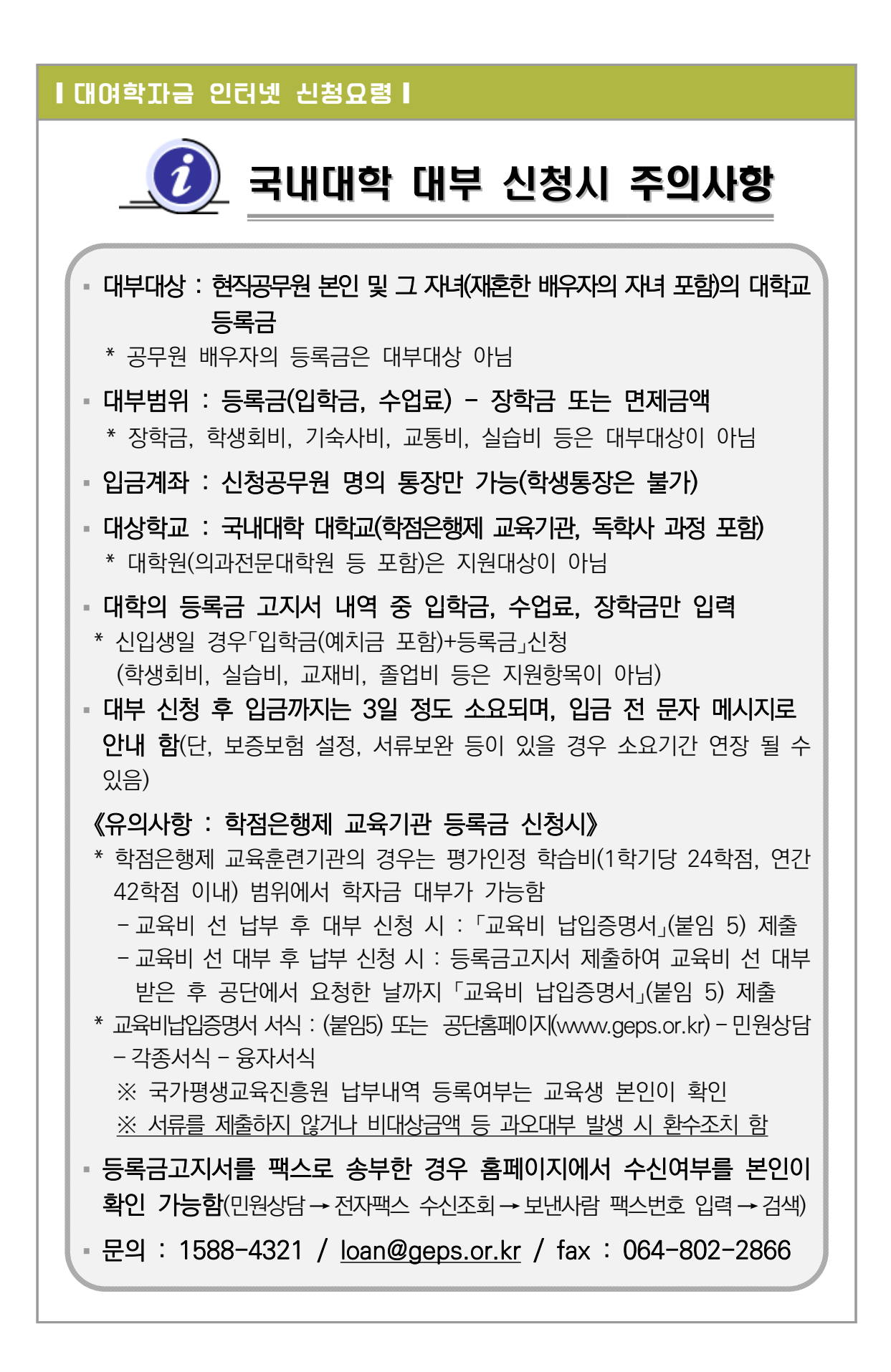

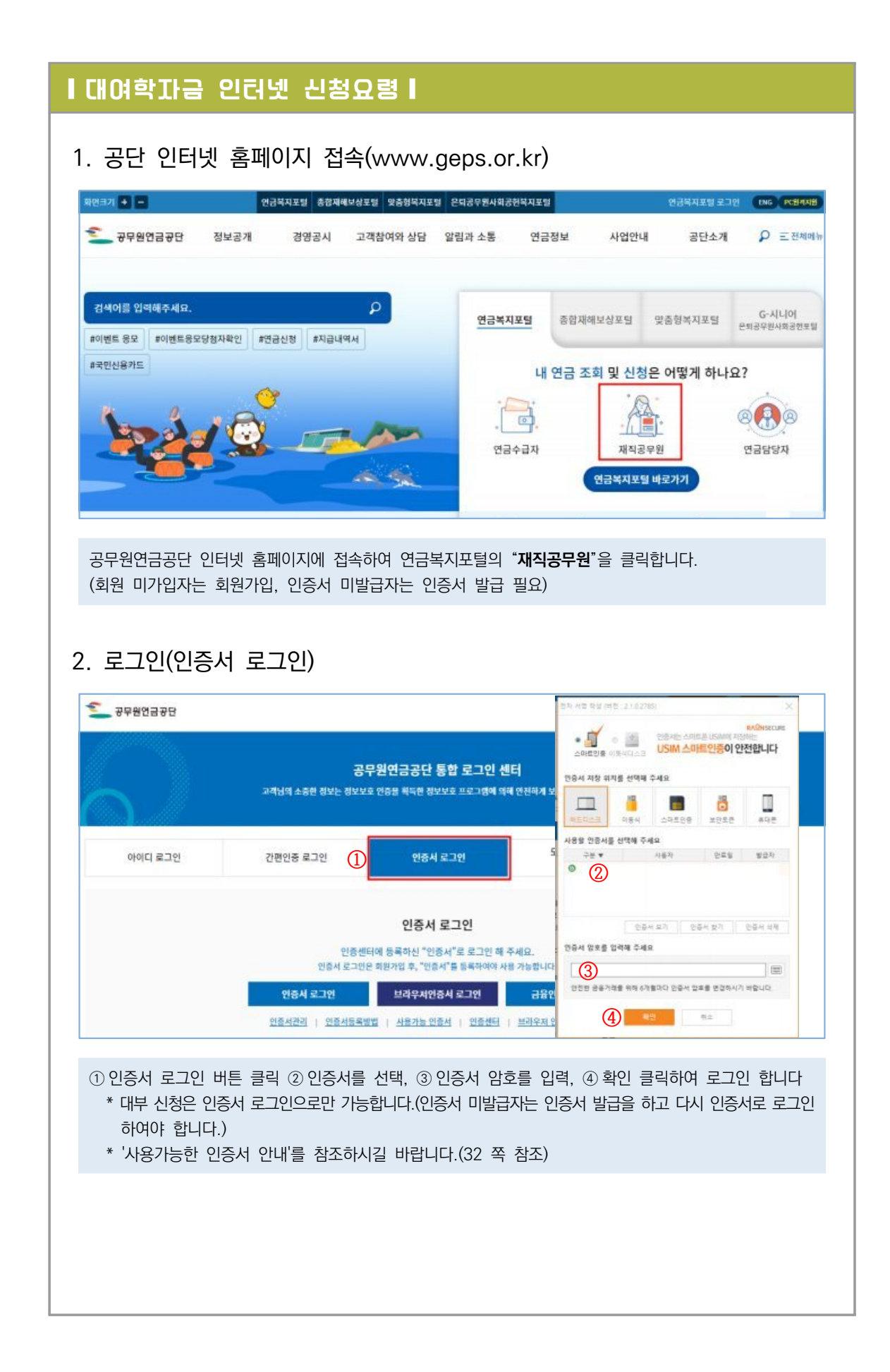

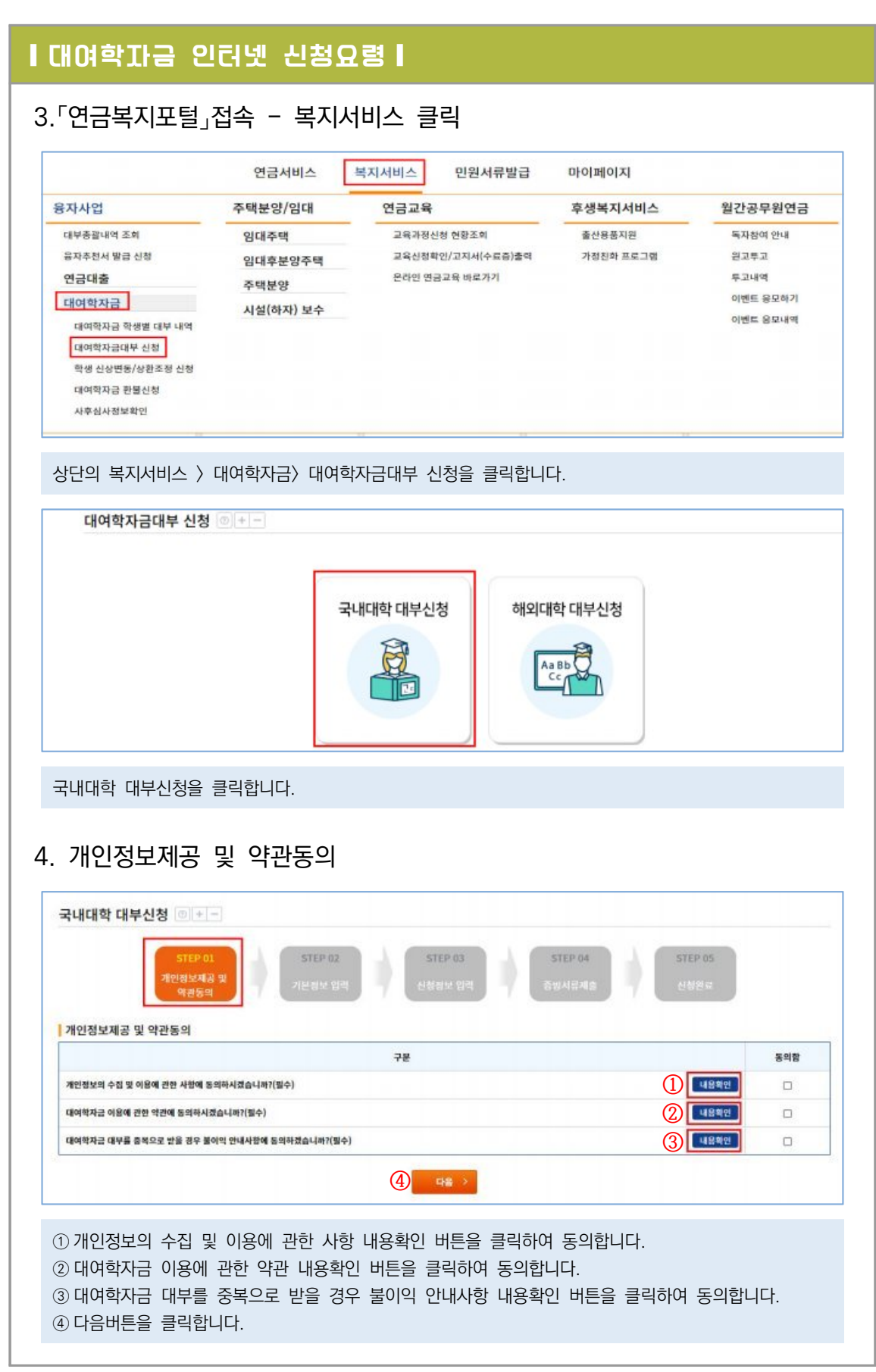

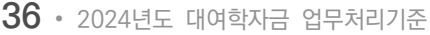

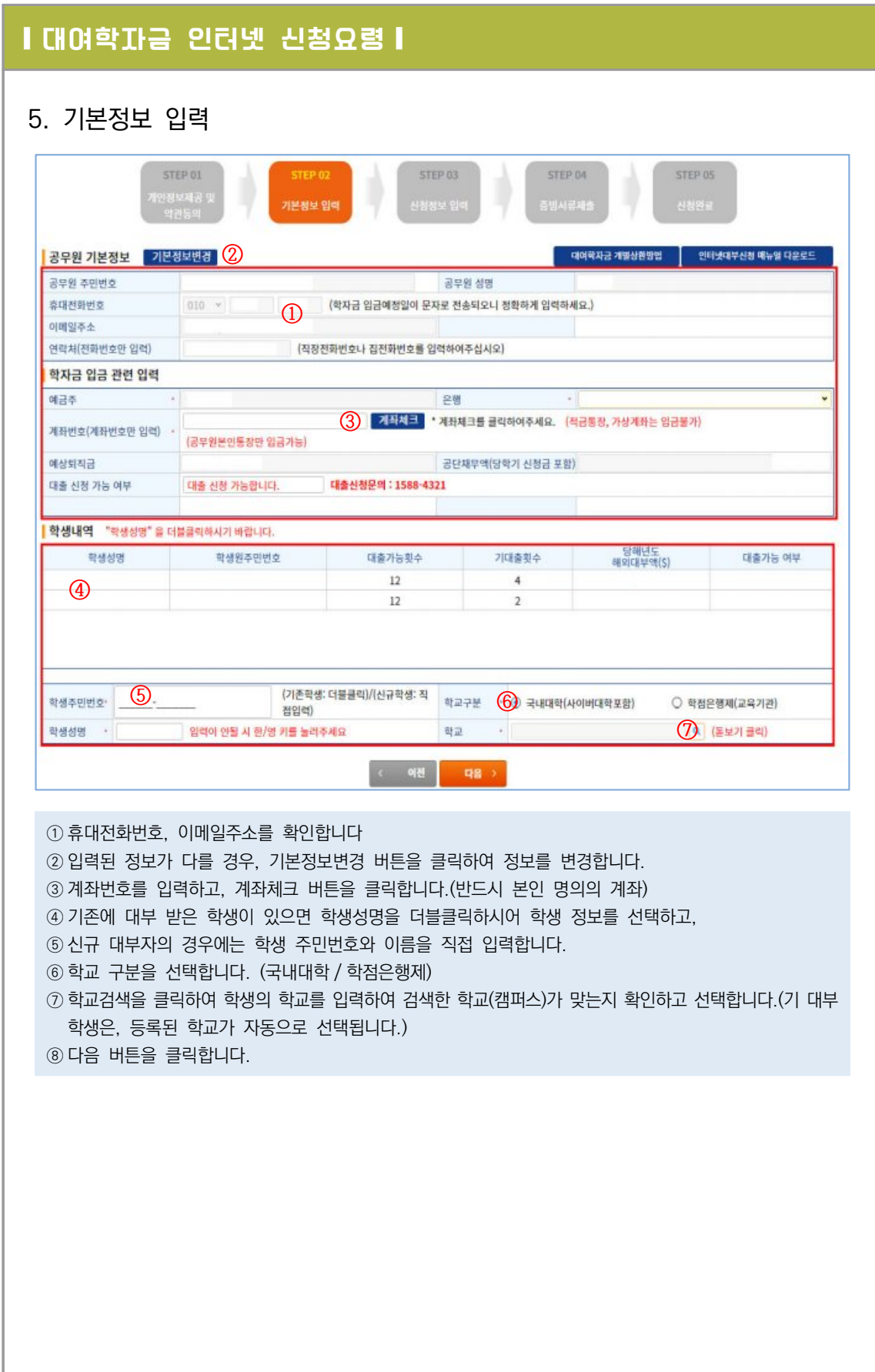

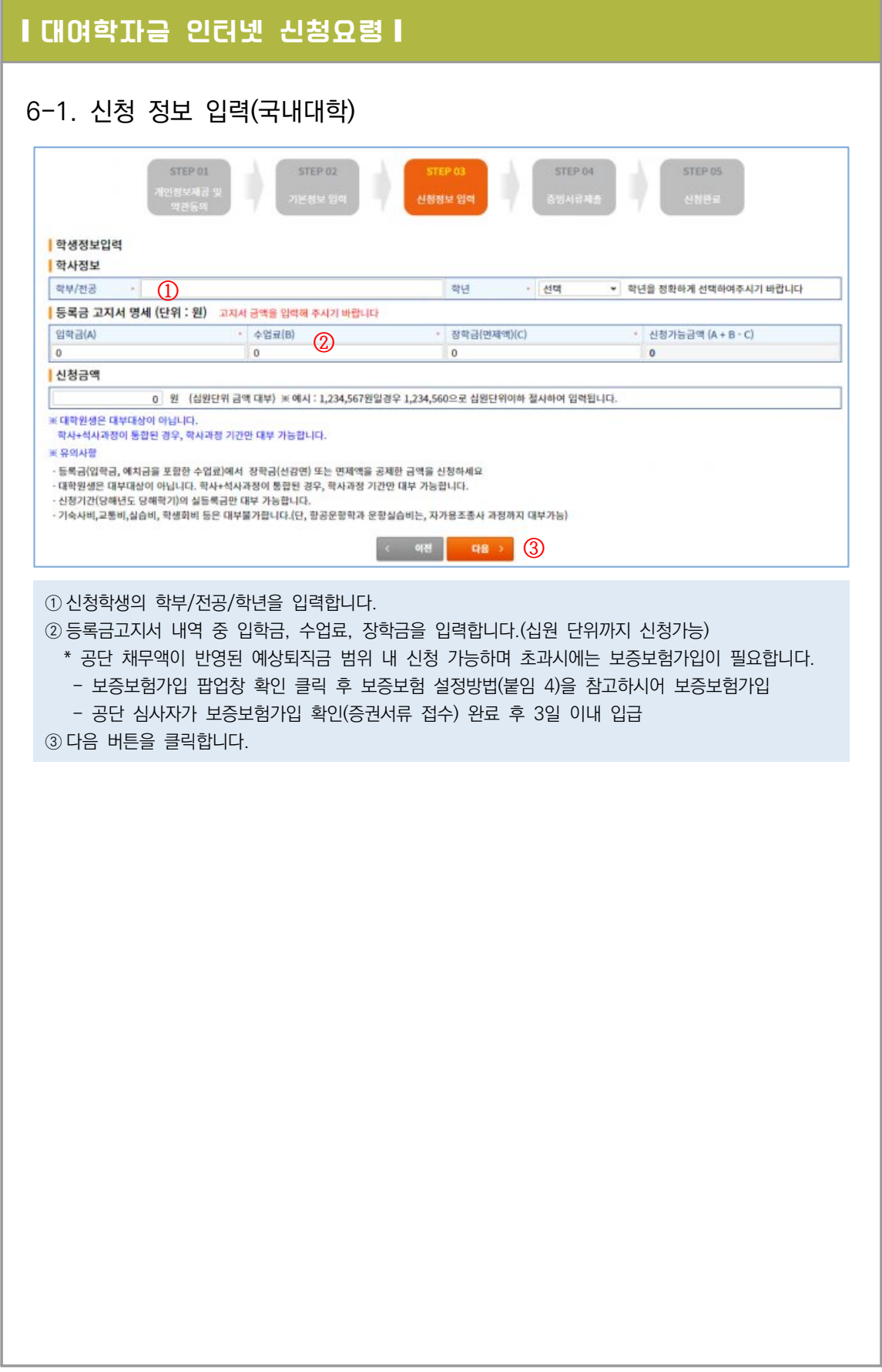

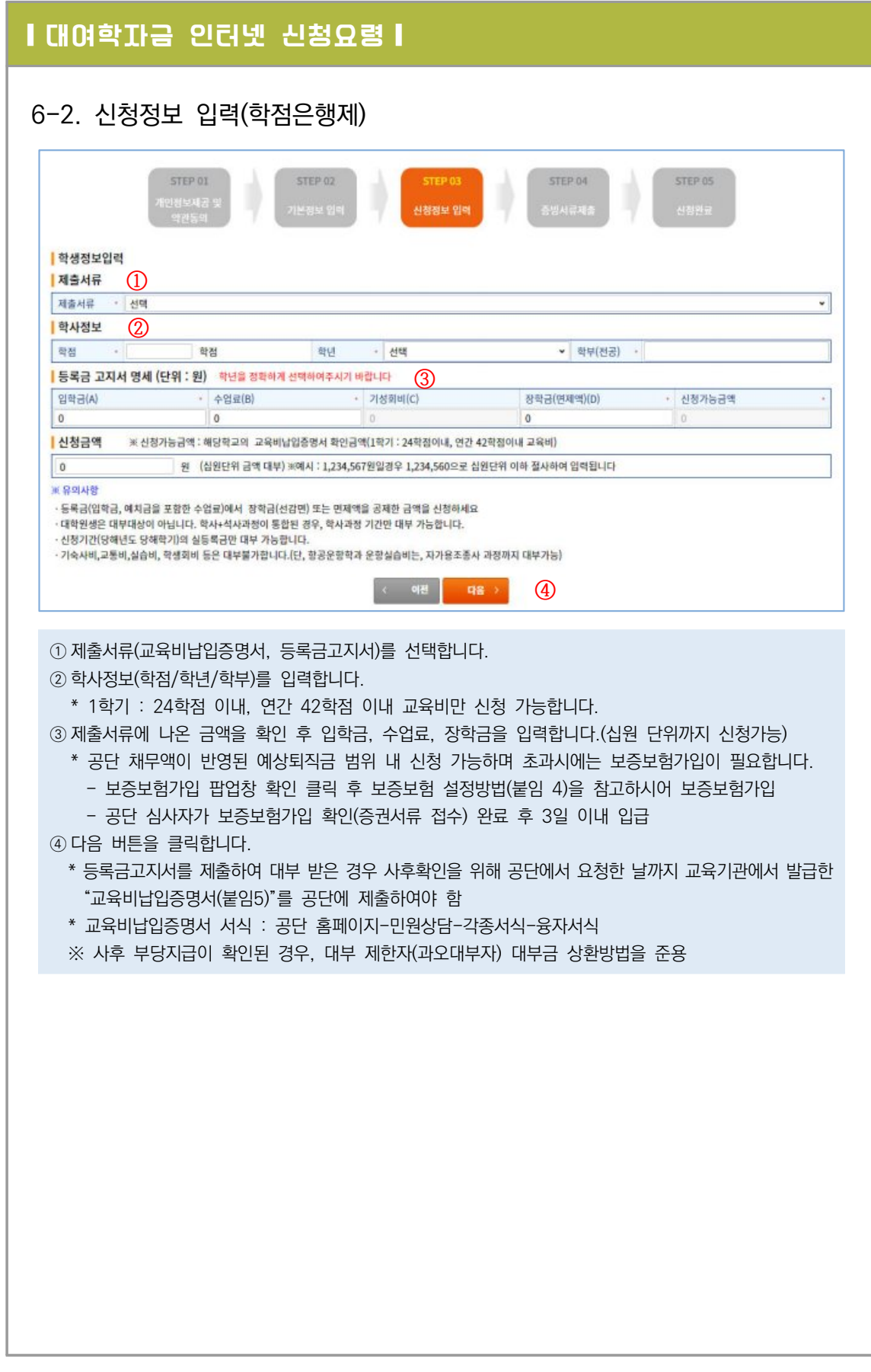

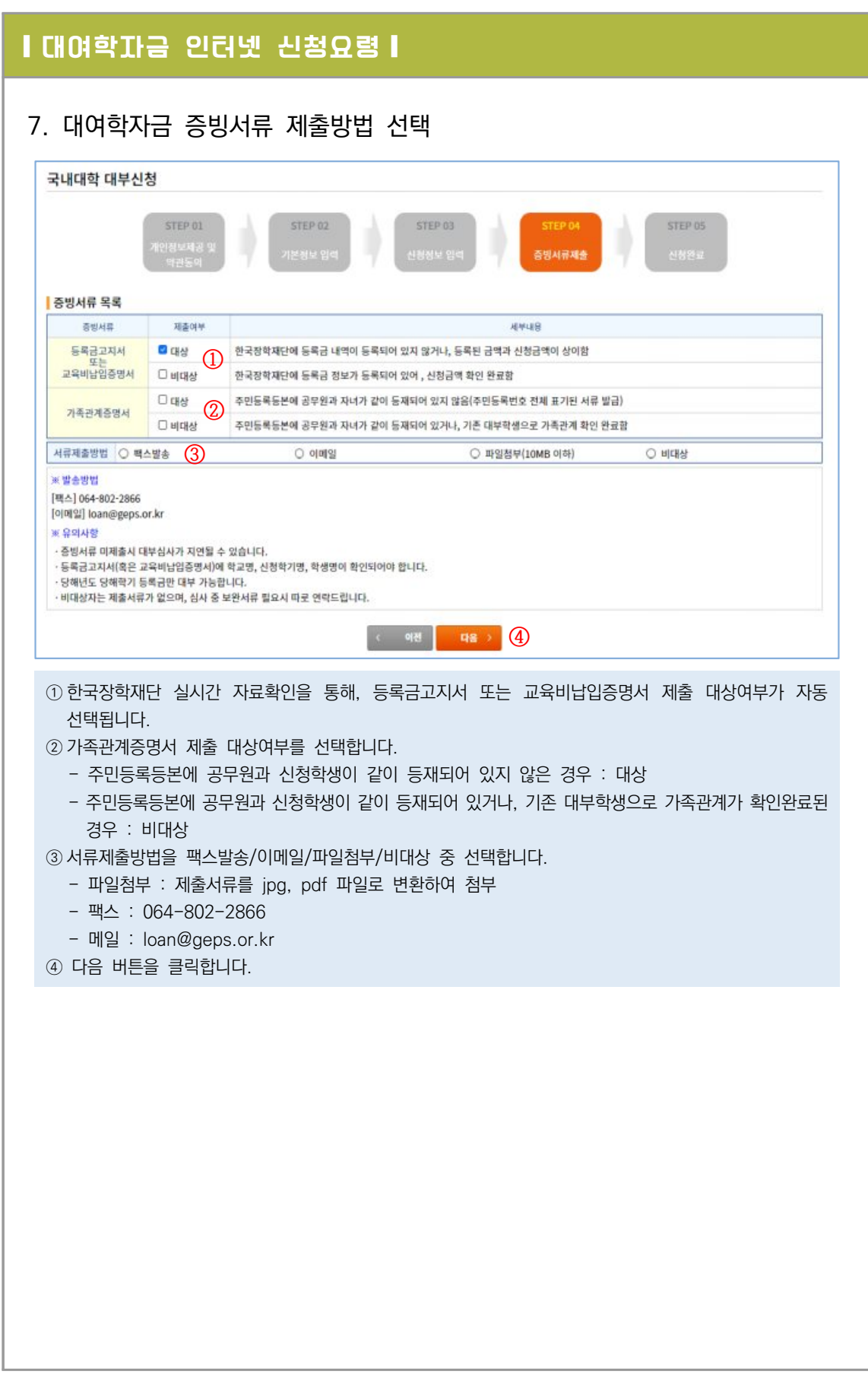

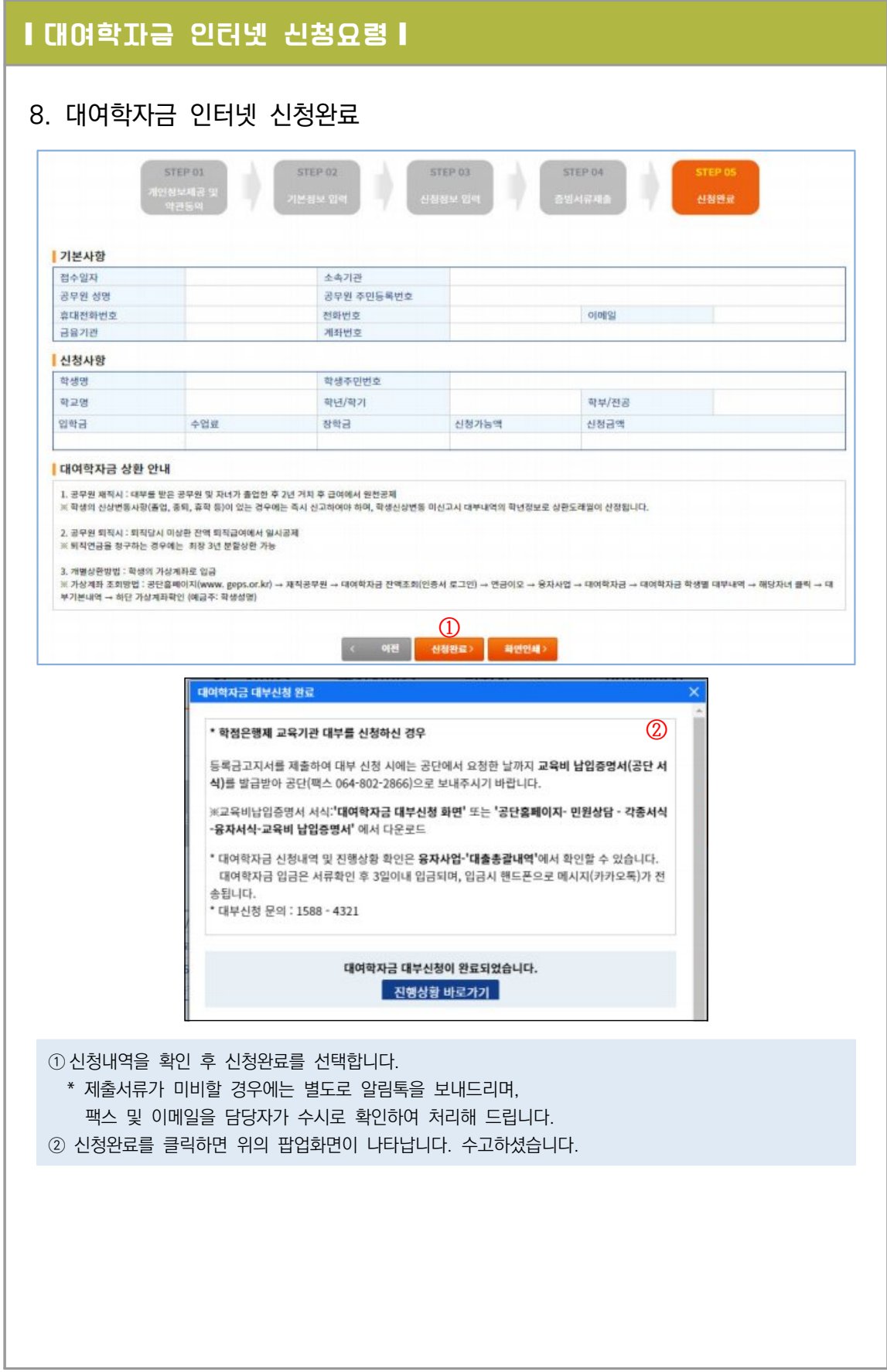

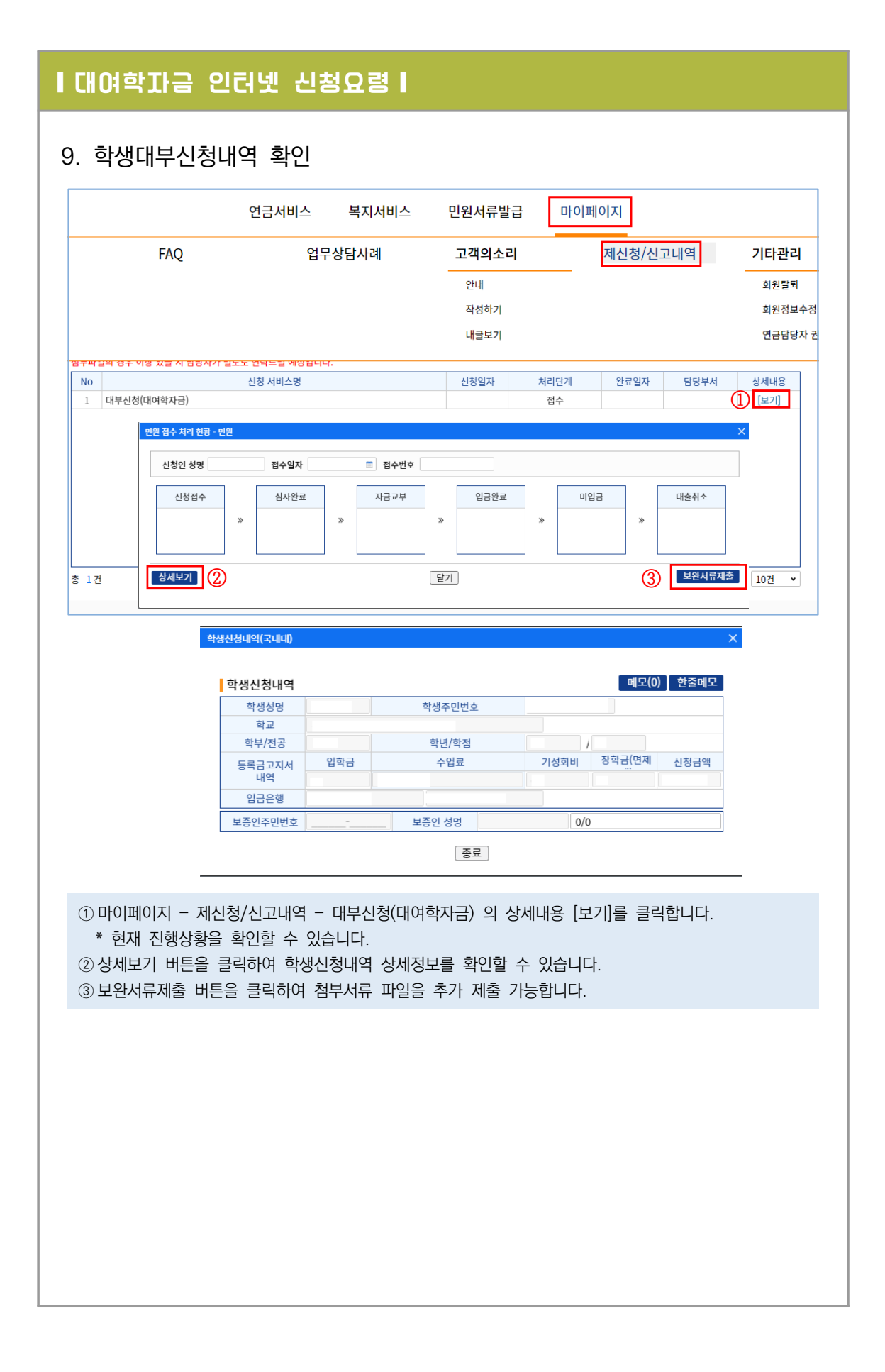

#### ◆ 해외대학

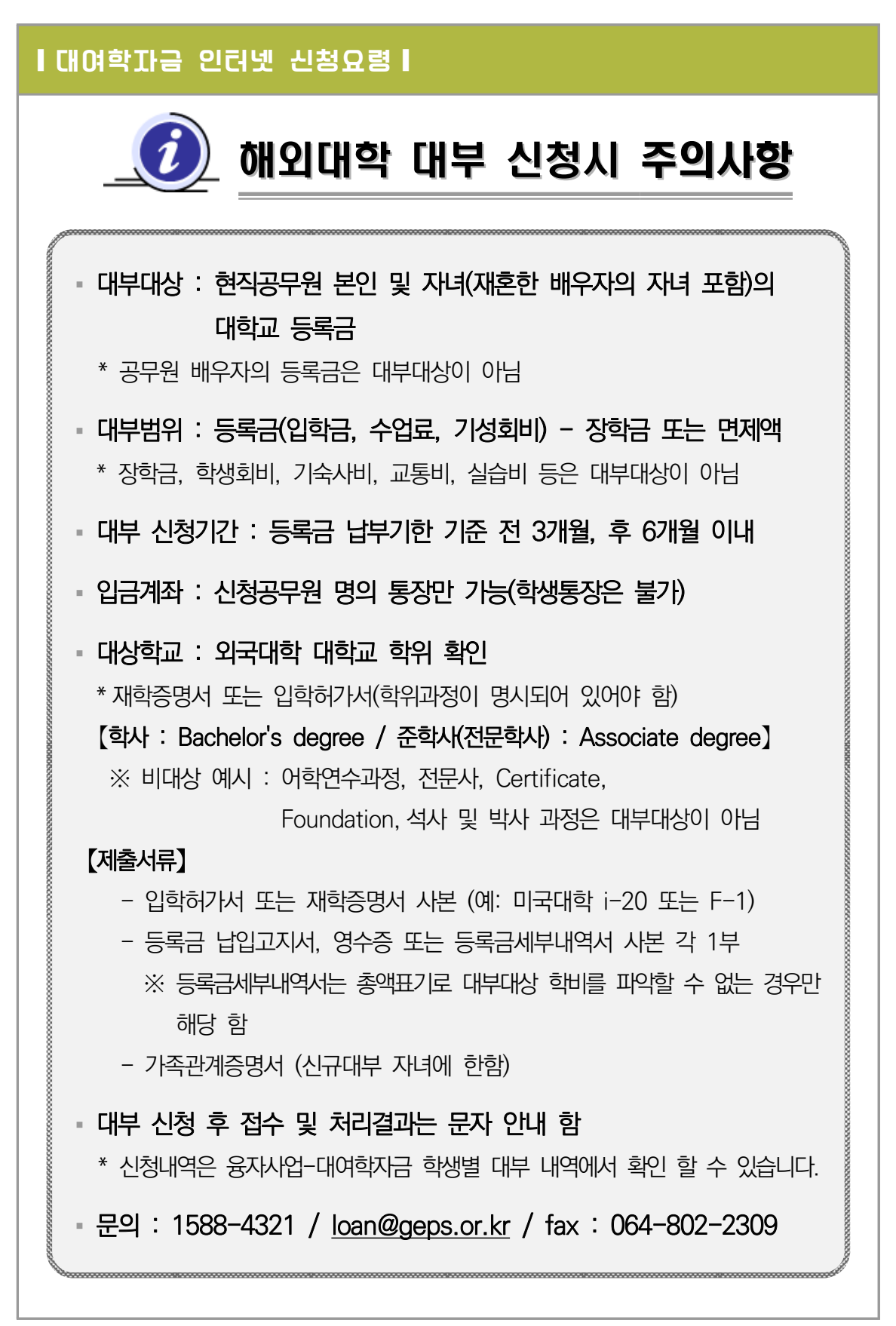

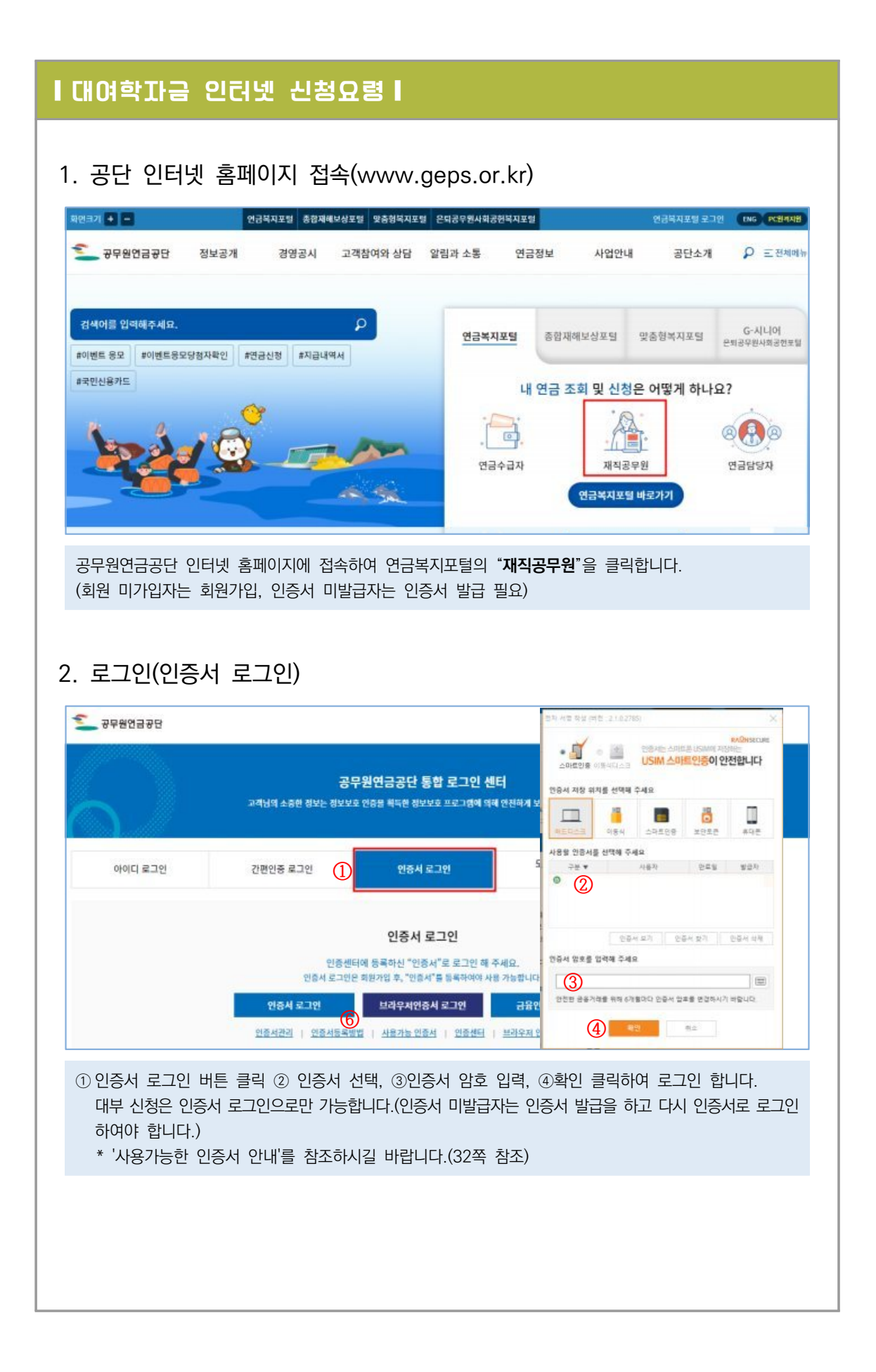

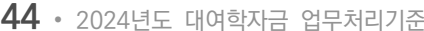

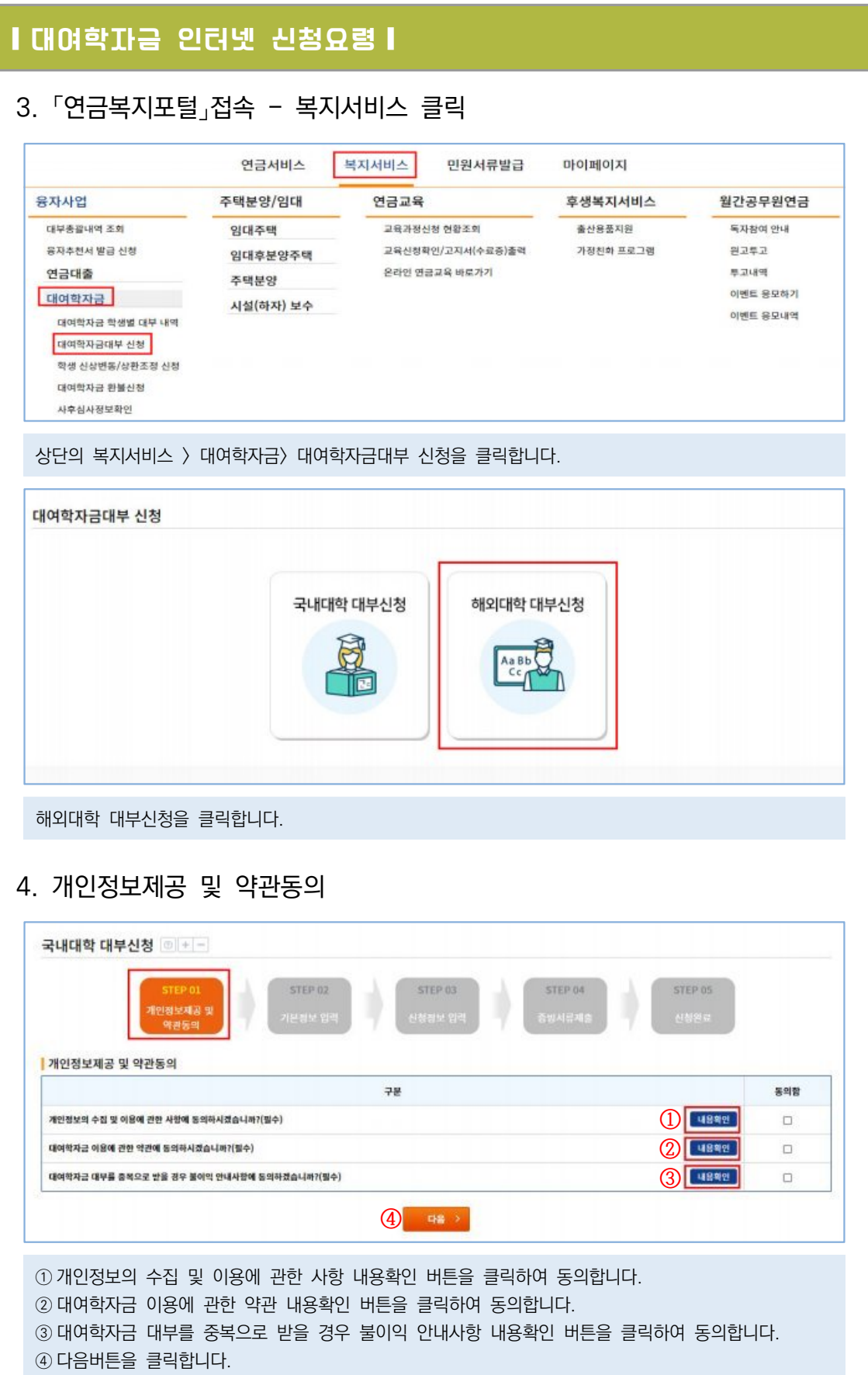

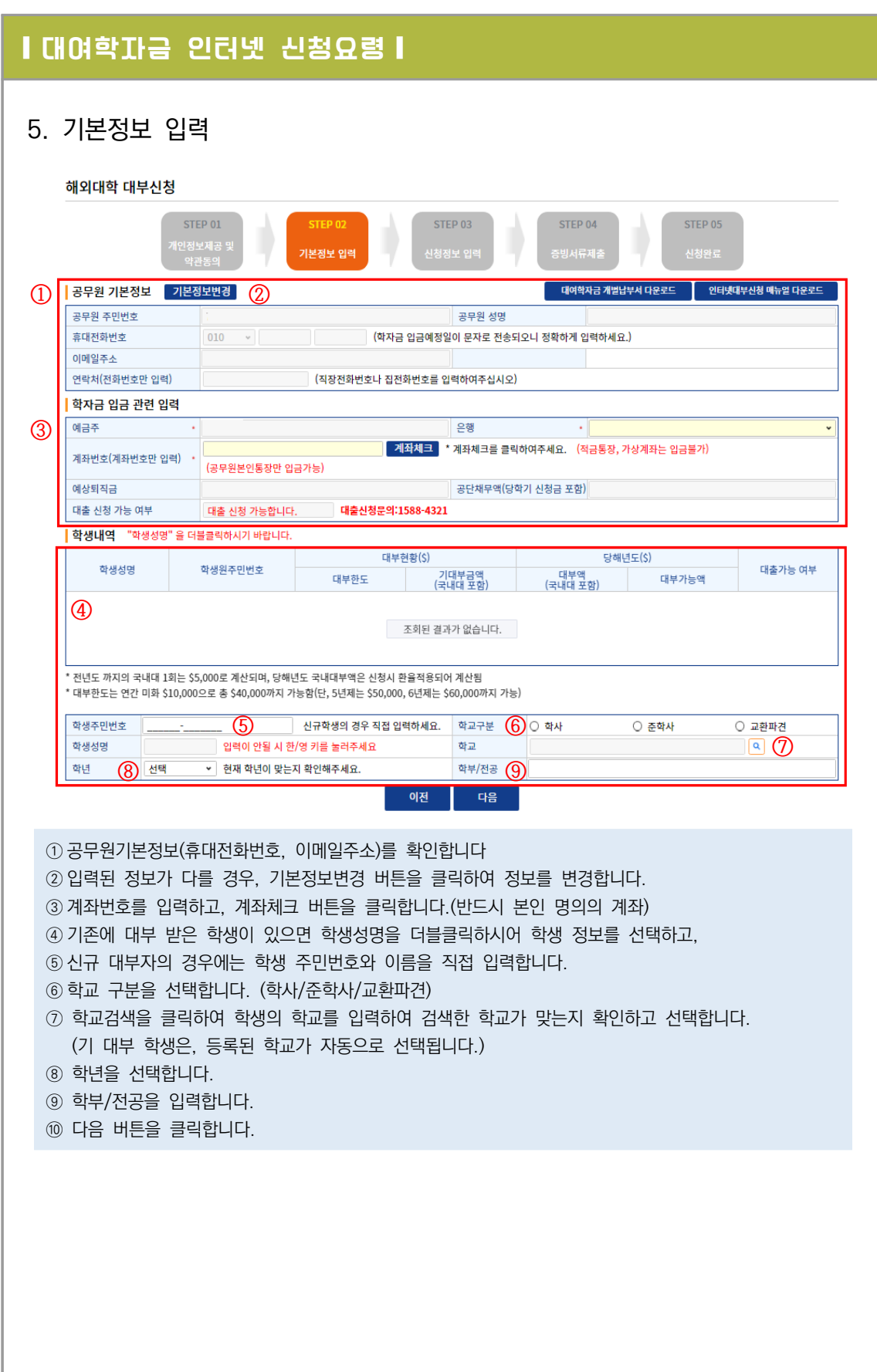

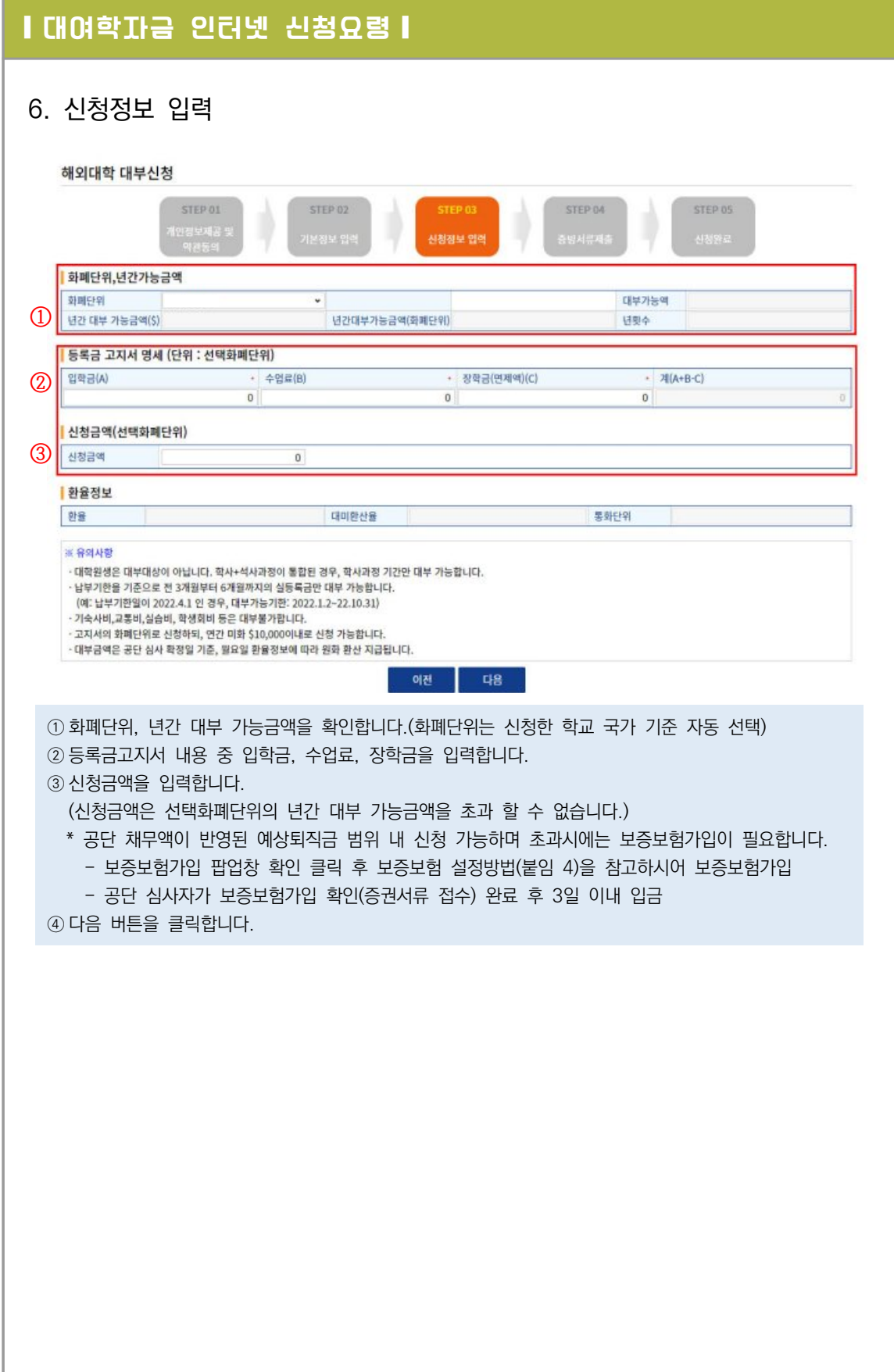

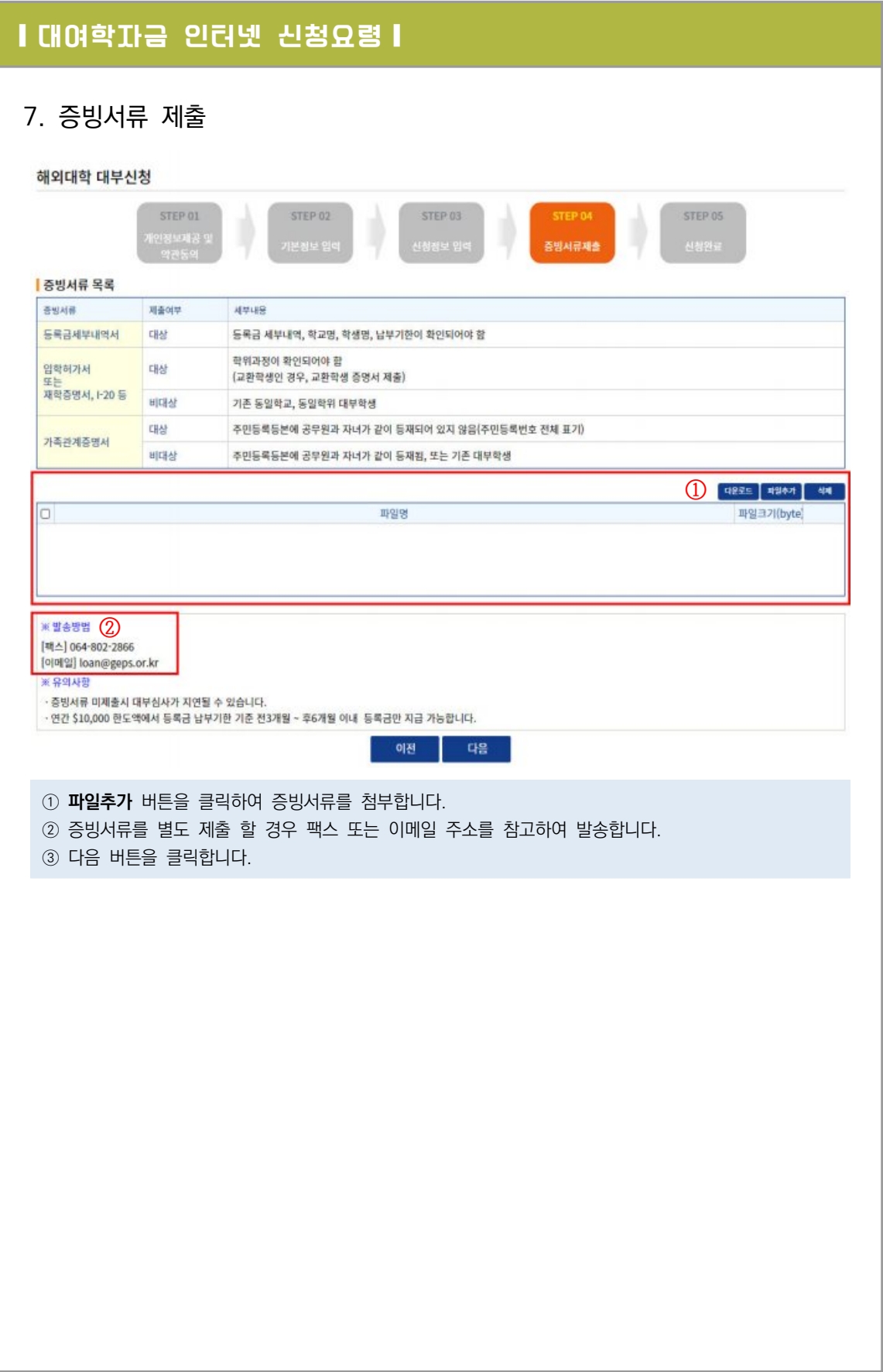

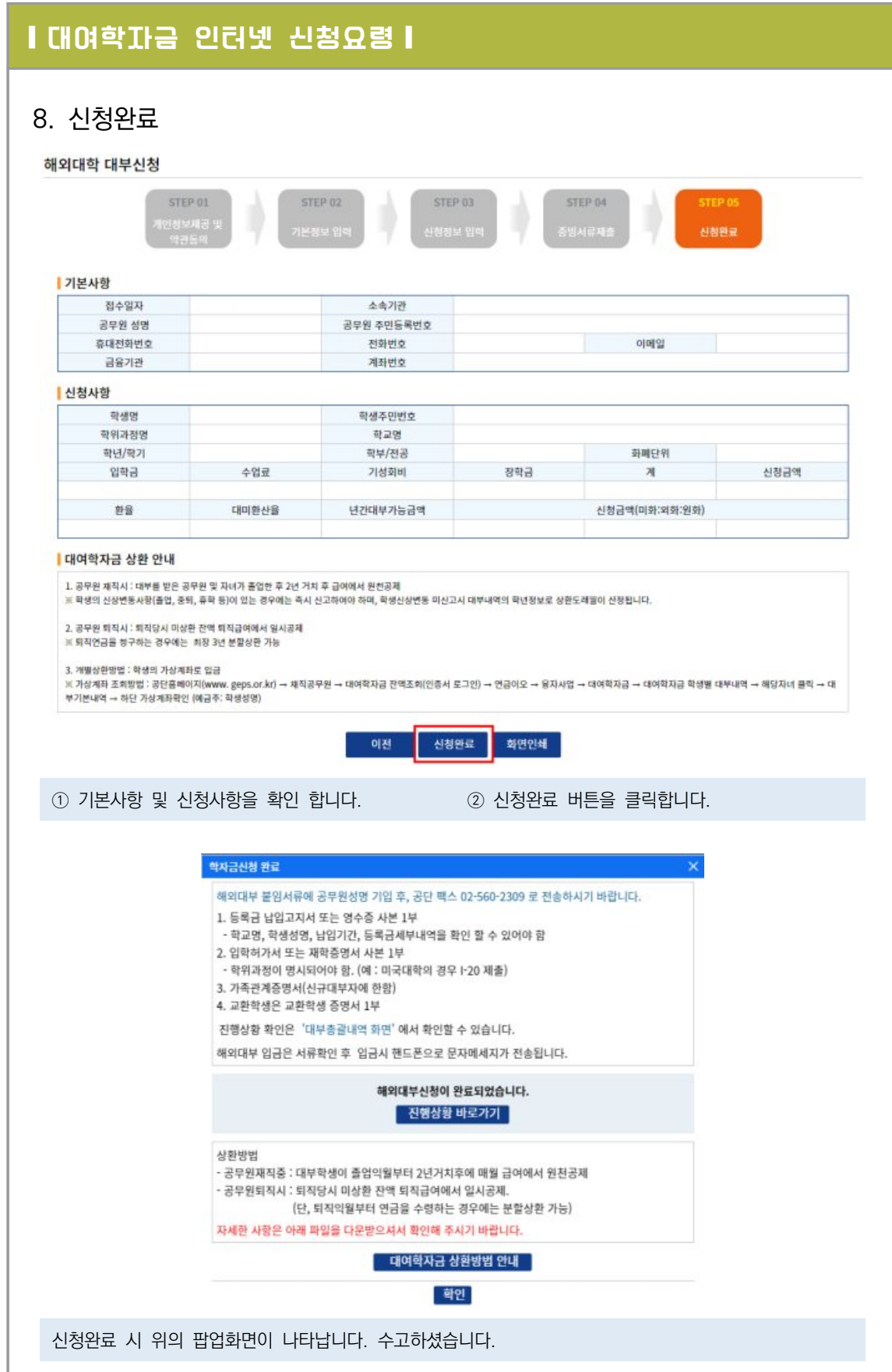

48 <sup>∙</sup> 2024년도 대여학자금 업무처리기준

2. 학생신상변동신고 및 조기상환신청 방법(붙임 2)

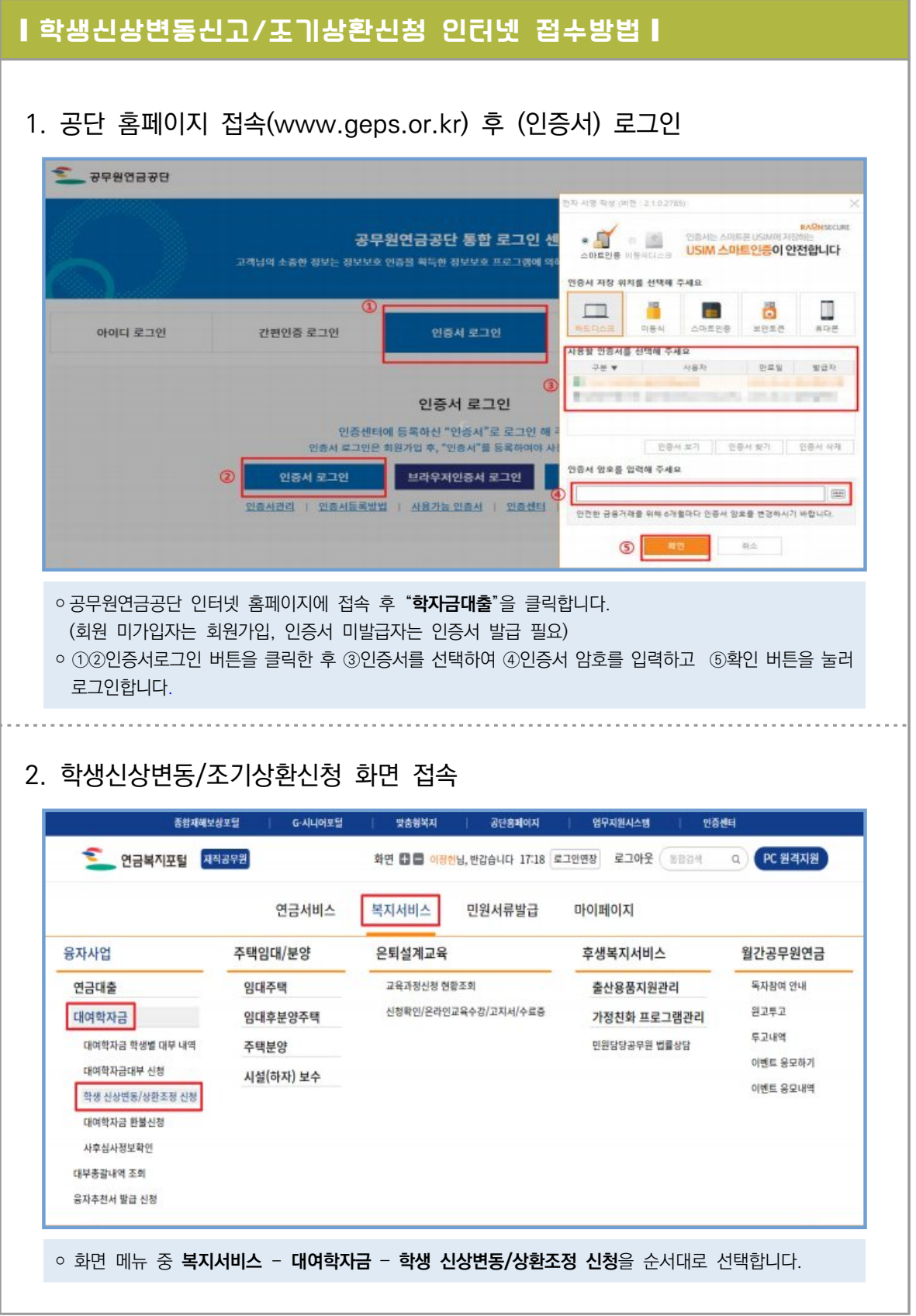

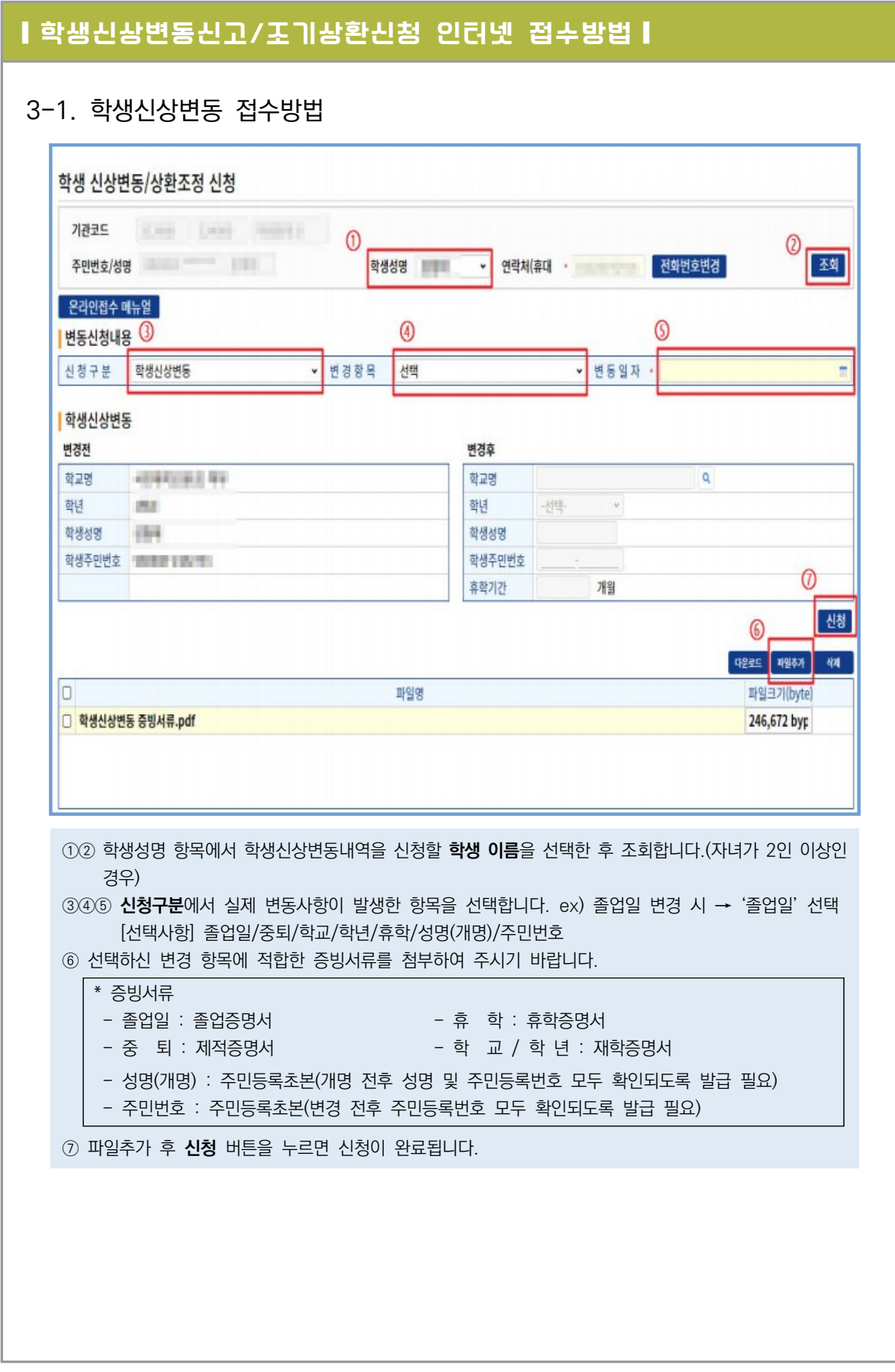

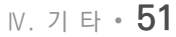

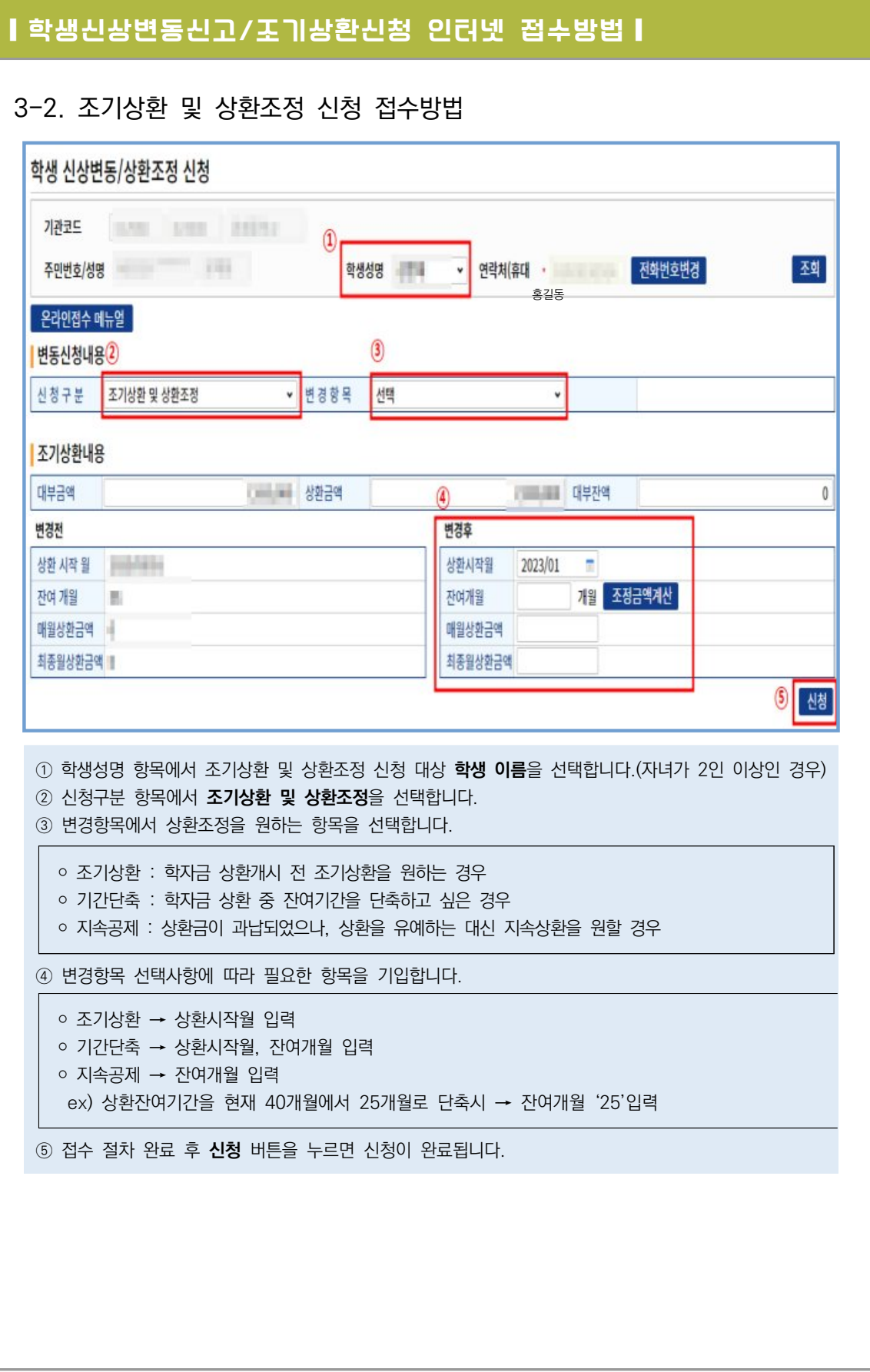

## 3. 대여학자금 환불 인터넷 신청방법(붙임3)

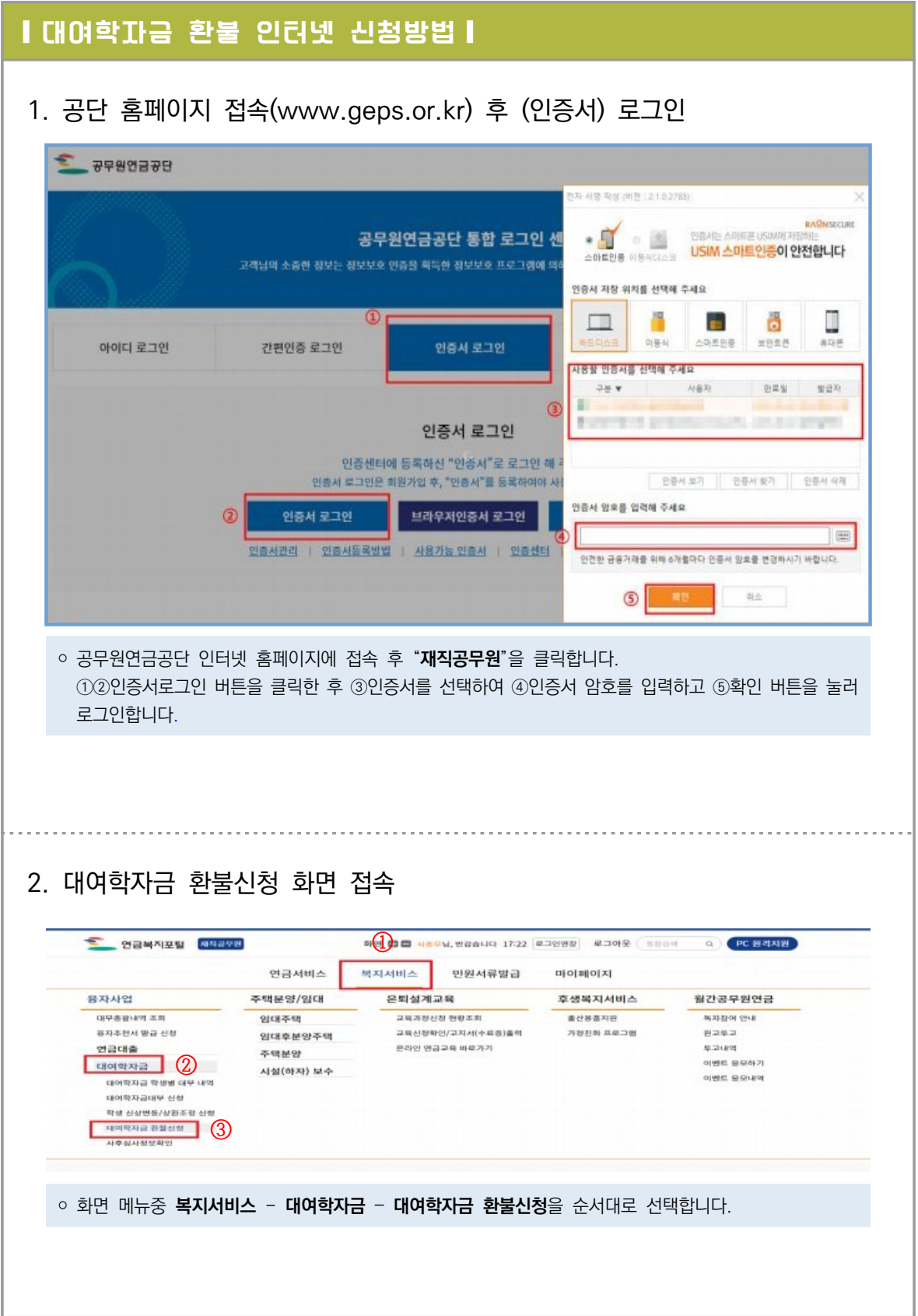

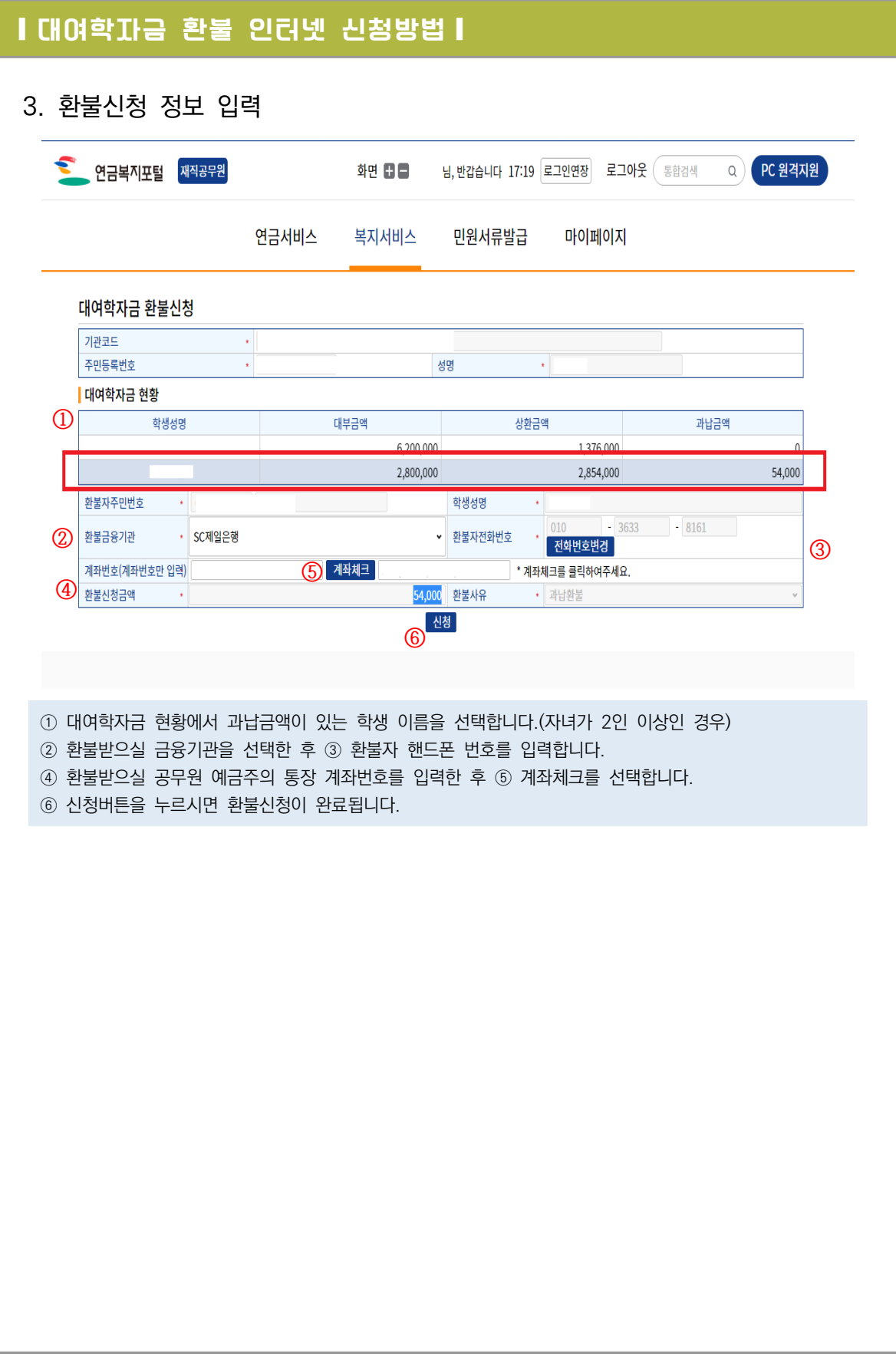

### 4. 보증보험 설정방법(붙임 4)

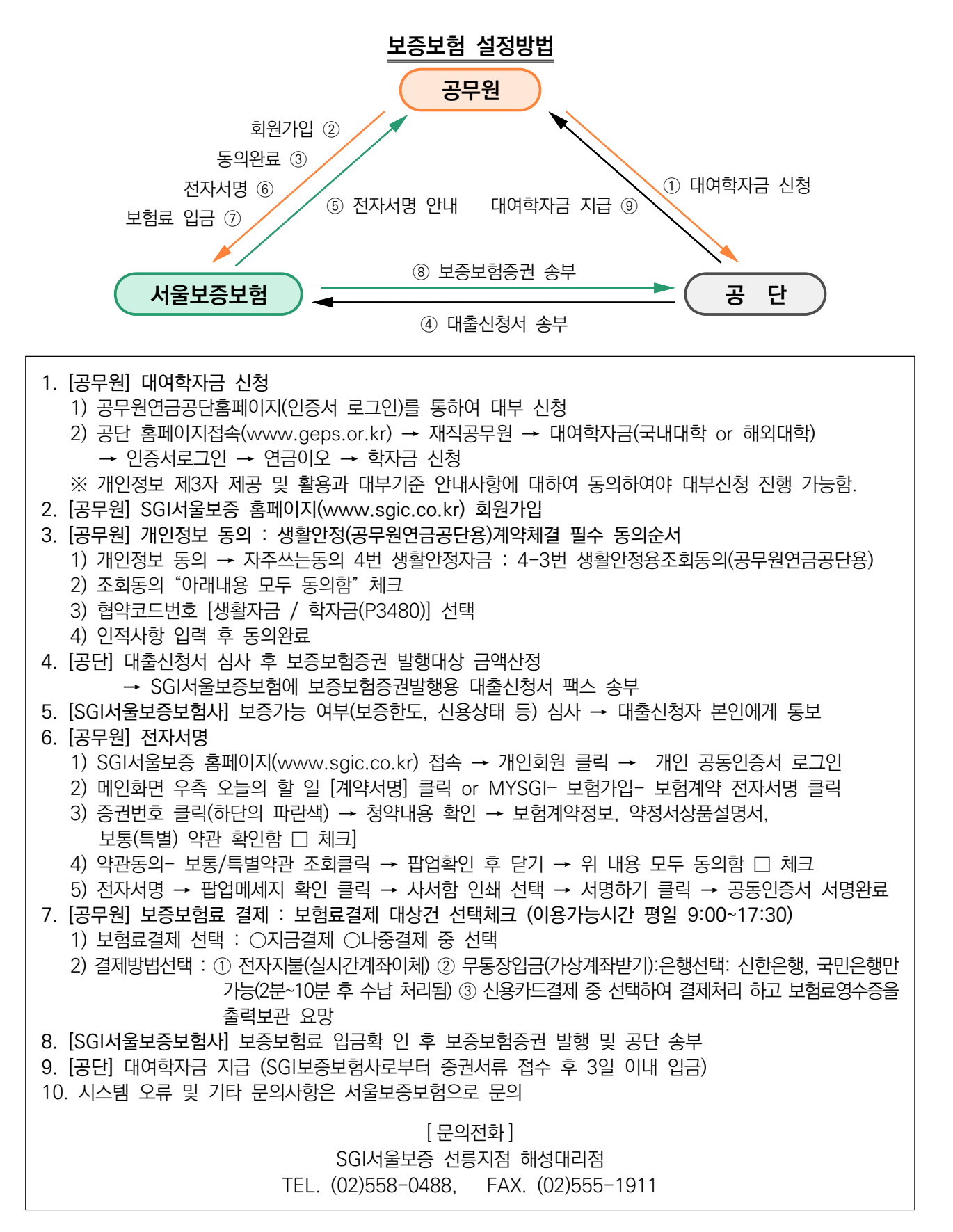

## 5. 대여학자금 운영서식

<붙임 5>

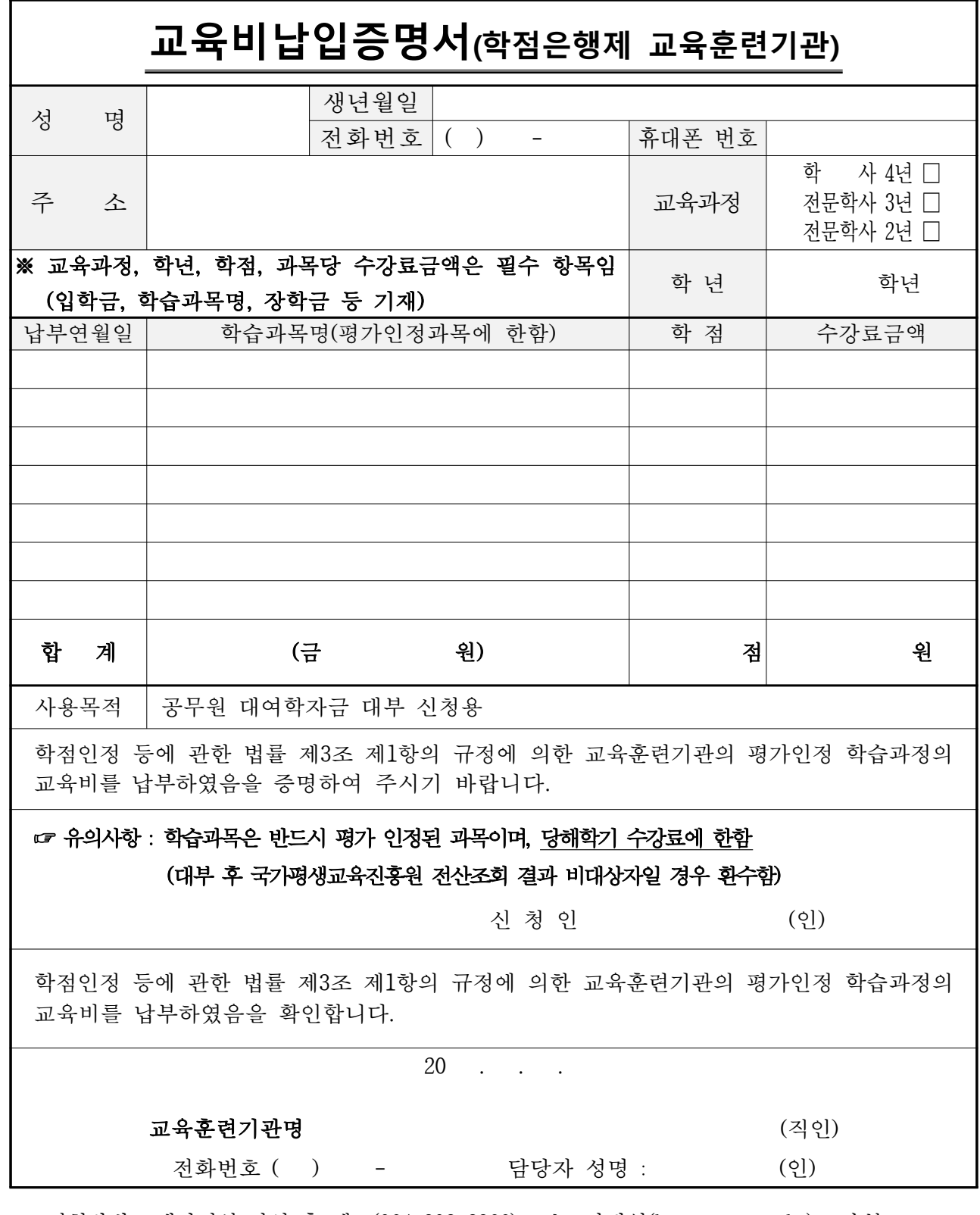

※ 신청방법 : 해당서식 작성 후 팩스(064-802-2866) 또는 이메일(loan@geps.or.kr)로 송부

<붙임 6>

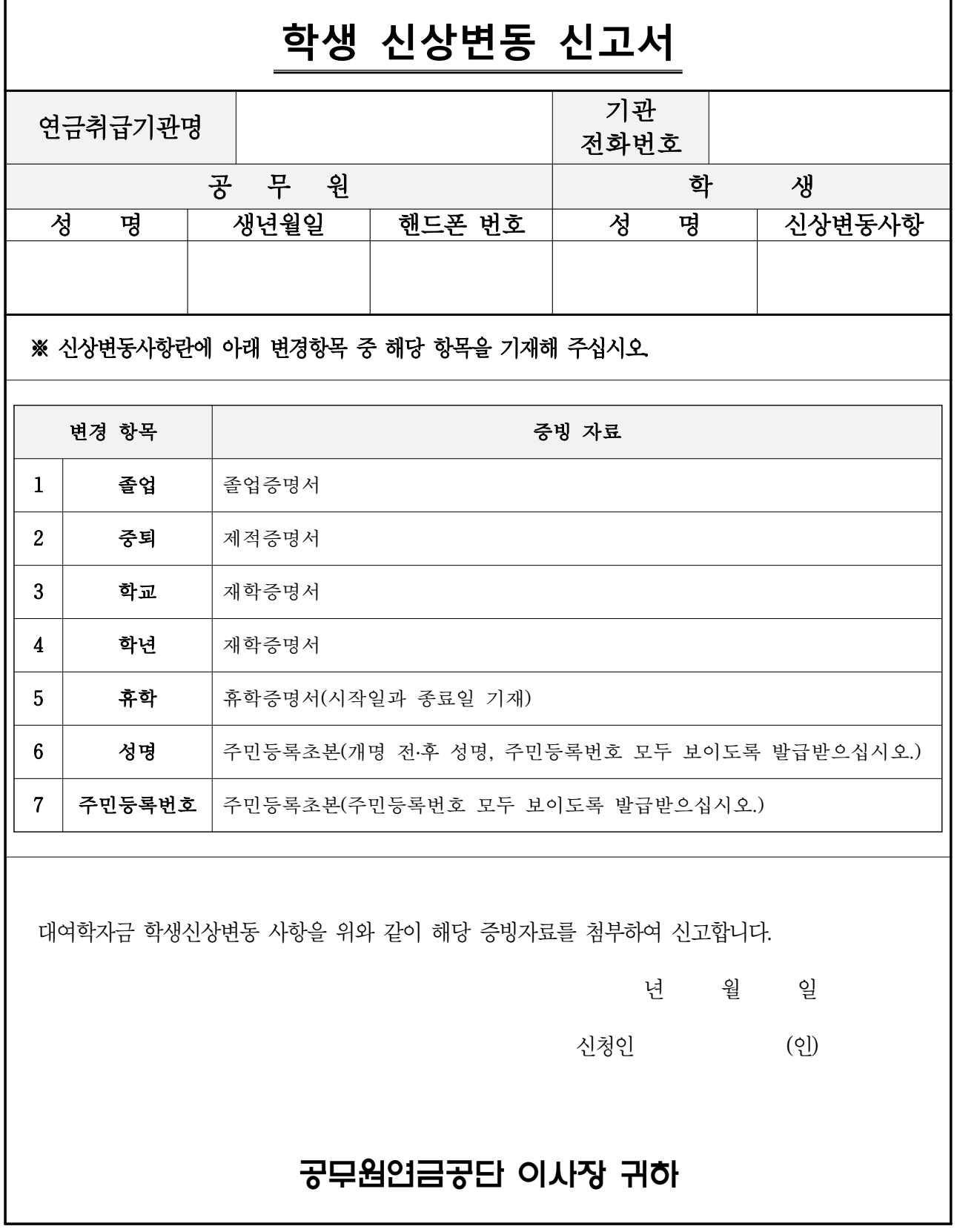

※ 신청방법 : 해당서식 작성 후 증빙서류와 함께 팩스(064-802-2866) 또는 이메일(loan@geps.or.kr)로 송부

<붙임 7>

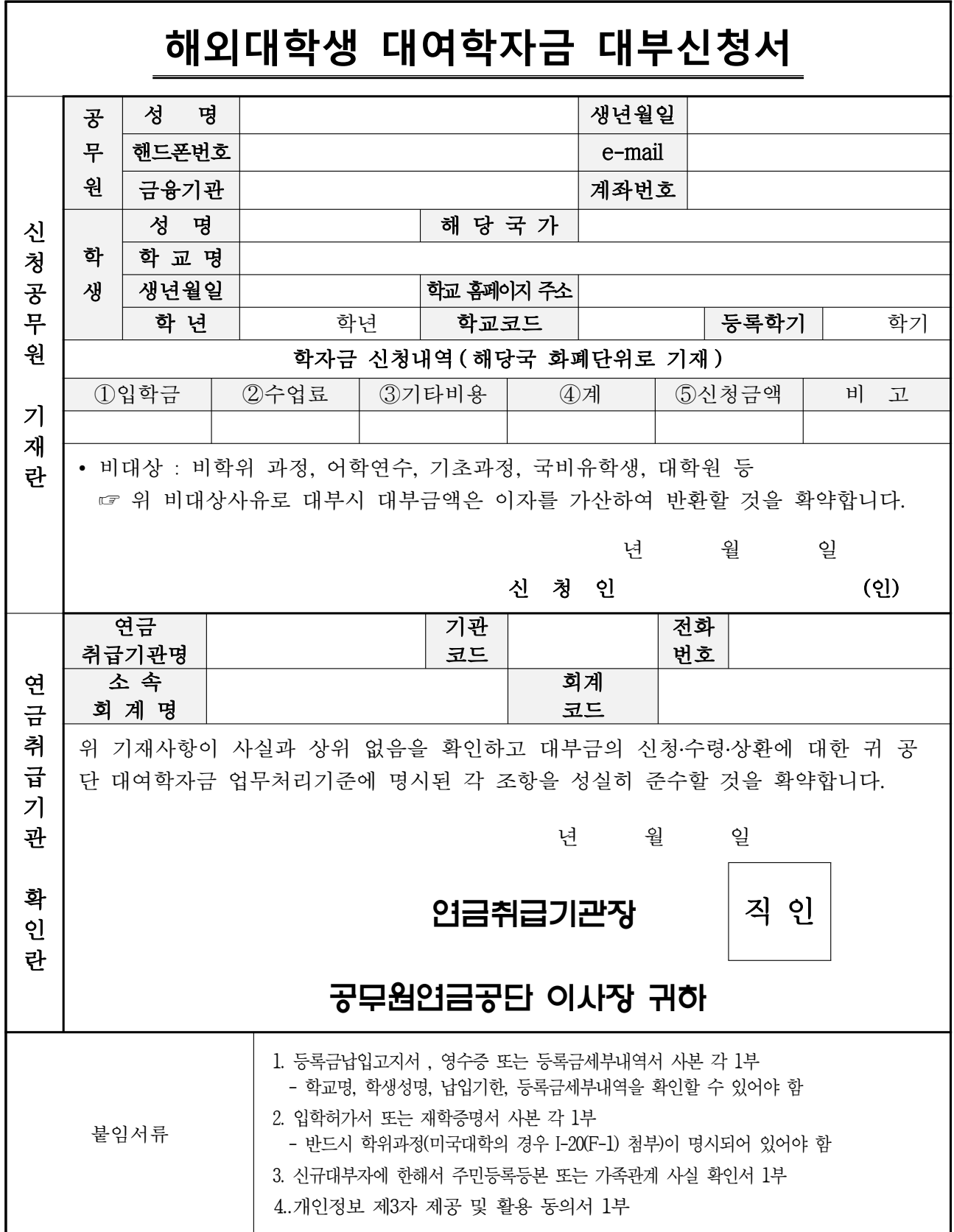

※ 신청방법 : 해당서식 작성 후 증빙서류와 함께 팩스(064-802-2866) 또는 이메일(loan@geps.or.kr)로 송부

<붙임 8>

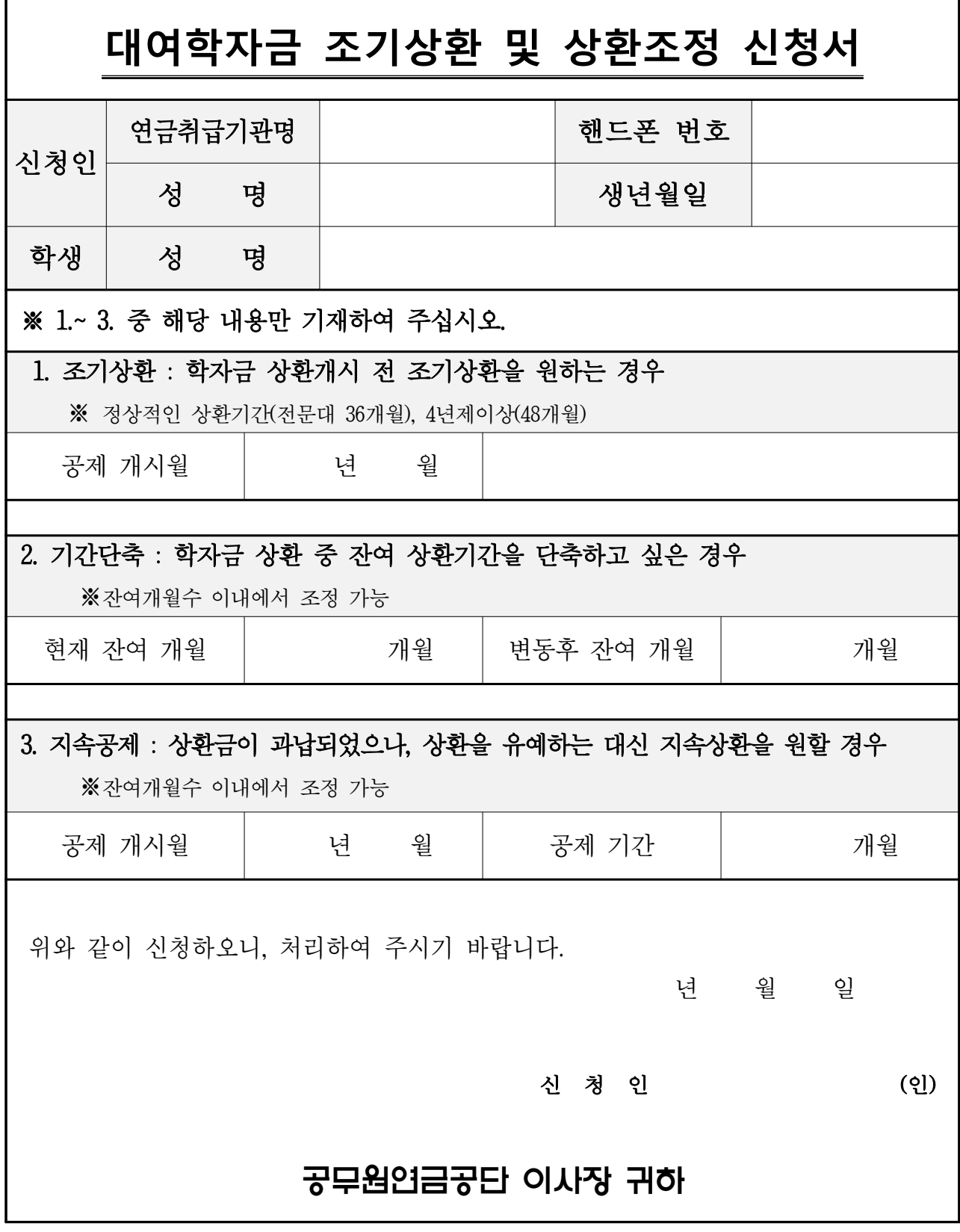

※ 신청방법 : 해당서식 작성 후 팩스(064-802-2866) 또는 이메일(loan@geps.or.kr)로 송부

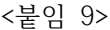

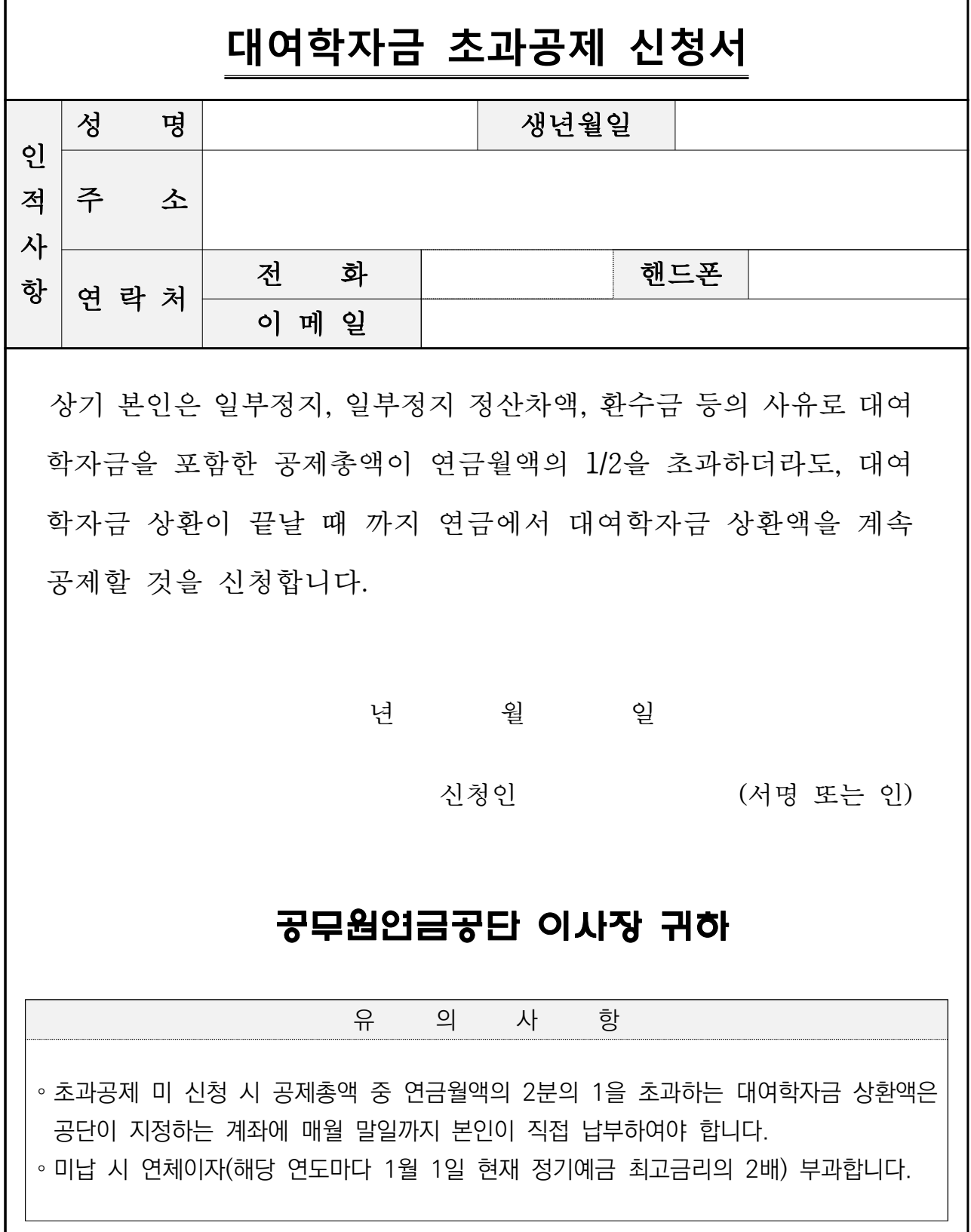

※ 신청방법 : 해당서식 작성 후 팩스(064-802-2866) 또는 이메일(loan@geps.or.kr)로 송부

<붙임 10>

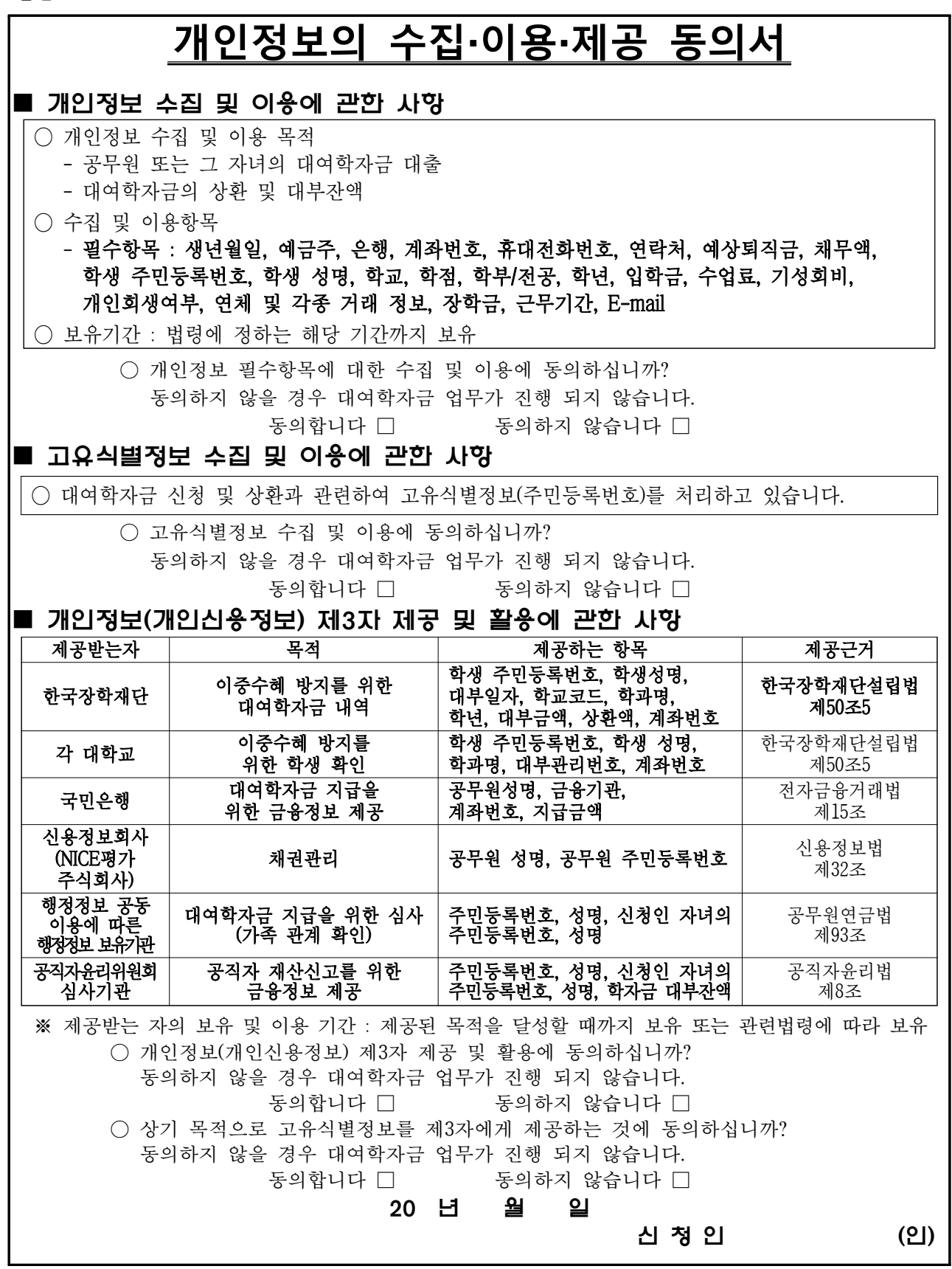

※ 신청방법 : 해당서식과 붙임서류 팩스(064-802-2866) 또는 이메일(loan@geps.or.kr)로 송부

<붙임 11>

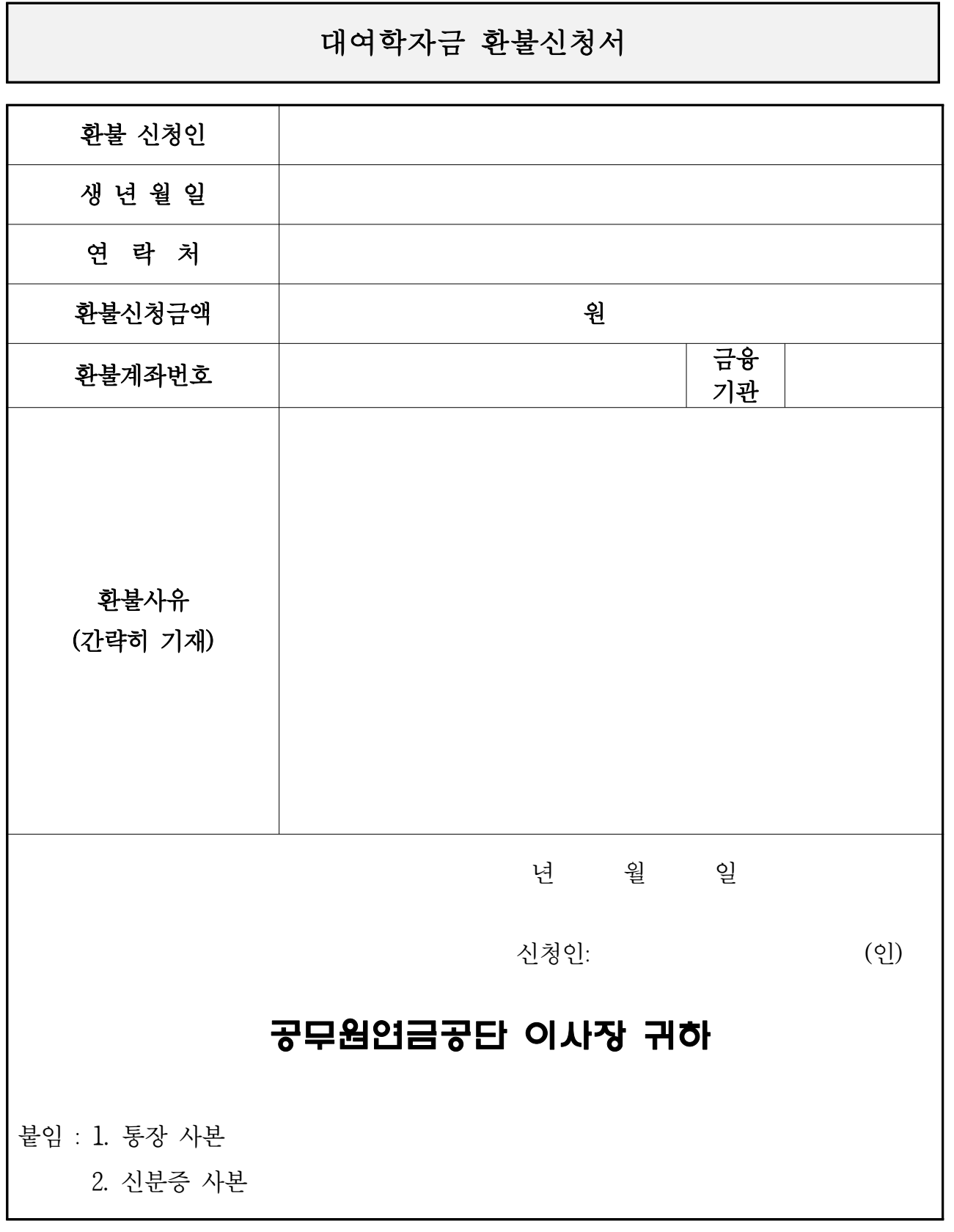

※ 신청방법 : 해당서식과 붙임서류 팩스(064-802-2866) 또는 이메일(loan@geps.or.kr)로 송부

## [참고 : 대여학자금 학교코드 현황]

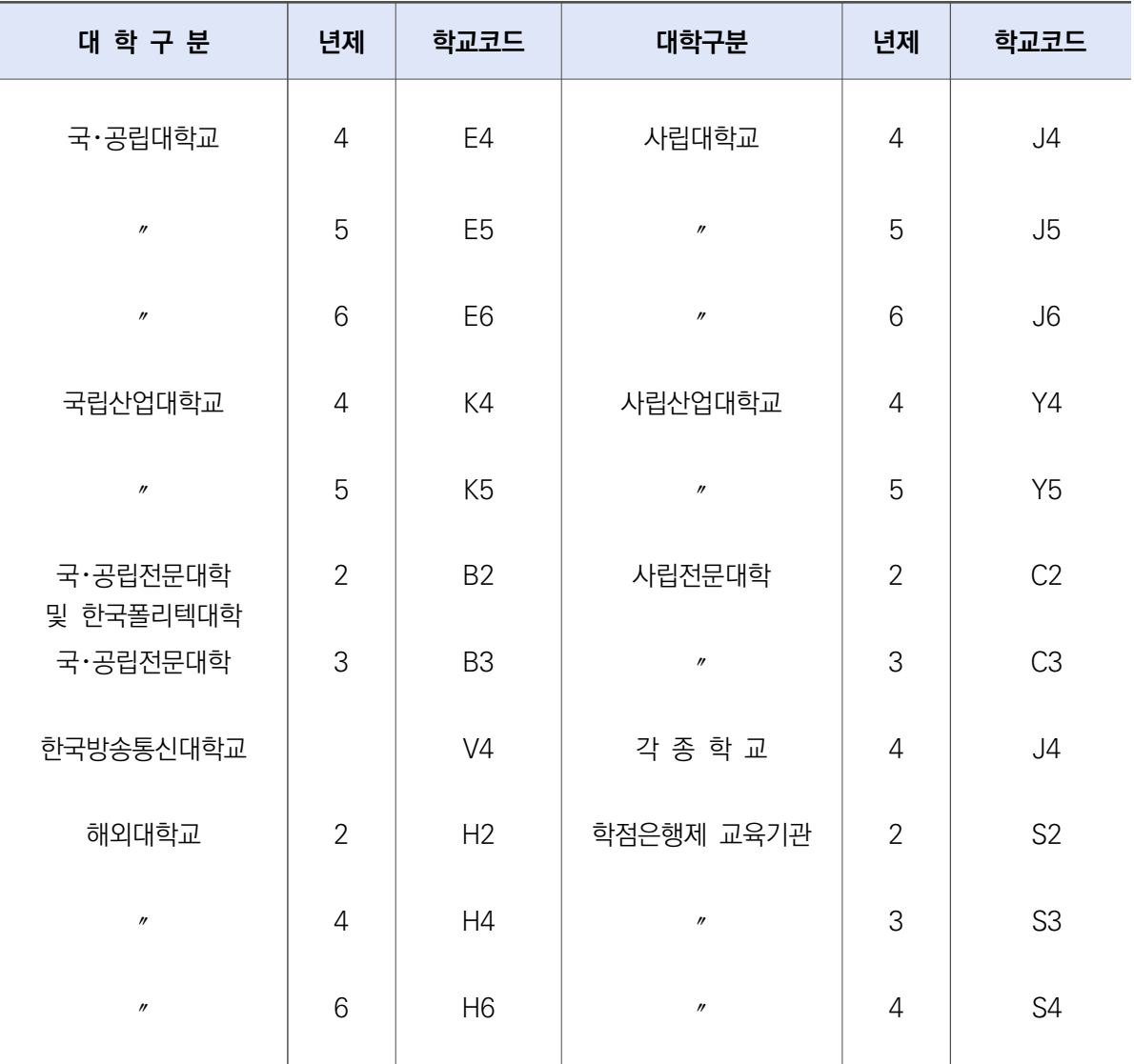

※ 의대생의 경우는 재학연수를 학년으로 표시

예) 예과 2년을 마친 후 본과 3학년에 재학 중인 경우 ⇒ 5학년으로 표시

## 2024년도 대여학자금 업무처리기준

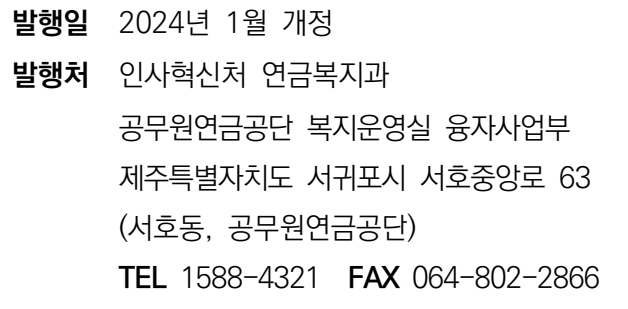